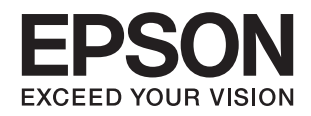

# **מדריך למנהל המערכת**

## *תוכן עניינים*

#### *זכויות [יוצרים](#page-3-0)*

#### *סימנים [מסחריים](#page-4-0)*

### *על אודות [מדריך](#page-5-0) זה*

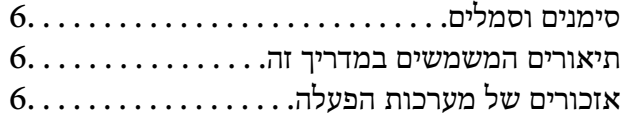

#### *[מבוא](#page-7-0)*

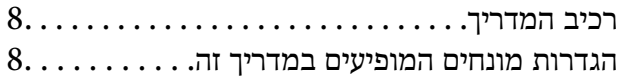

#### *[הכנה](#page-9-0)*

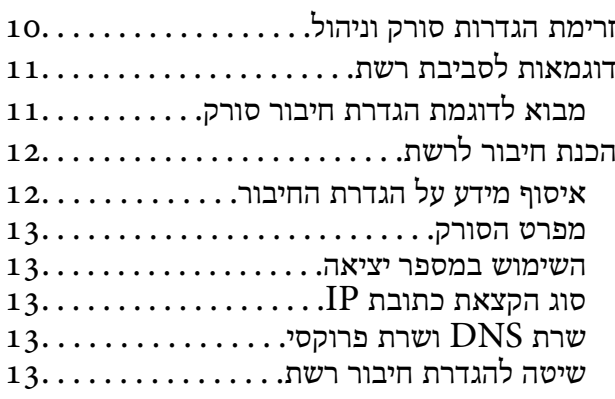

#### *[חיבור](#page-14-0)*

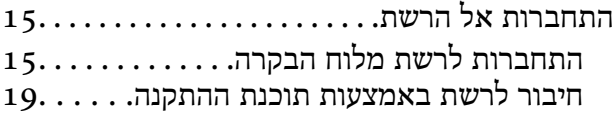

#### *הגדרות [פונקציות](#page-21-0)*

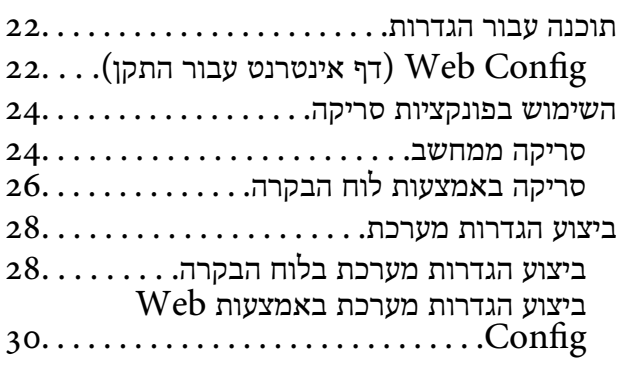

#### *הגדרות אבטחה [בסיסיות](#page-31-0)*

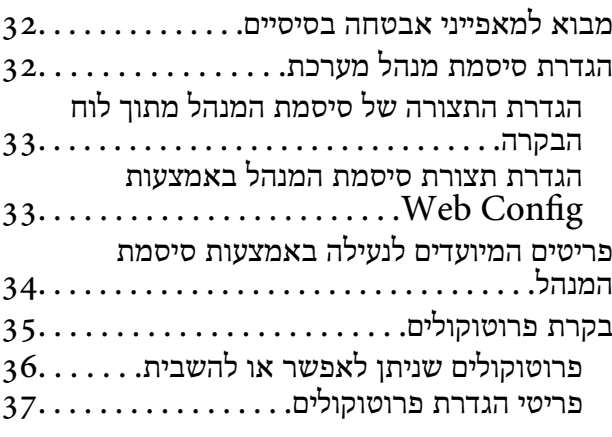

### *[הגדרות](#page-39-0) תפעול וניהול*

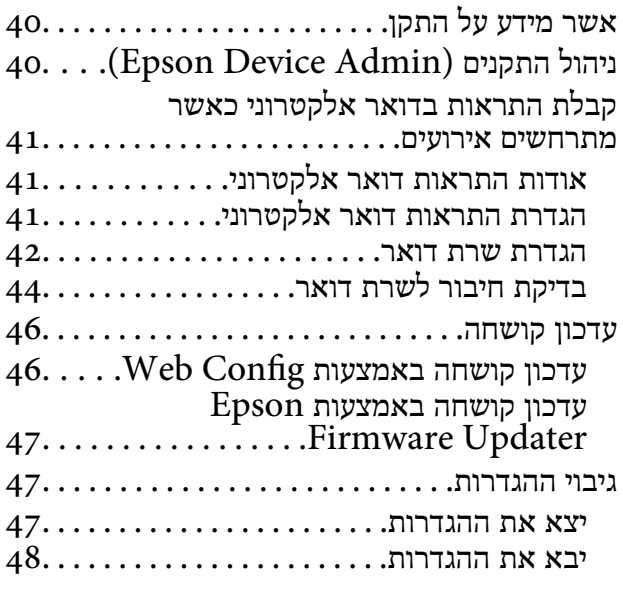

#### *פתרון [בעיות](#page-48-0)*

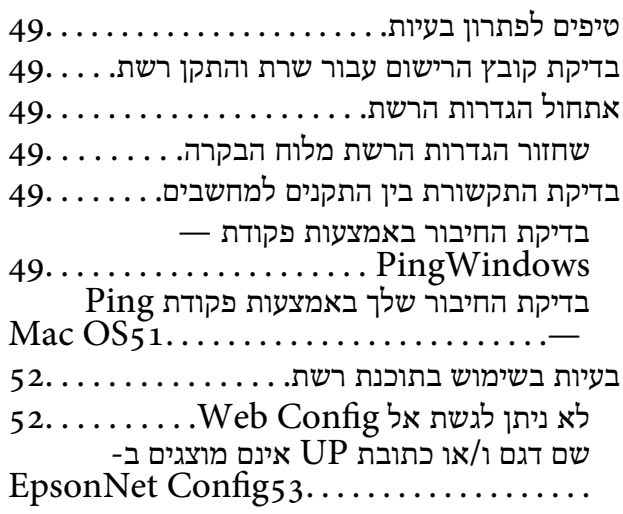

#### *[נספח](#page-54-0)*

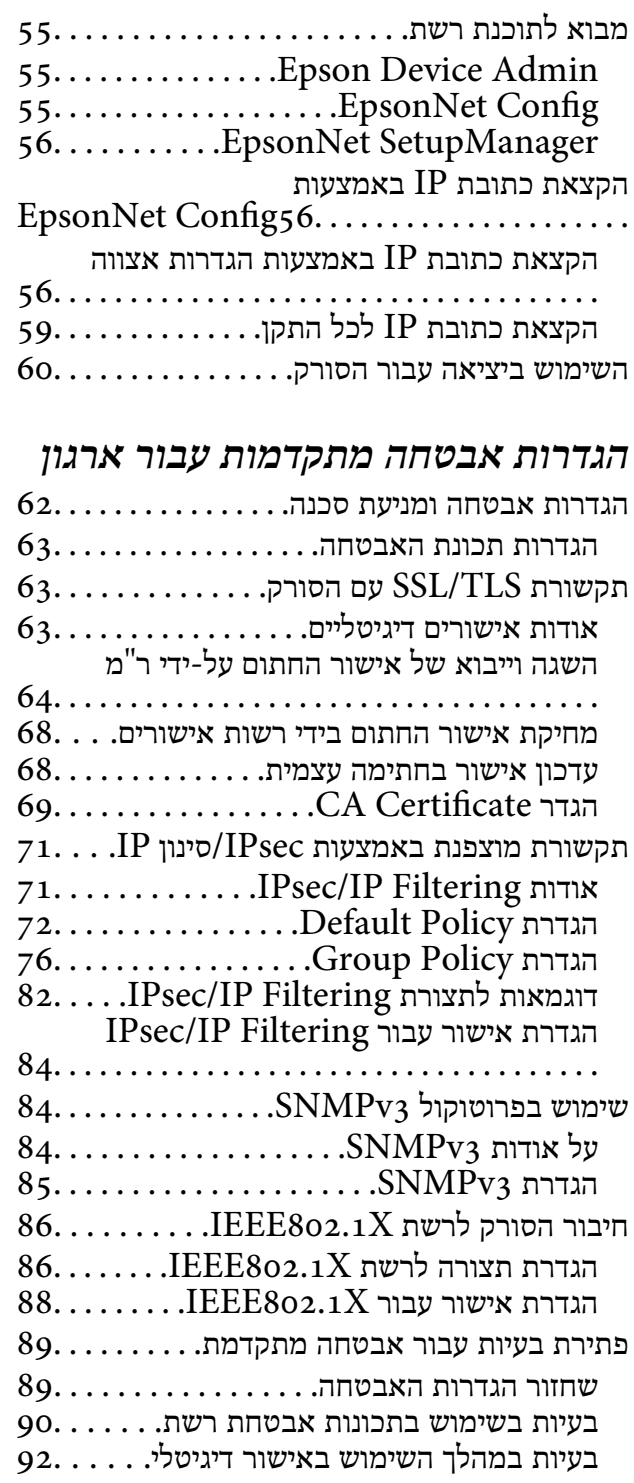

## **זכויות יוצרים**

<span id="page-3-0"></span>איןלשכפל, לאחסן במערכת אחזור, אולשדר פרסום זה בכל צורה שהיא או בכל אמצעי שהוא, בין אלקטרוני, בין מכני, בין בצילום, הקלטה או כל דרך אחרת, בלא הסמכה בכתב מראש של חברת Epson Seiko. אין הנחה של חבות פטנט כלשהי ביחס לשימוש במידה הכלול כאן. אף אין הנחה של חבות כלשהי בגין נזקים שמקורם בשימוש במידע הכלול כאן. המידע הכלול כאן נועד אך ורק לשימוש עם מוצר Epson זה. Epson אינה אחראית לשימוש<br>כלשהו במידע זה ביחס למוצרים אחרים.

חברת Epson Seiko והחברות המסונפות לה לא תישאנה בכל חבות כלפי רוכש מוצר זה או צד שלישי כלשהו בגין נזקים, אובדן, עלויות או הוצאות שנגרמולרוכש אולצד שלישי כלשהו כתוצאה מתאונה, שימוש שגוי, או שימוש לרעה במוצר זה או ביצוע שינויים בלתי מורשים, תיקונים או שינויים אחרים במוצר זה, או (לא כולל ארה"ב) אי<br>הקפדה על ציות להוראות התפעול והתחזוקה של חברת Seiko Epson.

חברת Epson Seiko והחברות המסונפות לה לא תשאנה בכל חבות בגין נזקים או בעיות שמקורם בשימוש באפשרות כלשהי או במוצרי צריכה אחרים כלשהם פרט לאלו שהוגדרו כמוצרי Epson מקוריים או מוצרי Epson<br>מאושרים על ידי חברת Seiko Epson.

חברת Seiko Epson לא תישא בכל חבות בגין נזק שמקורו בהפרעות אלקטרומגנטיות המתרחשות כתוצאה<br>מהשימוש בכבלי ממשק כלשהם מחוץ לאלא שהוגדרו כמוצרי Epson מאושרים על ידי חברת Seiko Epson.

.Seiko Epson Corporation 2016©

תוכן מדריך זה ומפרטי מוצר זה נתונים לשינויים ללא הודעה מראש.

## **סימנים מסחריים**

- <span id="page-4-0"></span>EPSON ❏® EXCEED או EPSON EXCEED YOUR VISION והביטויים רשום מסחרי סימן הוא .Seiko Epson Corporation של מסחריים סימנים הם YOUR VISION
- Epson Scan 2 software is based in part on the work of the Independent JPEG Group.❏
	- Google Cloud Print™, Chrome™, Chrome OS™, and Android™ are trademarks of Google Inc.
	- Microsoft<sup>®</sup>, Windows®, Windows Server<sup>®</sup>, and Windows Vista® are registered  $\Box$ trademarks of Microsoft Corporation.
- Apple, Macintosh, Mac OS, OS X, AirMac, Bonjour, and Safari are trademarks of❏ Apple Inc., registered in the U.S. and other countries. AirPrint is a trademark of Apple Inc.
- ⊑ הערה כללית: שמות מוצרים אחרים הנזכרים כאן נועדו לשם זיהוי בלבד וייתכן שהם יהיו סימנים מסחריים של<br>בעליהם. Epson מתנערת מכל זכות בסימנים אלה.

## **על אודות מדריך זה**

## **סימנים וסמלים**

<span id="page-5-0"></span>*מכילים הוראות שיש להקפיד לציית להן כדי למנוע פציעה.* !*זהירות:*

## *חשוב:* c

*יש להקפיד על מילוי ההוראות הללו כדי למנוע נזק לציוד.*

*הוראות המכילות טיפים שימושיים והגבלות על פעולת הסורק. לתשומת לבך:*

#### **מידע קשור**

| לחיצה על סמל זה תעביר אותך אל המידע הרלבנטי.

### **תיאורים המשמשים במדריך זה**

- $\bf{V}$  Epson Scan 2 עילומי המסך של מנהל התקן הסורק ושל ה- $\bf{p}$ son Scan 2) מנהל התקן סורק) לקוחים מתוך 10 Windows<br>או OS X El Capitan. התוכן המוצג על המסך משתנה, ותלוי בדגם ובמצב.
- האיורים המשמשים במדריך זה הם להמחשה בלבד. אמנם יכולים להיות הבדלים קלים בתפעול, תלוי בדגם, אולם G<br>שיטת התפעול היא אותה השיטה.
	- ם פריטי תפריט מסוימים במסך ה-LCD משתנים, תלוי בדגם ובהגדרות.  $\Box$

## **אזכורים של מערכות הפעלה**

#### **Windows**

במדריך זה, מונחים כגון, "10 Windows"," 8.1 Windows"," 8 Windows"," 7 Windows", "Windows Server 2008", "Windows Server 2008 R2", "Windows Server 2012",<br>"Windows Server 2003 R2", ו-"Windows Server 2003" מתייחסים למערכות ההפעלה הבאות. כמו<br>"Windows Server 2003 R2" משמש לציוו כל הגרסאות.

10 RWindows❏ ® מערכת ההפעלה Microsoft

8.1 RWindows❏ ® מערכת ההפעלה Microsoft

8 RWindows❏ ® מערכת ההפעלה Microsoft

7 RWindows❏ ® מערכת ההפעלה Microsoft

 $Microsoft$ <sup>®</sup> Windows Vista® המערכת ההפעלה ⊡

 $Microsoft$ ® Windows® XP מערכת ההפעלה Q

 $\rm{Microsoft} @$  Windows® XP Professional x64 Edition ההפעלה ⊡

 $\rm{Microsoft}^{\tiny{\textregistered}}$  Windows Server® 2016 ההפעלה ∩

 $\rm{Microsoft}^{\tiny{\textregistered}}$  Windows Server® 2012 R2 מערכת ההפעלה ⊠

 $\rm{Microsoft}^{\tiny{\textregistered}}$  Windows Server® 2012 ההפעלה  $\Box$ 

 $\rm{Microsoft}^{\tiny{\textregistered}}$  Windows Server® 2008 R2 מערכת ההפעלה ⊡

 $\rm{Microsoft}^{\circledR}$  Windows Server® 2008 ⊡מערכת ההפעלה Q

 $\rm{Microsoft}^{\tiny{\textregistered}}$  Windows Server® 2003 R2 מערכת ההפעלה ⊡

 $\rm{Microsoft} @$  Windows Server® 2003 ההפעלה Microsoft® Windows Server

#### **Mac OS**

,OS X Yosemite ,OS X El Capitan ,macOS Sierra אל משתמשכדילהתייחס" Mac OS" ,במדריךזה .Mac OS X v10.6.8 -ו ,Mac OS X v10.7.x ,OS X Mountain Lion ,OS X Mavericks

## **מבוא**

## **רכיב המדריך**

<span id="page-7-0"></span>מדריך זה נועד עבור מנהל ההתקן האחראי לחיבור המדפסת או הסורק אל הרשת והוא מכיל מידע המסביר כיצד<br>לבצע הגדרות כדי להשתמש בפונקציות.

עיין ב-*מדריך למשתמש* עבור מידע על השימוש בפונקציה.

**הכנה**

מסביר את משימות המנהל, כיצד להגדיר התקנים, ואת התוכנה לניהול.

**חיבור**

מסביר כיצד לחבר התקן אל הרשת או אל קו טלפון. מסביר גם את סביבת הרשת, כגון השימוש ביציאה עבור ההתקן<br>ומידע על DNS ושרת פרוקסי.

**הגדרות פונקציות** מסביר את ההגדרות עבור כל פונקציה בהתקן.

**הגדרות אבטחה בסיסיות**

מסביר את ההגדרות עבור כל פונקציה, כגון הדפסה, סריקה ופעולות פקס.

**הגדרות תפעול וניהול**

מסביר את הפעולות אחרי התחלת השימוש בהתקנים, כגון בדיקת מידע ותחזוקה.

**פתרון בעיות**

מסביר את אתחול ההגדרות וכיצד לפתור בעיות ברשת.

**הגדרות אבטחה מתקדמות עבור ארגון**

IP/IPsec. מסביר את שיטת ההגדרות לשיפור האבטחה של ההתקן, כגון השימוש באישור CA, תקשורת TLS/SSL, וסינון

בהתאם לדגם, אפשר שלא תהיה תמיכה בכמה מהפונקציות המתוארות בפרק זה.

## **הגדרות מונחים המופיעים במדריך זה**

המונחים הבאים מופיעים במדריך זה.

**מנהל**

האשם האחראי להתקנה והגדרה של ההתקן או של הרשת במשרד או בארגון. בארגונים קטנים, אפשר שאדם זה יהיה אחראי הן עלניהול ההתקן והרשת כאחד. בארגונים גדולים, למנהלים יש סמכות לטפל ברשת או בהתקנים של

#### **מבוא**

יחידה קבוצתית במחלקה או חטיבה, בעוד שמנהלי רשת אחראים על הגדרות התקשורת החורגות אל מחוץ לארגון,<br>כגוו האינטרנט.

#### **מנהל רשת**

האדם האחראי לשליטה בתקשורת ברשת. האדם שמגדיר את הנתב, את שרת הפרוקסי, את שרת ה-DNS ואת<br>שרת הדואר על מנת לשלוט בתקשורת באינטרנט או ברשת.

#### **משתמש**

האדם המשתמש בהתקנים כמו מדפסות או סורקים.

#### **Config Web) דף האינטרנט של ההתקן)**

שרת האינטרנט המובנה בתוך ההתקן. הוא נקרא Web Config. תוכל לבדוק בו את סטטוס ההתקן ולשנותו<br>באמצעות הדפדפו.

**כלי**

שם כללי עבור תוכנה המגדירה או מנהל התקן, כגון EpsonNet Config ,Epson Device Admin ,<br>EpsonNet SetupManager, וכו'.

**סריקה בלחיצה**

שם כללי לסריקה מלוח הבקרה של ההתקן.

#### **ASCII) קוד אמריקני תקני לחילופי מידע)**

אחת מהקודים הסטנדרטים עבור תווים. קוד זה מגדיר 128 תווים, כולל תווים כמו אותיות האלפבית האנגלי(z–a, E7x0–20x0) מספר הקסדצימאלי) הרשום להלן, ואינו כולל תווי בקרה. Z–A(, ספרות רגילות (0–9), סמלים, תווים ריקים ותווי בקרה. כאשר מוזכר "ASCII "במדריךזה, מדובר ברצף

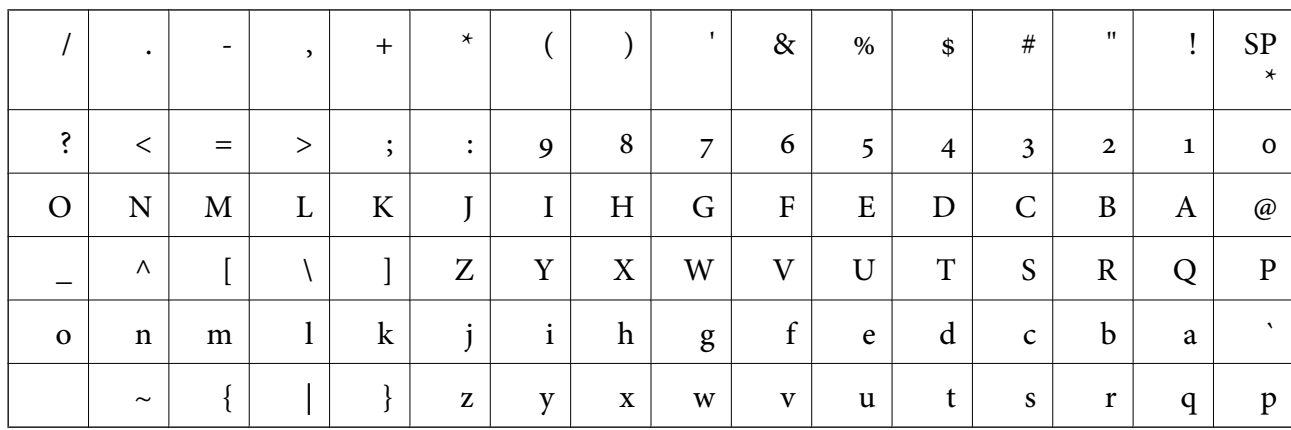

\* תו הרווח.

#### **(UTF-8 קידוד (Unicode**

קוד סטנדרטי בינלאומי, המכסה את שפות העולם העיקריות. כאשר מוזכר "UTF-8" במדריך זה, הכוונה היא לתווי<br>הקידוד הכלולים בפורמט UTF-8.

פרק זה מסביר את תפקיד המנהל ואת ההכנה לפני ביצוע ההגדרות.

## **זרימת הגדרות סורק וניהול**

<span id="page-9-0"></span>המנהל מבצע את הגדרות חיבור הרשת ואת ההגדרות והתחזוקה הראשוניות של הסורק כדי שיהיו זמינים<br>למשתמשים.

.1 מכינה

❏אוספת מידע על הגדרת החיבור

❏החלטה על שיטות החיבור

.2 מתחברת

חיבור רשת מתוך לוח הבקרה של הסורק $\Box$ 

.3 הגדרת הפונקציות

הגדרות מנהל התקן סורק $\Box$ 

❏הגדרות מתקדמות אחרות

.4 הגדרת אבטחה

❏הגדרות מנהל

SSL/TLS❏

❏בקרת פרוטוקול

❏הגדרות אבטחה מתקדמות (אופציה)

.5 תפעול וניהול

❏בדיקת מצב ההתקן

❏הטיפול בהופעתם של אירועים

בעיבוי הגדרות ההתקן  $\Box$ 

#### **מידע קשור**

- $\overline{\phantom{a}}$ "הכנה" בעמוד 10
- $_1$ 15 ["חיבור" בעמוד](#page-14-0)
- | "הגדרות [פונקציות" בעמוד](#page-21-0) 22
- $_3$ 2 הגדרות אבטחה [בסיסיות" בעמוד](#page-31-0)  $\blacklozenge$ 
	- | "הגדרות תפעול [וניהול" בעמוד](#page-39-0) 40

<span id="page-10-0"></span>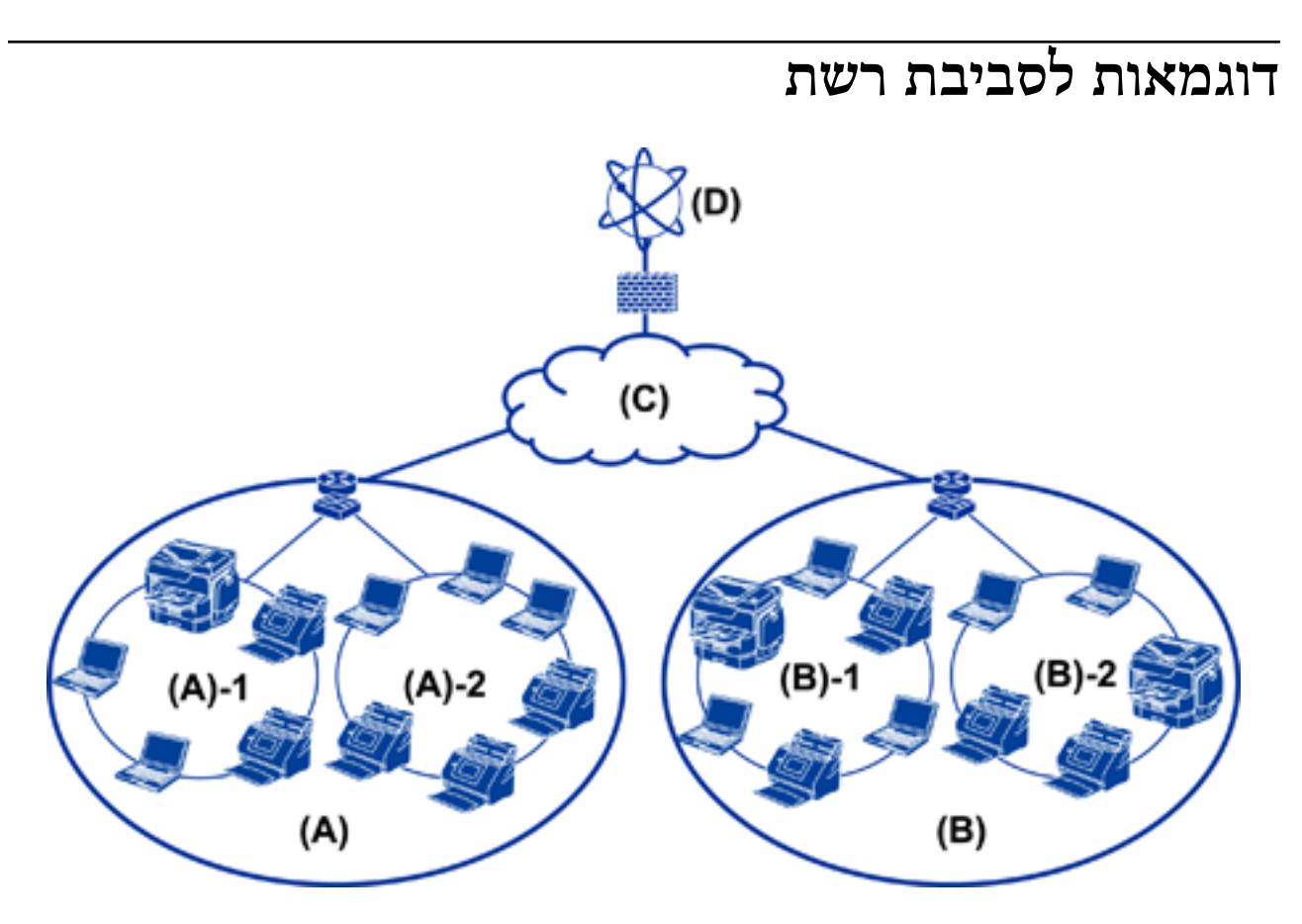

 $_1$  משרד  $_3(x)$ LAN  $1:1 - (x)$ LAN 2:2 –  $(x)$ (ב): משרד 2  $LAN 1:1 - (2)$  $LAN 2:2 - (2)$  $WAN:(x)$ (ד): אינטרנט

## **מבוא לדוגמת הגדרת חיבור סורק**

קיימים שני סוגי חיבור בהתאם לאופן שבו אתה משתמש בסורק. שניהם מחברים את הסורק לרשת עם מחשב<br>באמצעות הרכזת.

❏חיבור שרת/לקוח (הסורק משתמש בשרת Windows, ניהול עבודות)

❏חיבור עמית לעמית (חיבור ישיר באמצעות מחשב לקוח)

#### **מידע קשור**

- | "חיבור [שרת/לקוח" בעמוד](#page-11-0) 12
- | "הגדרות חיבור עמית [לעמית" בעמוד](#page-11-0) 12

### **חיבור שרת/לקוח**

<span id="page-11-0"></span>רכז את ניהול הסורק והעבודות עם Document Capture Pro Server המותקן בשרת. תוכנה זו היא המתאימה<br>ביותר לעבודה המשתמשת בריבוי סורקים כדי לסרוק מספר גדול של מסמכים בפורמט מסוים.

#### **מידע קשור**

 $8$  "הגדרות מונחים המופיעים במדריך [זה" בעמוד](#page-7-0)  $\blacklozenge$ 

#### **הגדרות חיבור עמית לעמית**

עם סורק נבדל יש להשתמש במנהל התקן סורק כגון Epson Scan 2 המותקן במחשב הלקוח. התקנת Document CaptureDocument Capture Pro ) ) במחשב הלקוח מאפשרת לך לבצע עבודות במחשבי<br>הלקוח של הסורק הנבדל.

**מידע קשור**

 $8$  "הגדרות מונחים המופיעים במדריך [זה" בעמוד](#page-7-0)  $\blacklozenge$ 

## **הכנת חיבור לרשת**

## **איסוף מידע על הגדרת החיבור**

אתה זקוק לכתובת IP, לכתובת שער, וכו', עבור חיבור רשת. בדוק את הפרטים הבאים מראש.

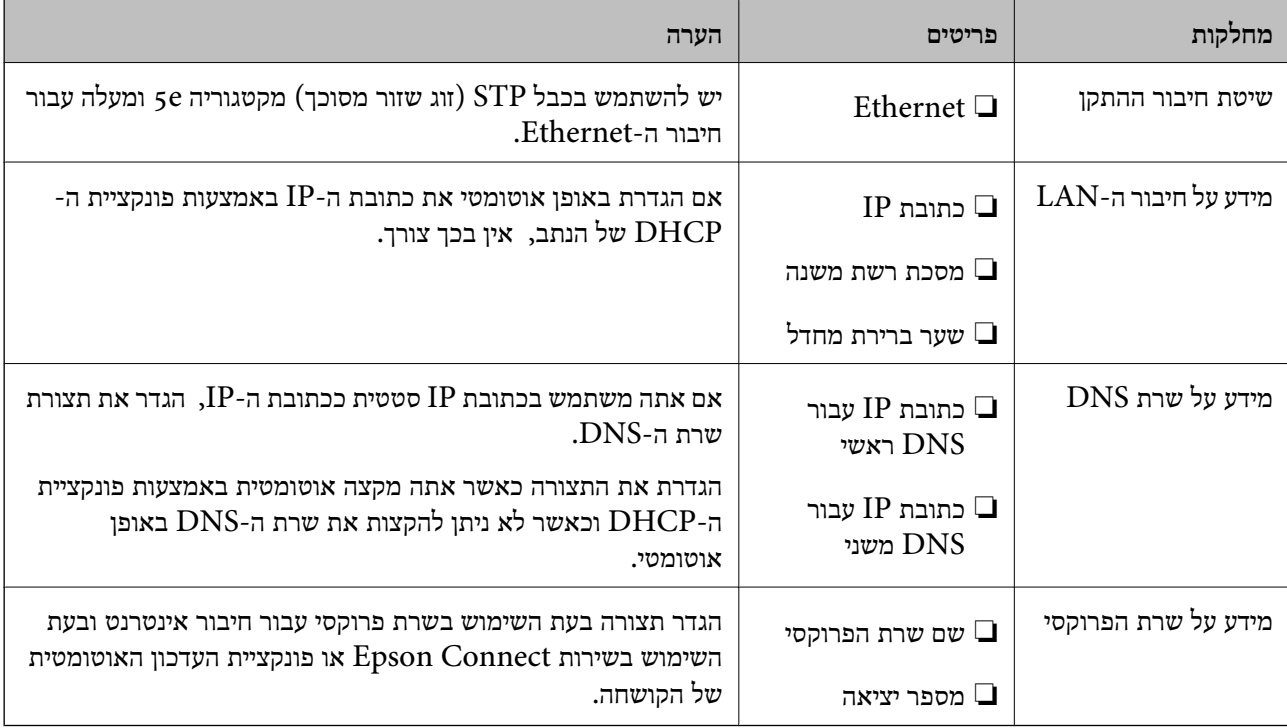

### **מפרט הסורק**

<span id="page-12-0"></span>למפרט המתאר את תמיכת הסורק במצב רגיל או במצב חיבור, עיין ב-*מדריך למשתמש*.

#### **השימוש במספר יציאה**

עיין ב"נספח" עבור מספר היציאה בו משתמש הסורק.

**מידע קשור**

| "השימוש ביציאה עבור [הסורק" בעמוד](#page-59-0) 60

## **סוג הקצאת כתובת IP**

קיימים שני סוגים של הקצאת כתובת IP לסורק.

**כתובת IP סטטית:**

הקצה לסורק את כתובת ה-IP הייחודית שנקבעה מראש.

כתובת ה -IP אינה משתנה כאשר מכבים את הסורק או את הנתב, ולכן תוכל לנהל את ההתקן על פי כתובת IP. סוג זה של הקצאת IP מתאים לרשת שבה מנהלים סורקים רבים, כגון זו של משרד גדול או בית ספר.

#### **הקצאה אוטומטית באמצעות פונקציית DHCP:**

כתובת ה-IP הנכונה מוקצית באופן אוטומטי כאשר מצליחה התקשורת בין הסורק לבין הנתב התומכת בתפקוד<br>ה-DHCP.

אין זה נוח לשנות את כתובת ה-IP עבור התקן סציפי, לשמור את כתובת ה-IP מראש ואז להקצות אותה.

## **שרת DNS ושרת פרוקסי**

<mark>אם אתה משתמש בשירות חיבור אינטרנטי,</mark> הגדר את תצורת שרת ה-DNS. אם לא תגדיר את התצורה, יהיה עליך<br>לציין את כתובת ה-IP לגישה משום שאתה עשוי להיכשל ברזולוציה של השם.

שרת הפרוקסי ממוקם בשער שבין הרשת לבין האינטרנט, והוא מתקשר עם המחשב, הסורק והאינטרנט (השרת הנגדי) מטעם כל אחד מהם. השרת הנגדי מתקשר רק עם שרת הפרוקסי. לכן, לא ניתן לקרוא מידע על הסורק, כגון<br>כתובת ה-IP ומספר היציאה, ולכן ניתן לצפות לאבטחה מוגברת.

תוכל לאסור גישה אל URL ספציפי באמצעות פונקציית הסינון, מאחר ושרת הפרוקסי מסוגל לבדוק את תכולת<br>התקשורת.

## **שיטה להגדרת חיבור רשת**

ברירת המחדל. פעל בהתאם להוראות הבאות כדי לבצע הגדרות חיבור עבור כתובת ה -IP של הסורק, מסיכת רשת משנה, ושער

#### **השימוש בלוח הבקרה:**

הגדר את תצורת ההגדרות באמצעות לוח בקרת הסורק של כל סורק. התחבר אל הרשת אחרי הגדרת תצורת הגדרות<br>החיבור של הסורק.

#### **השימוש בתוכנת ההתקנה:**

אם אתה משתמש בתוכנת התקנה, יוגדרו הרשת של הסורק והמחשב הלקוח באופן אוטומטי. ההגדרה זמינה אם<br>פועלים בהתאם להוראות תוכנת ההתקנה, גם אם אין לך ידע מעמיק על הרשת.

#### **השימוש בכלי:**

תוכל להשתמש בכלי ממחשב המנהל. תוכל לגלות סורק ואז להגדיר את הסורק, או ליצור קובץ SYLK כדי לבצע לפני ביצוע ההגדרה. לכן, שיטה זו מומלצת אם ביכולתך לבנות Ethernet עבור ההגדרה. הגדרות אצווה עבור סורקים. תוכללהגדיר סורקים רבים, אך עליהןלהיות מחוברים פיזית באמצעות כבלEthernet

#### **מידע קשור**

- | "התחברות לרשת מלוח [הבקרה" בעמוד](#page-14-0) 15
- | "חיבור לרשת באמצעות תוכנת [ההתקנה" בעמוד](#page-18-0) 19
- $\rm EpsonNet$   $\rm Config$ הקצאת כתובת [IP](#page-55-0) הקצאת כתובת  $^{\rm o}$

## **חיבור**

<span id="page-14-0"></span>פרק זה מסביר את הסביבה או את הנוהל כדי לחבר את הסורק לרשת.

## **התחברות אל הרשת**

## **התחברות לרשת מלוח הבקרה**

חבר את הסורק לרשת באמצעות לוח הבקרה של המדפסת. לפרטים נוספים על לוח הבקרה של הסורק עיין ב-*מדריך למשתמש*.

### **הקצאת כתובת ה -IP**

הגדר פרטים בסיסיים כמו כתובת IP, מסכת רשת משנה, ו- שער ברירת מחדל.

- .1 הדלק את הסורק.
- .2 החלק את המסך שמאלה בלוח הבקרה של הסורק, ואז הקש **הגדרות**.

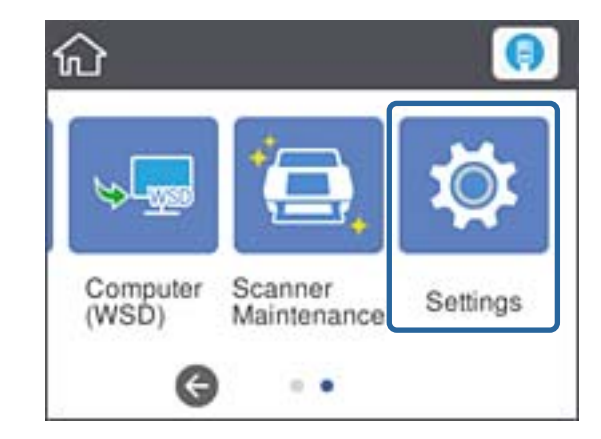

.3 הקש **הגדרות רשת** > **שינוי ההגדרות**.

אם הפריט אינו מוצג, החלק את המסך כלפי מעלה כדי להציגו.

**חיבור**

.**TCP/IP** הקש .4

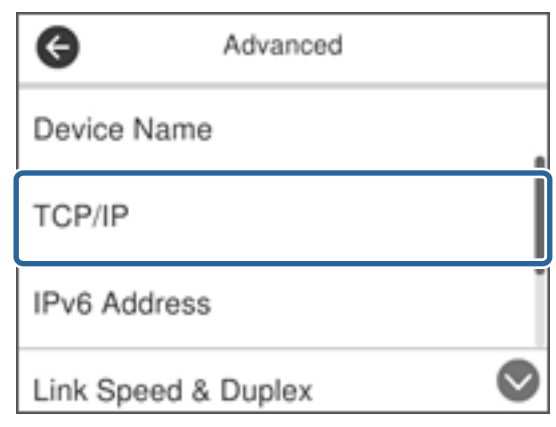

.5 בחר **ידני** עבור **קבל כתובת IP**.

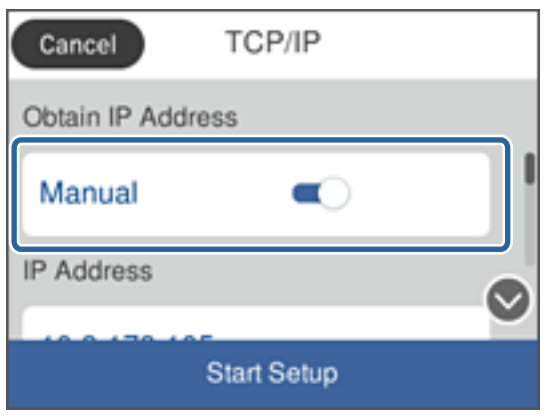

*כאשר אתה מגדיר את כתובת ה-IP באופן אוטומטי באמצעות פונקציית ה-DHCP של הנתב, בחר אוטומטי. לתשומת לבך:* .<br>במקרה זה, ה-כתובת IP, מסכת רשת משנה, וה-שער ברירת מחדל בשלבים 6 עד 7 מוגדרים אף הם באופן *אוטומטי, לכן, עבור אל שלב .8*

**אישור**. .6 הקש על השדה **כתובת IP**, הזן את כתובת ה -IP באמצעות המקלדת המוצגת על גבי המסך, ואז הקש

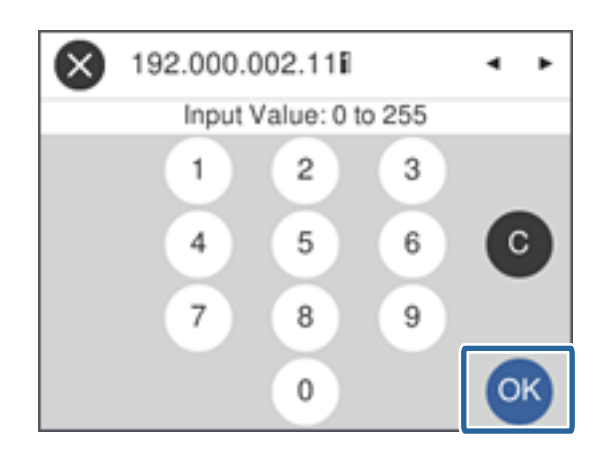

אשר את הערך המוצג במסך הקודם.

.7 הגדר את **מסכת רשת משנה** ואת **שער ברירת מחדל**.

אשר את הערך המוצג במסך הקודם.

*לתשומת לבך:* .<br>אם השילוב של כתובת IP, מסכת רשת משנה ושל שער ברירת מחדל אינו נכון, התחל הגדרה אינו פעיל ולא ניתן *להמשיך בביצוע ההגדרות. ודא שאין שגיאה בהזנה.*

המקלדת המוצגת על גבי המסך, ואז הקש **אישור**. .8 הקש על השדה **DNS ראשי** עבור ה -**שרת DNS**, הזן את כתובת ה -IP של שרת ה -DNS הראשי באמצעות

אשר את הערך המוצג במסך הקודם.

*לתשומת לבך:*

*כאשר אתה בוחר אוטומטי עבור הגדרות הקצאת כתובת ה-IP, ביכולתךלבחור את הגדרות שרת ה-DNS מתוךידני או אוטומטי. אם אין ביכולתך להשיג את כתובת שרת ה-DNS באופן אוטומטי, בחר ידני והזן את כתובת שרת ה- DNS. לאחר מכן הזמן ישירות את כתובת שרת ה-DNS המשני. אם בחרת אוטומטי, עבור אל שלב .10*

גבי המסך, ואז הקש על **אישור**. .9 הקש על השדה **DNS משני**, הזן את כתובת ה -IP עבור שרת ה -DNS המשני באמצעות המקדלת המוצגת על

אשר את הערך המוצג במסך הקודם.

- .10הקש **התחל הגדרה**.
- .11הקש **סגירה** במסך האישור.

המסך נסגר אוטומטית אחרי פרק זמן מסויים אם לא הקשת **סגירה**.

### **התחברות ל-Ethernet**

חבר את הסורק לרשת באמצעות כבל Ethernet ובדוק את החיבור.

.1 חבר את הסורק ואת הרכזת (מתג 2L (באמצעות כבל Ethernet.

הסמל במסך הבית משתנה ל-  $\bigoplus$ 

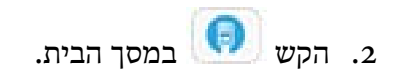

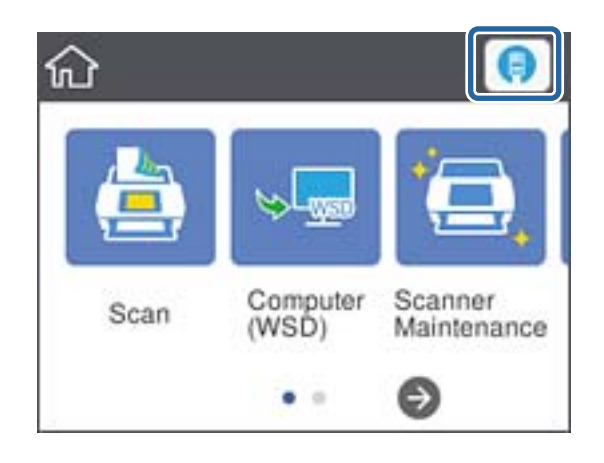

**חיבור**

.3 הסט את המסך כלפי מעלה, ואז ודא שמצב החיבור וכתובת ה-IP נכונים.

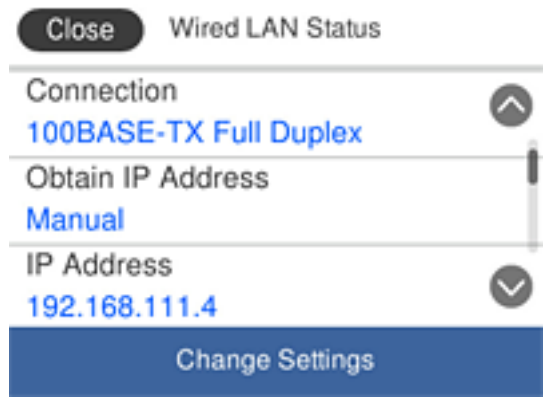

#### **הגדרת שרת הפרוקסי**

לא ניתן להגדיר את שרת הפרוקסי בלוח. הגדר באמצעות Config Web.

- .**Basic** < **Network Settings** ובחר Web Config אל גש .1
	- .**Proxy Server Setting**-ב **Use** בחר .2
- **Number Port Server Proxy**. .3 ציין את שרת הפרוקסי בכתובת 4IPv או בפורמט FQDN ב-**שרת פרוקסי**, ואז הזן את מספר היציאה ב-

עבור שרתי פרוקסי המחייבים אימות, הזן את שם משתמש אימות שרת הפרוקסי וסימת אימות שרת<br>הפרוקסי.

**חיבור**

.4 לחץ על לחצן **Next**.

<span id="page-18-0"></span>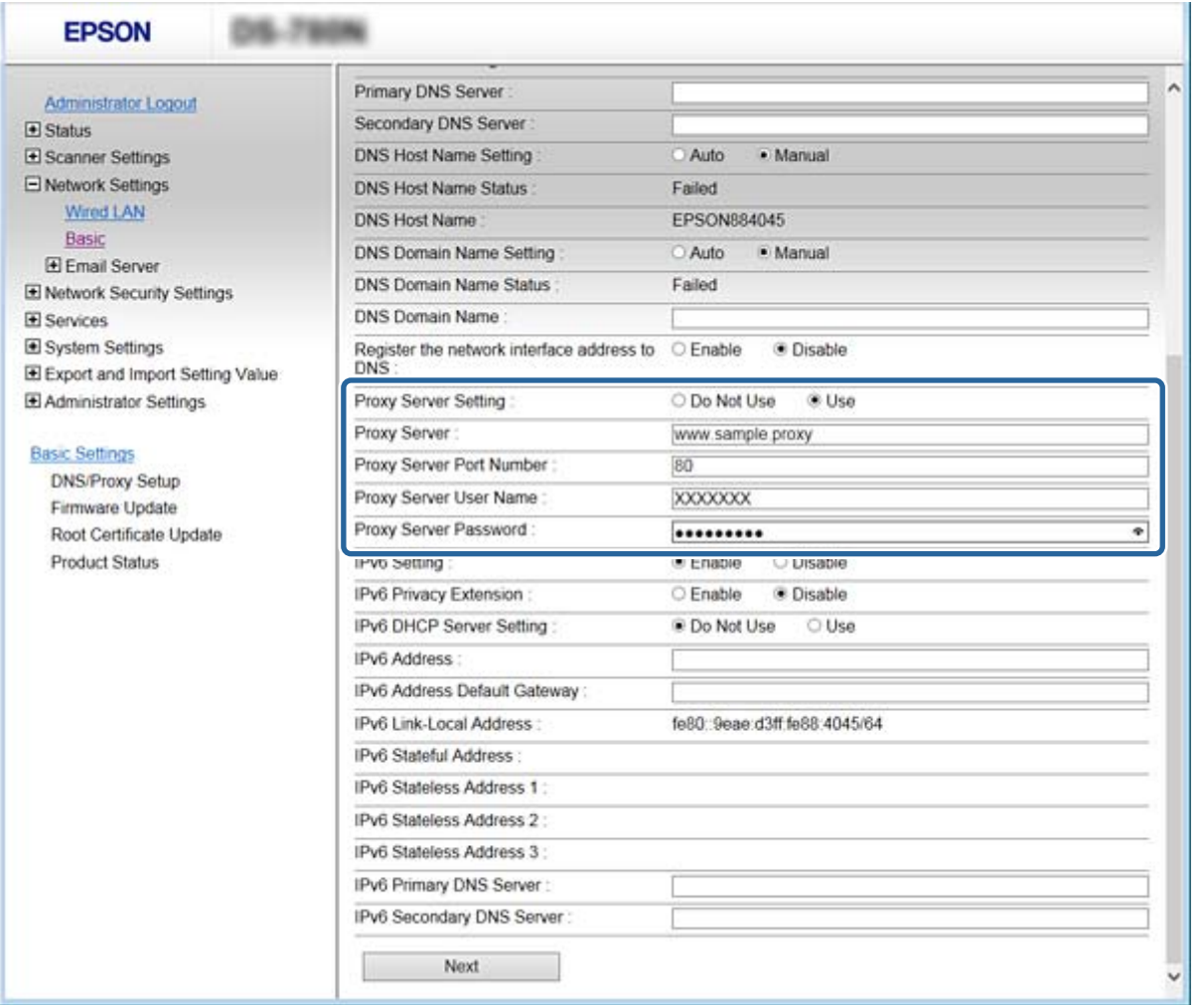

.5 אשר את ההגדרות ואז לחץ **הגדרות**.

**מידע קשור**

23 "<br/>גישה אל Web Config בעמוד 23

## **חיבור לרשת באמצעות תוכנת ההתקנה**

אנו ממליצים להשתמש בתוכנת ההתקנה כדי לחבר את הסורק למחשב. תוכל להפעיל את תוכנת ההתקנה באמצעות<br>אחת השיטות הבאות.

הגדרה מתוך אתר האינטרנט  $\Box$ 

גש לאתר האינטרנט שלהלן, ואז הזן את שם המוצר. גש אל **התקנה**, והתחל בביצוע ההתקנה. [http://epson.sn](http://epson.sn/?q=2)

התקנה באמצעות דיסק התוכנה (רק עבור דגמים המגיעים עם דיסק תוכנה ומשתמשים שיש להם כונני $\Box$ 

הכנס למחשב את דיסק התוכנה, ולאחר פעל על פי ההנחיות שבמסך.

#### **בחירת שיטות החיבור**

פעל בהתאם להוראות המוצגות על גבי המסך עד שיוצג המסך הבא, ואז בחר את שיטת החיבור בין הסורק לבין<br>המחשב.

#### Windows❏

בחר את סוג החיבור ואז לחץ על **הבא**.

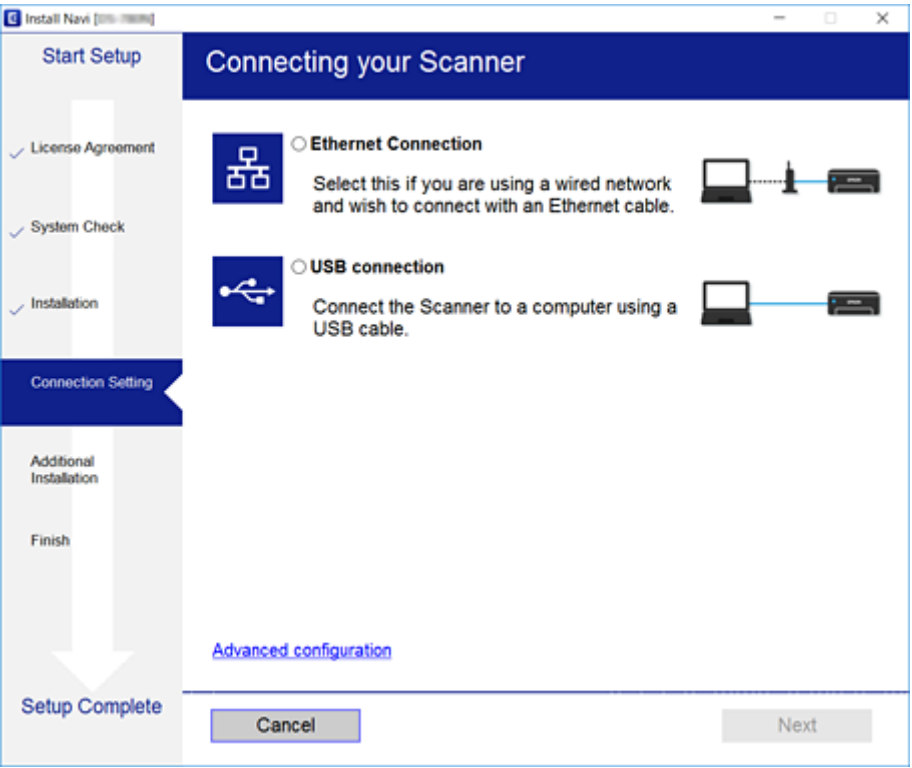

#### Mac OS❏

בחר את סוג החיבור.

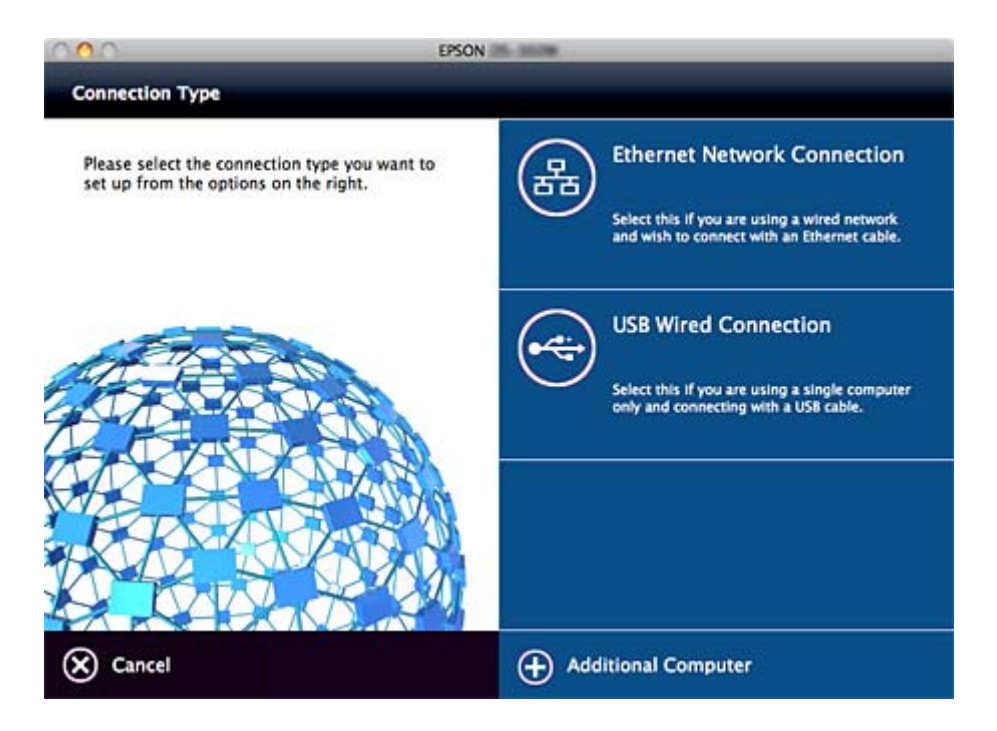

**חיבור**

פעל על פי ההוראות המוצגות. התוכנה הדרושה מותקנת.

## **הגדרות פונקציות**

<span id="page-21-0"></span>פרק זה מסביר את ההגדרות הראשונות שיש לבצע על מנת להשתמש בכל פונקציה של ההתקן.

## **תוכנה עבור הגדרות**

בנושא זה מוסבר הנוהל לביצוע הגדרות ממחשב המנהל באמצעות Config Web.

## **Config Web) דף אינטרנט עבור התקן)**

## **Web Config אודות**

הוא יישום מבוסס דפדפן לשינוי תצורת הגדרות הסורק. Web Config

כדי לגשת אל Config Web, תחילה עליך להקצות כתובת IP לסורק.

*תוכל לנעול את ההגדרות בכך שתגדיר סיסמת מנהל מערכת לסורק. לתשומת לבך:*

ישנם שני עמודי הגדרות.

#### **Basic Settings**❏

תוכל לשנות את תצורת ההגדרות הבסיסיות של הסורק.

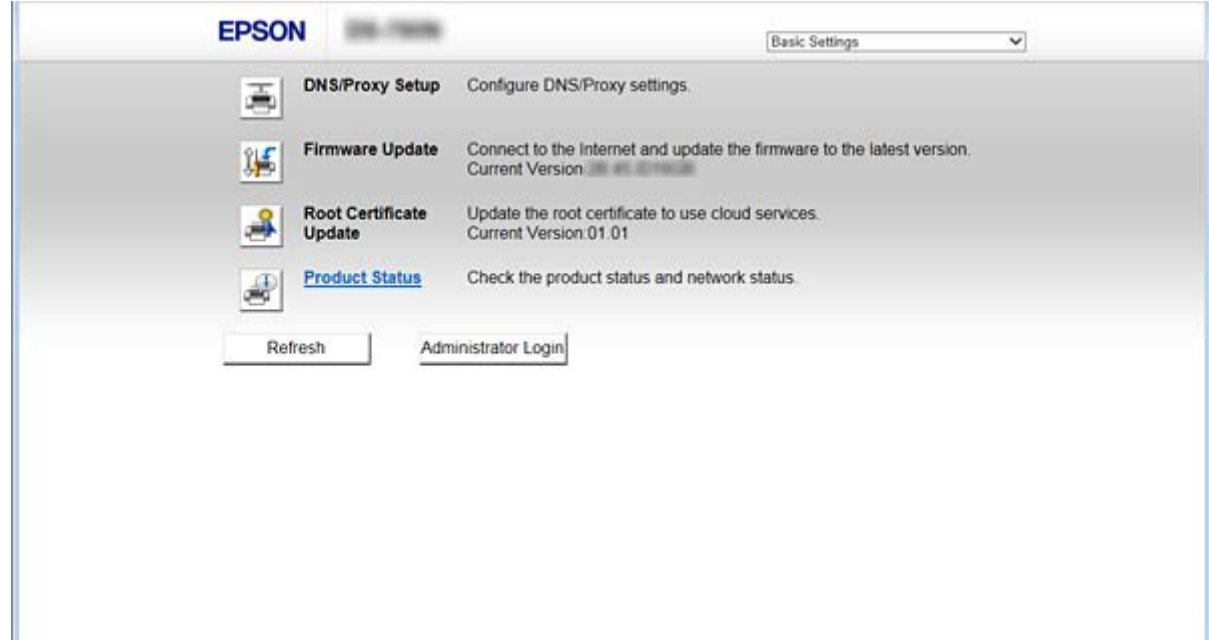

#### **Advanced Settings**❏

<span id="page-22-0"></span>תוכל לשנות את תצורת ההגדרות המתקדמות של הסורק. עמוד זה הוא בעיקר עבור מנהל מערכת.

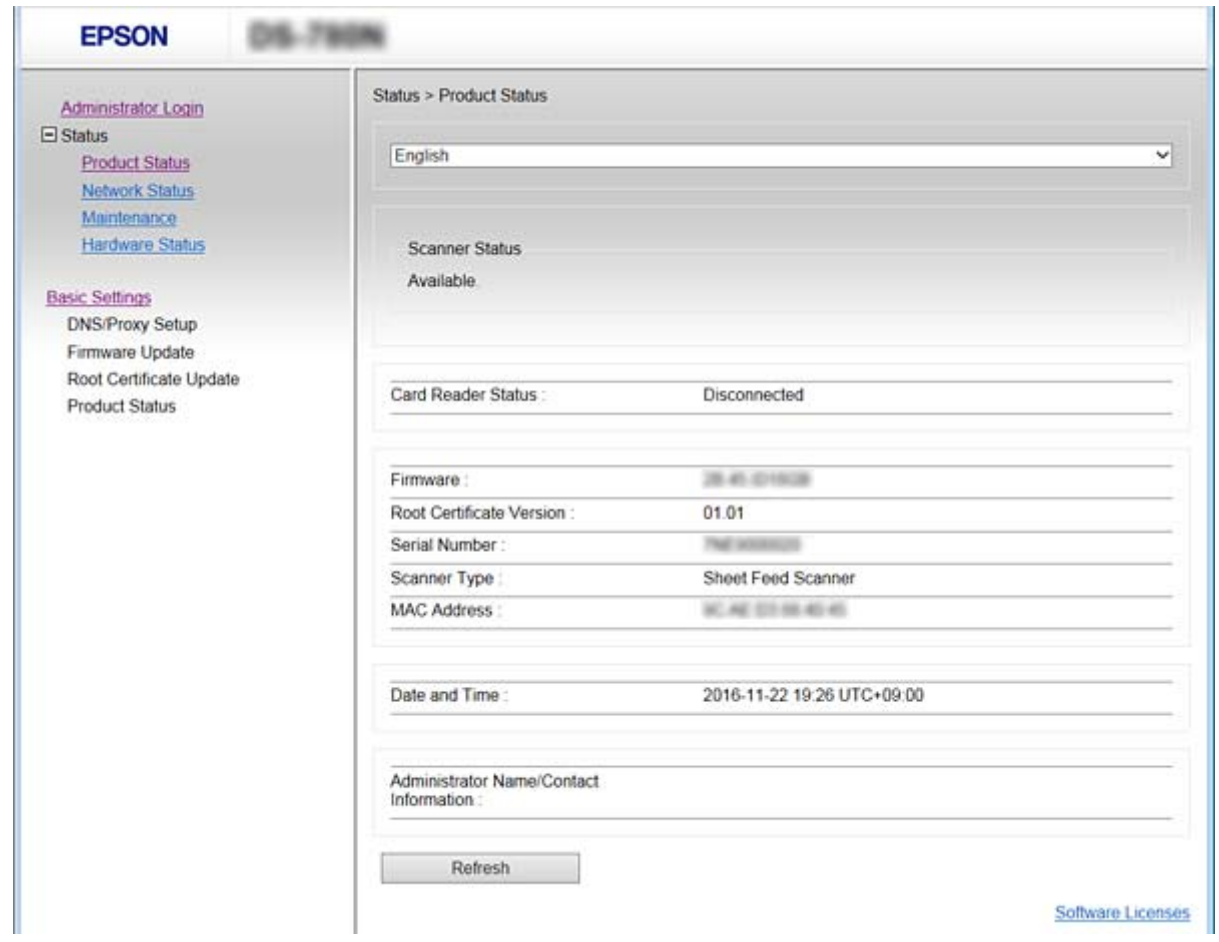

### **גישה אל Config Web**

הזן את כתובת ה-IP של הסורק בדפדפן אינטרנט. יש לאפשר JavaScript. בעת גישה אל Web Config דרך<br>HTTPS, הודעת אזהרה תופיע בדפדפן כיוון שנעשה שימוש באישור בחתימה עצמית המאוחסן בסורק.

```
HTTPSרך בעישה ב
(<ללא כרתובת ה-IP של הסורק> (ללא < >)) - ללא
 [[] (כולל []כתובת ה-IP של הסורק] (כולל[]\rm HTTPגישה דרך ב
 (<ללא כתובת ה-IP של הסורק> (ללא < >))
```

```
6IPv: http//:]כתובת ה -IP של הסורק] (כולל [ ])
```
<span id="page-23-0"></span>*לתשומת לבך:* ❏ *דוגמאות :IPv4 /192.0.2.111//:https /192.0.2.111//:http :IPv6 /[1000:1::db8:2001]//:https /[1000:1::db8:2001]//:http*

❏ *אם שם הסורק רשום בשרת ה-DNS, תוכל להשתמש בשם הסורק במקום בכתובת ה-IP של הסורק.*

**מידע קשור**

- $\gamma$ ["תקשורת](#page-62-0) SSL/TLS עם [הסורק" בעמוד](#page-62-0)  $^\prime\blacklozenge$ 
	- $63$  אודות אישורים [דיגיטליים" בעמוד](#page-62-0)"  $\blacklozenge$

## **השימוש בפונקציות סריקה**

בהתאם לאופן שבו אתה משתמש בסורק, התקן את התוכנה הבאה והגדר את הגדרות השימוש בה.

❏**סרוק מהמחשב**

שר את החוקיות של שירות סריקת הרשת עם Web Config (חוקי בעת המשלוח מהמפעל).  $\square$ 

 $IP$ התקן את 2 Epson Scan במחשב שלך והגדר את כתובת ה-IP

והגדר הגדרות עבודה. ❏כאשר אתה סורק באמצעות עבודות, התקן Pro Capture CaptureDocument Document( (

❏**סרוק מלוח ההפעלה**

:Document Capture Pro Server או Document Capture Pro-ב משתמש אתה כאשר❏ Document Capture Pro Server או Document Capture Pro את התקן הגדרות DCP) מצב שרת, מצב לקוח).

❏כאשר אתה משתמש בפרוטוקול WSD: אשר את חוקיות ה - WSD ב-Config Web או בלוח ההפעלה (חוקי בעת המשלוח מהמפעל) הגדרות התקן נוספות (מחשב Windows(.

#### **סריקה ממחשב**

התקן את התוכנה ובדוק ששירות סריקת הרשת אופשר לסריקה מהמחשב באמצעות רשת.

**מידע קשור**

- | "תוכנה שיש [להתקין" בעמוד](#page-24-0) 25
- $\,$  "אפשר סריקת [רשת" בעמוד](#page-24-0) 25" $\,$

#### **תוכנה שיש להתקין**

#### Epson Scan 2❏

<span id="page-24-0"></span>זהו מנהל התקן סורק. אם אתה משתמש בהתקן ממחשב, התקן את מנהל ההתקן בכל מחשב לקוח. אם הותקן<br>Document CaptureDocument Capture Pro/ תוכל לבצע את הפעולות שהוקצו ללחצני ההתקן. עם SetupManager EpsonNet, אפשר שמנהלי התקן מדפסת יופצו יחד בחבילות.

#### ( (Windows)/Document Capture (Mac OSDocument Capture Pro❏

התקן במחשב הלקוח. תוכל להזמין ולבצע עבודות הרשומות במחשב כאשר Document Capture Pro/<br>Document Capture מותקן ברשת ממחשב ולוח הבקרה של הסורק. תוכל גם לסרוק ממחשב באמצעות הרשת. 2 Scan Epson דרושה לשם ביצוע סריקה.

**מידע קשור**

56 [בעמוד" EpsonNet SetupManager"](#page-55-0) |

### **הגדר את כתובת ה -IP של הסורק כ 2- Scan Epson**

הגדר את כתובת ה -IP של הסורק כך שניתן יהיה להשתמש בסורק ברשת.

.**2** .1 הפעל את תוכנת העזר **Utility 2 Scan Epson** מתוך **התחל** <sup>&</sup>gt; **כל התוכניות** <sup>&</sup>gt; **EPSON** <sup>&</sup>lt; **Scan Epson**

אם קיים סורק אחר שכבר רשום, עבור לשלב .2 אם אינו רשום, עבור לשלב .4

- .2 לחץ d ב- **סורק**.
	- .3 לחץ על **הגדרות**.
- .4 לחץ **אפשר ביצוע עריכה**, ואז לחץ **הוסף**.
	- .5 בחר את שם דגם הסורק מתוך **דגם**.
- .6 בחר את כתובת ה -IP של הסורק המיועד לשימוש מתוך **כתובת** ב-**חפש רשת**.

**הזן כתובת** והזן את כתובת ה -IP. לחץ ואזלחץ על כדילעדכן את הרשימה. אם אין ביכולתךלמצוא את כתובת ה -IPשל הסורק, בחר

- .7 לחץ על **הוסף**.
- .8 לחץ על **אישור**.

#### **אפשר סריקת רשת**

תוכל להגדיר את שירות סריקת הרשת כאשר אתה סורק ממחשב לקוח דרך הרשת. הגדרת ברירת המחדל היא<br>מאופשרת

- <span id="page-25-0"></span>.**Network Scan** < **Services** ובחר Web Config אל גש .1
	- .**EPSON Scan** של **Enable scanning** שנבחר ודא .2 אם הוא נבחר, המשימה הושלמה. סגור את Config Web. אם הוא לא נבחר, בחר אותו ועבור לשלב הבא.
		- .3 לחץ על **Next**.
			- .4 לחץ על **OK**.

הרשת מתחברת מחדש ואז מאופשרות ההגדרות.

**מידע קשור**

 $_2$ 23 "<br/> "<br/>  $\blacksquare$ <br/> <br/> <br/>  $\blacksquare$ <br/> $\blacklozenge$  <br/>  $\blacklozenge$ 

## **סריקה באמצעות לוח הבקרה**

פונקציית 'סרוק לתיקיה' ופונקציית 'סרוק למייל' תוך שימוש בלוח הבקרה של הסורק, ואף העברת תוצאות סריקה<br>למייל, לתיקיות וכו', מתבצעות באמצעות ביצוע עבודה מהמחשב.

Pro Capture. בעת העברת תוצאות סריקה, הגדר את העבודה עם Server Pro Capture Document או Document

Pro Capture Document. לפרטים על ההגדרות, ועל הגדרת העבודה, עיין בתיעוד או בעזרה עבור Server Pro Capture Document או

**מידע קשור**

- Document Capture Pro26 בעמוד" /Document Capture Pro Server הגדרות| "
	- $\,$  הגדרות של שרתים [ותיקיות" בעמוד](#page-26-0)  $\,$

### **תוכנה להתקנה במחשב**

#### **Document Capture Pro Server**❏

זוהי גירסת השרת של Document Capture Pro. התקן אותה בשרת Windows. השרת מסוגל לנהל באופן<br>מרכזי התקנים רבים ועבודות רבות. ניתן לבצע עבודות בו-זמנית ממספר סורקים.

באמצעות השימוש בגירסה המאושרת של Document Capture Pro Server, תוכל לנהל עבודות<br>והיסטוריה של סריקות הקשורים למשתמשים וקבוצות.

לפרטים על Server Pro Capture Document, צור קשר עם משרד Epson המקומי שלך.

#### ( **(**Windows)/Document Capture (Mac OS**Document Capture Pro**❏

בדיוק כמה סריקה מהמחשב, תוכל לקרוא מלוח הבקרה לעבודות הרשומות במחשב ולבצע אותן. לא ניתן להפעיל<br>עבודות מחשב בו-זמנית ממספר סורקים.

### **/Document Capture ProDocument Capture Pro Server הגדרות**

הגדר הגדרות לשימוש בפונקציית הסריקה מלוח הבקרה של הסורק.

- .**Document Capture Pro** < **Services** ובחר Web Config אל גש .1
	- .2 בחר **מצב פעולה**.

:Server Mode❏

<span id="page-26-0"></span>בחר אפשרות זו כאשר אתה משתמש ב-Document Capture Pro Server או כאשר אתה משתמש<br>ב-Document Capture Pro רק עבור עבודות שהוגדרו עבור מחשב ספציפי.

:Client Mode❏

Capture (המותקנים בכל מחשב לקוח ברשת בלא לציין את המחשב. הגדר זאת כאשר אתה בוחר את הגדרות העבודה של Pro Capture DocumentDocument (

.3 הגדר את ההגדרות הבאות בהתאם למצב שנבחר.

:Server Mode❏

ב-Server Address, ציין את השרת שבו מותקFQDN וDocument Capture Pro Server. ניתן להזין בין 2<br>לבין 252 תווים בפורמט IPv4, 6דע, שם מארח או פורמט FQDN. ניתן להשתמש בפורמט FQDN,<br>אותיות US-ASCII, מספרים, אלפביתים ומקפים (פרט למק

:Client Mode❏

ציין **Settings Group** כדי להשתמש בקבוצת סורקים שצויינה מתוך Pro Capture Document .((Document Capture

.4 לחץ על **הגדרות**.

**מידע קשור**  $_2$ 23 "<br/> "<br/>  $\blacksquare$ <br/> <br/> <br/>  $\blacksquare$ <br/> $\blacklozenge$  <br/>  $\blacklozenge$ 

**הגדרות של שרתים ותיקיות**

Pro Capture Document ו-Server Pro Capture Document שומרים את הנתונים הסרוקים לשרת או למחשב לקוח ומשתמשים בפונקציית ההעברה כדי לבצע את פונקציית 'סרוק לתיקייה' ואת פונקציית 'סרוק למייל'.

Server Pro הותקנו למחשב או לשירות ענן. אתה זקוק להרשאה ולמידע כדי להעביר ממחשב שבו Pro Capture Document, Capture Document

הכן את המידע על הפונקציה שבה תשתמש, תוך התייחסות לנקודות הבאות.

תוכל להגדיר הגדרות עבור פונקציות אלו באמצעות Pro Capture Document או Capture Document Pro Capture Document. Server Pro. לפרטים על ההגדרות, עיין בתיעוד או בעזרה עבור Server Pro Capture Document או

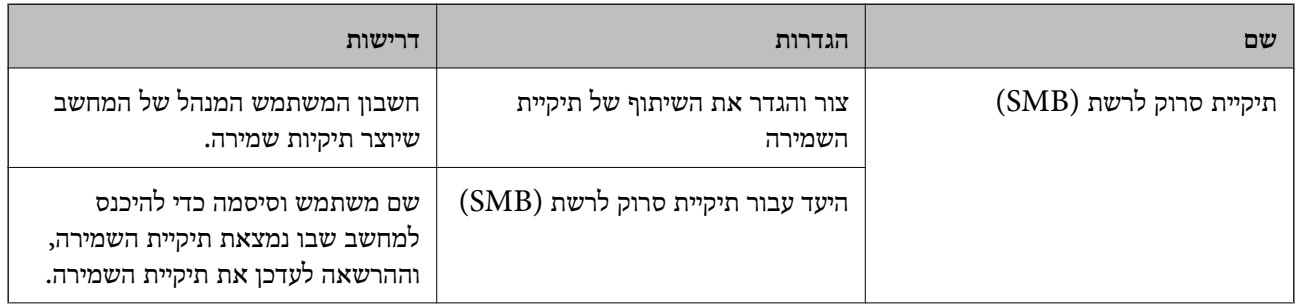

<span id="page-27-0"></span>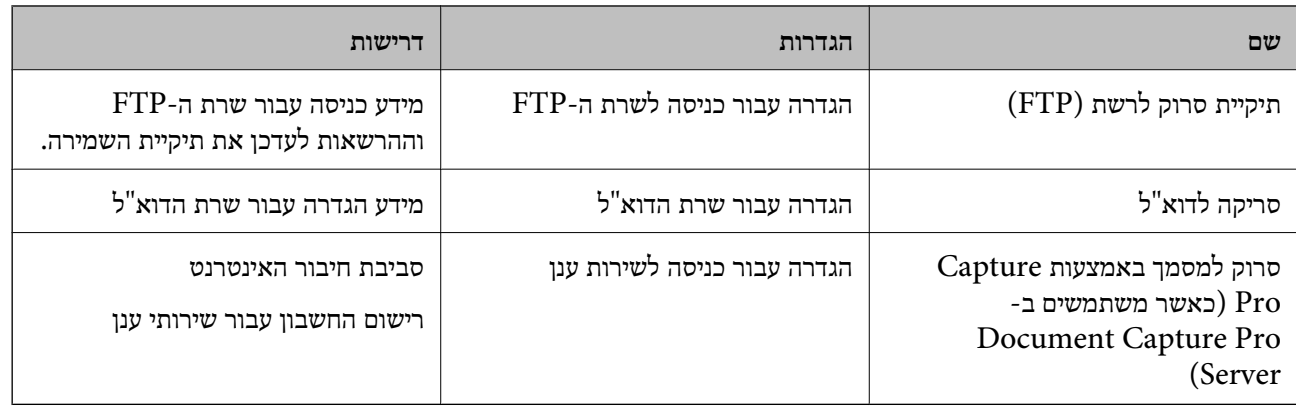

## **יש להשתמש בסריקת WSD) במערכת הפעלה Windows בלבד)**

WSD. אם המחשב משתמש במערכת הפעלה Vista Windows או מאוחרת ממנה, תוכל להשתמש בסריקת

כאשר ניתן להשתמש בפרוטוקול WSD, תפריט **מחשב (WSD (**יוצג בלוח הבקרה של הסורק.

- .**Protocol** < **Services** ובחר Web Config אל גש .1
- .2 ודא ש **WSD Enable** סומן ב-**Settings WSD**. אם הוא מסומן, השלמת את המשימה ואתה רשאי לסגור את Config Web. אם הוא אינו מסומן, סמן אותו והמשך לשלב הבא.
	- .3 לחץ על לחצן **Next**.
	- .4 אשר את ההגדרות ולחץ **הגדרות**.

### **ביצוע הגדרות מערכת**

### **ביצוע הגדרות מערכת בלוח הבקרה**

#### **הגדרת את בהירות המסך**

הגדרת את בהירות מסך הגביש הנוזלי.

- .1 הקש **הגדרות** במסך הבית.
- .2 הקש **הגדרות משותפות** > **בהירות מסך**.
- . הקש  $\bigoplus$  או  $\bigoplus$  כדי לשנות את הבהירות. תוכל לשנות מ-1 עד .9
	- .4 הקש **אישור**.

#### **הגדר צליל**

הגדר צליל פעולת לוח וצליל שגיאה.

- .1 הקש **הגדרות** במסך הבית.
- .2 הקש **הגדרות משותפות** > **צליל**.
- .3 הגדר את הפריטים הבאים לפי הצורך.
	- ❏צליל פעולה

הגדרת את עוצמת הקול של צליל הפעולה של לוח הבקרה.

❏צליל שגיאה

הגדרת את עוצמת הקול של צליל שגיאה.

.4 הקש **אישור**.

**מידע קשור** 23 "<br/>גישה אל Web Config בעמוד 23

### **גלה הזנה כפולה של מסמך מקור**

הגדר את הפונקציה לגילוי הזנה כפולה של המסמך המיועד לסריקה ולעצירת הסריקה כאשר מתרחשת הזנה של יותר<br>ממסמר אחד.

כדי לסרוק מסמכי מקור שקיימת לגביהם אפשרות של הזנת יותר מאחד, כגון מעטפות, או נייר עם מדבקות, הגדר<br>פונקציה זו למצב כבוי.

*ניתן להגדיר אותה גם מתוך Config Web או 2 Scan Epson. לתשומת לבך:*

- .1 הקש **הגדרות** במסך הבית.
- .2 הקש **הגדרות סריקה חיצוניות** > **זיהוי על-קולי להזנה כפולה**.
	- .3 הקש **זיהוי על-קולי להזנה כפולה** כדי להפעיל או לכבות.

.4 הקש **סגירה**.

#### **הגדר מצב מהירות נמוכה**

הגדר את הסריקה במהירות נמוכה כדי למנוע חסימות נייר בעת סריקת מסמכים דקים כמו תלושי משכורת.

- .1 הקש **הגדרות** במסך הבית.
- .2 הקש **הגדרות סריקה חיצוניות** > **לאט**.
	- .3 הקש **לאט** כדי להפעיל או לכבות.
		- .4 הקש **סגירה**.

## **ביצוע הגדרות מערכת באמצעות Config Web**

### **הגדרות חסכון בחשבון בזמן חוסר פעילות**

<span id="page-29-0"></span>בצע את הגדרת החסכון בחשבון עבור תקופות העדר הפעילות של הסורק. הגדר את השעה בהתאם לסביבות<br>השימוש שלך.

*ביכולתך גם להגדיר את הגדרות החסכון בחשמל בלוח הבקרה של הסורק. לתשומת לבך:*

- .**Power Saving** < **System Settings** ובחר Web Config אל גש .1
- .2 הזן את השעה שבה ה -**Timer Sleep** יעבור למצב חסכון בחשמל בעת תקופות של העדר פעילות. תוכל להגדיר עד 240 דקות במרווחים של דקה.
	- .3 בחר את זמן הכיבוי עבור ה -**Timer Off Power**.
		- .4 לחץ על **OK**.

**מידע קשור**

 $_2$ 23 "<br/> "<br/>  $\blacksquare$ <br/> <br/> <br/>  $\blacksquare$ <br/> $\blacklozenge$  <br/>  $\blacklozenge$ 

### **הגדרת לוח הבקרה**

הגדרה עבור לוח הבקרה של הסורק. תוכל לבצע את ההגדרות הבאות.

- .**Control Panel** < **System Settings** ובחר Web Config אל גש .1
	- .2 הגדר את הפריטים הבאים בהתאם לצורך.

#### Language❏

בחר את השפה המוצגת בלוח הבקרה.

#### Panel Lock❏

<mark>אם תבחר ON, יהיה עליך להזין את סיסמת המנהל כאשר תבצע פעולה המחייבת את סמכות המנהל. אם</mark><br>סיסמת המנהל לא הוגדרה. נעילת הלוח מושבתת.

#### Operation Timeout❏

<mark>אם תבחר ON, כאשר תיכנס למערכת כמנהל, תוצא באופן אוטומטי מהמערכת ותועבר למסך ההתחלה אם</mark><br>לא תהיה פעילות במשך פרק זמן מסוים.

תוכל להגדיר בין 10 שניות עד 240 דקות במרווחים של שנייה.

.3 לחץ על **OK**.

#### **מידע קשור**

23 "<br/>גישה אל Web Config בעמוד 23

#### **הגדרת ההגבלה עבור הממשק החיצוני**

תוכל להגביל את חיבור ה -USB מהמחשב. הגדר אותו כך שיגביל סריקה שאינה באמצעות הרשת.

- .**External Interface** < **System Settings** ובחר Web Config אל גש .1
	- .2 בחר **Enable** או **Disable**. כדי להגביל, בחר **Disable**.
		- .3 הקש **OK**.

#### **סנכרון התאריך והשעה עם שרת השעה**

אם אתה משתמש באישור  $\rm CA$ , תוכל למנוע בעיות עם השעה.

- .**Time Server** < **Date and Time** < **System Settings** ובחר Web Config אל גש .1
	- .**Use Time Server** עבור **Use** בחר .2
- .3 הזן את כתובת שרת השעה עבור **Address Server Time**. המקום ריק. תוכל להשתמש בפורמט 4IPv, 6IPv או FQDN. הזן <sup>252</sup> תווים או פחות. אם לא תציין זאת, השאר את
	- .**Update Interval (min)** הזן .4 תוכל להגדיר עד ,10 800 דקות במרווחים של דקה.
		- .5 לחץ על **OK**.

*תוכל לאשר את סטטוס החיבור עם שרת השעה ב -Status Server Time. לתשומת לבך:*

**מידע קשור** 23 "<br/>גישה אל Web Config בעמוד 23

## **הגדרות אבטחה בסיסיות**

<span id="page-31-0"></span>פרק זה מסביר את הגדרות האבטחה הבסיסיות שאינן מחייבות סביבה מיוחדת.

## **מבוא למאפייני אבטחה בסיסיים**

אנו מציגים את מאפייני האבטחה הבסיסיים של התקני Epson.

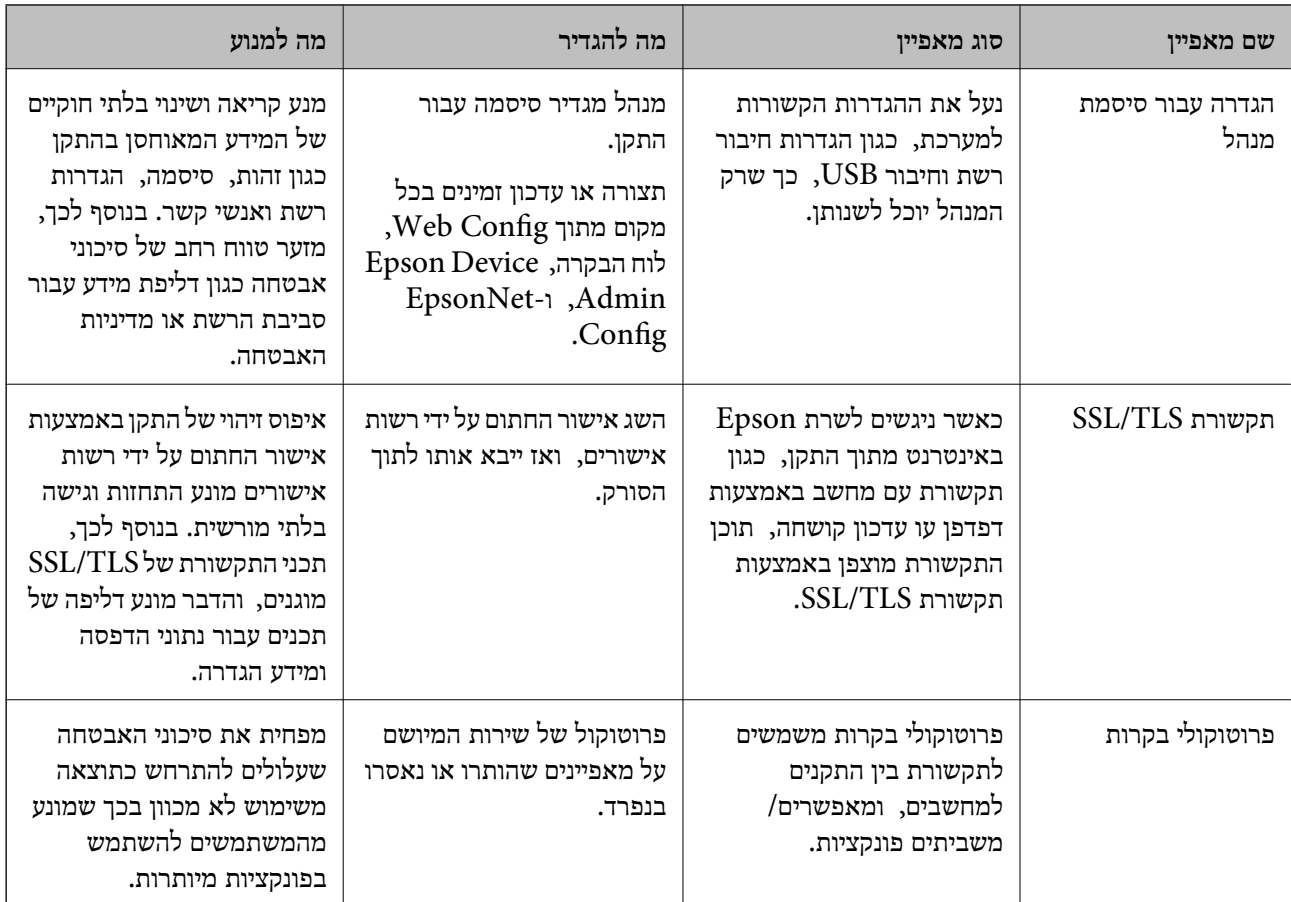

**מידע קשור**

- ודות "Web Config אודות" <br/>  $\blacklozenge$
- 55 [בעמוד" EpsonNet Config"](#page-54-0) |
- 55 [בעמוד" Epson Device Admin"](#page-54-0) |
- $_3$ 2 הגדרת סיסמת מנהל מערכת" בעמוד" $\blacktriangleright$ 
	- | "בקרת [פרוטוקולים" בעמוד](#page-34-0) 35

## **הגדרת סיסמת מנהל מערכת**

כאשר אתה מגדיר את סיסמת המנהל, משתמשים אחרים מאשר המנהלים לא יהיו מסוגלים לשנות את ההגדרות עבור ניהול המערכת. תוכללהגדיר ולשנות את סיסמת המנהל באמצעות Config Web, לוח הבקרהשל הסורק או <span id="page-32-0"></span>תוכנה (EpsonNet Config או Epson Device Admin). כאשר אתה משתמש בתוכנה, עיין בתיעוד עבור<br>כל תוכנה.

**מידע קשור**

- | "הגדרת התצורה של סיסמת המנהל מתוך לוח הבקרה" בעמוד 33
- | "הגדרת תצורת סיסמת המנהל באמצעות Config Web "בעמוד 33
	- 55 [בעמוד" EpsonNet Config"](#page-54-0) |
	- 55 [בעמוד" Epson Device Admin"](#page-54-0) |

## **הגדרת התצורה של סיסמת המנהל מתוך לוח הבקרה**

תוכל להגדיר את סיסמת המנהל מלוח הבקרה של הסורק.

- .1 הקש **הגדרות** במסך הבית.
- .2 הקש **ניהול מערכת** > **הגדרות מנהל מערכת**. אם הפריט אינו מוצג, החלק את המסך כלפי מעלה כדי להציג את הפריט.
	- .3 הקש **סיסמת מנהל** > **שמור**.
	- .4 בדוק את הסיסמה החדשה, ואז הקש **אישור**.
	- .5 הזק שוב את הסיסמה החדשה, ואז הקש **אישור**.
		- .6 הקש **אישור** במסך האישור.

מוצג מסך הגדרות המנהל.

.7 הקש **הגדרת נעילה**, ואז הקש **אישור** במסך האישור.

הגדרת נעילה הוגדר למצב **On**, וסיסמת המנהל תידרש כאשר תפעיל את פריט התפריט הנעול.

*לתשומת לבך:*

❏ *אם תגדיר הגדרות>הגדרות משותפות>זמן קצוב לפעולה למצב On, הסורק יוציא אותך מהמערכת אחרי תקופהשל חוסר פעילות בלוח הבקרה.*

תוכל לשנות או למחוק את סיסמת המנהל כאשר תבחר שנה או איפוס במסך סיסמת מנהל והזן את סיסמת המנהל.  $\square$ 

## **הגדרת תצורת סיסמת המנהל באמצעות Config Web**

תוכל להגדיר את סיסמת המנהל באמצעות Config Web.

<sup>&</sup>lt; **Administrator Settings** ובחר Web Config אל גש .1 .**Change Administrator Authentication Information**

<span id="page-33-0"></span>המשתמש. .2 הזן סיסמה בשדה **Password New** ו-**Password New Confirm**. במידת הצורך, הזן את שם

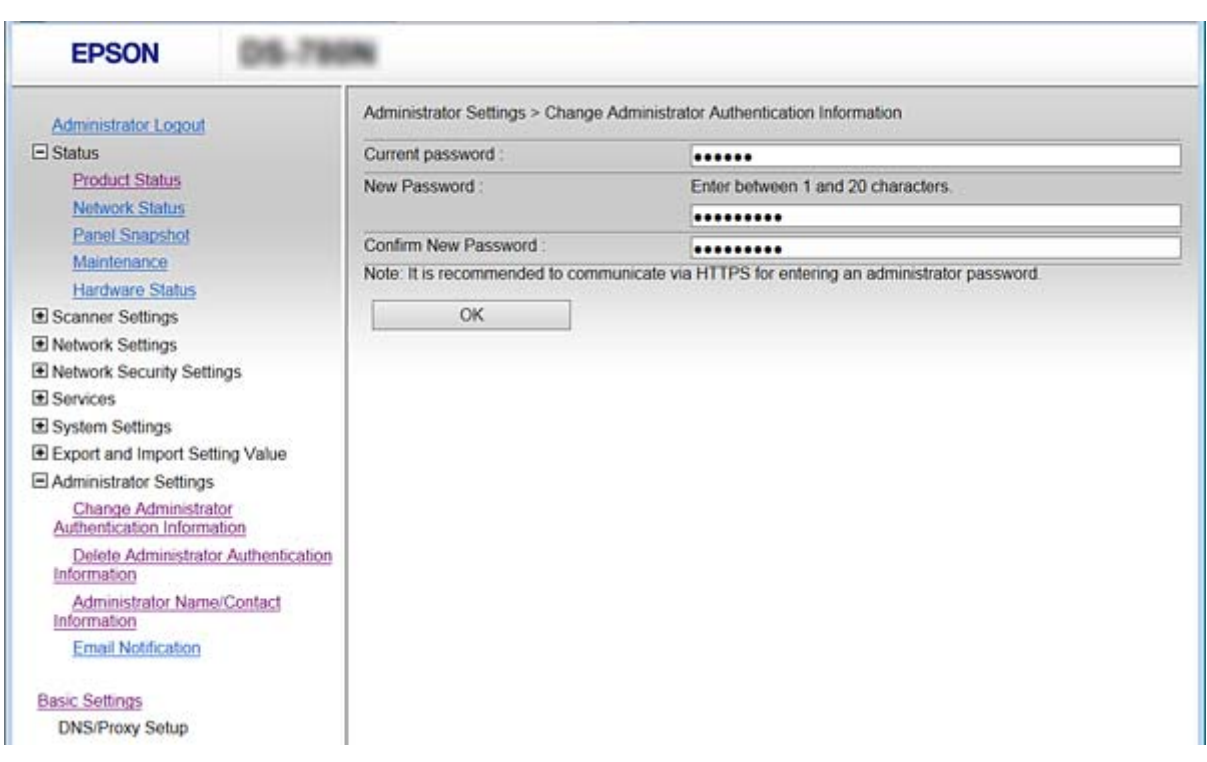

אם תרצה לשנות את הסיסמה לסיסמה חדשה, הזן את הסיסמה הנוכחית.

#### .3 בחר **OK**.

*לתשומת לבך:*

❏ *כדי להגדיר או לשנות את פריטי התפריט הנעולים, לחץ Login Administrator, ואז הזן את סיסמת המנהל.*

❏ *על מנת למחוק את סיסמת המנהל, לחץ Settings Administrator< Information Authentication Administrator Delete, ואז הזן את סיסמת המנהל.*

**מידע קשור**

23 "<br/>גישה אל Web Config בעמוד 23

## **פריטים המיועדים לנעילה באמצעות סיסמת המנהל**

למנהלים יש זכויות הגדרה ושינוי לעבור כל המאפיינים בהתקנים.

כמו כן, אם תגדיר בהתקן סיסמת מנהל, תוכל לנעול אותו כך שלא תוכל לשנות פריטים הקשורים לניהול<br>ההתקן.

להלן הפריטים בהם יכול המנהל לשלוט.

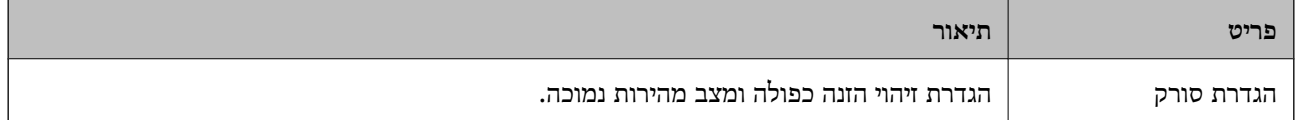

<span id="page-34-0"></span>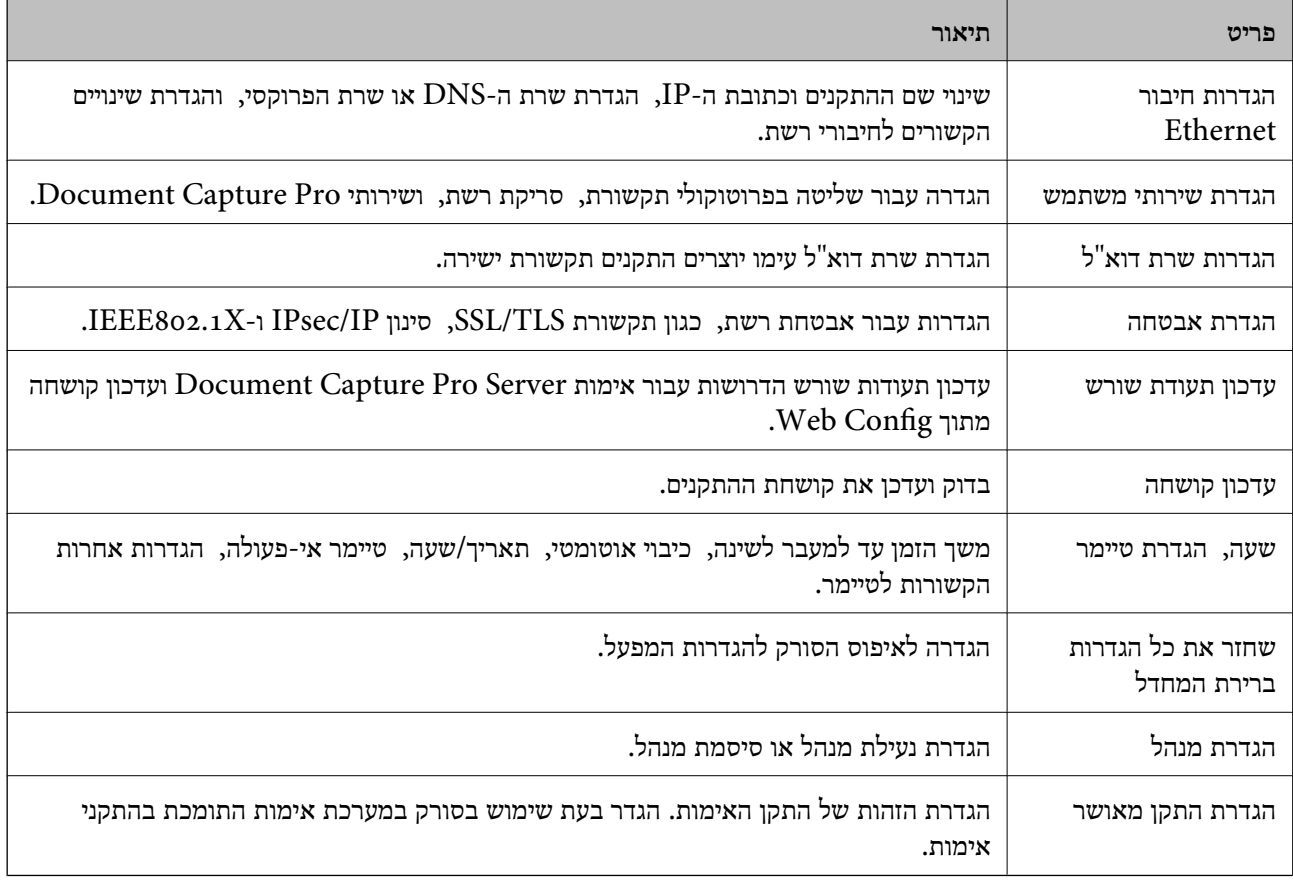

## **בקרת פרוטוקולים**

תוכל לסרוק באמצעות מגוון נתיבים ופרוטוקולים. תוכל להשתמש בסריקת רשת גם ממספר בלתי-ספציפי של מחשבי רשת. כך למשל, מותרת רק סריקה המשתמשת בנתיבים ופרוטוקולים שצוינו מראש. תוכל לצמצם את סיכוני האבטחה שאינם מכוונים באמצעות הגבלת הסריקה מנתיבים מסוימים או באמצעות בקרה על הפונקציות הזמינות.

קבע את תצורת הגדרות הפרוטוקולים.

- .**Protocol** < **Services** ובחר Web Config אל גש .1
	- .2 הגדר כל פריט.
	- .3 לחץ על **Next**.
		- .4 לחץ על **OK**.

ההגדרות יחולו על הסורק.

**מידע קשור**

- 23 "<br/>גישה אל Web Config בעמוד 23
- $_3$ 6 "פרוטוקולים שניתן לאפשר או [להשבית" בעמוד](#page-35-0)  $\blacklozenge$ 
	- | "פריטי הגדרת [פרוטוקולים" בעמוד](#page-36-0) 37

## **פרוטוקולים שניתן לאפשר או להשבית**

<span id="page-35-0"></span>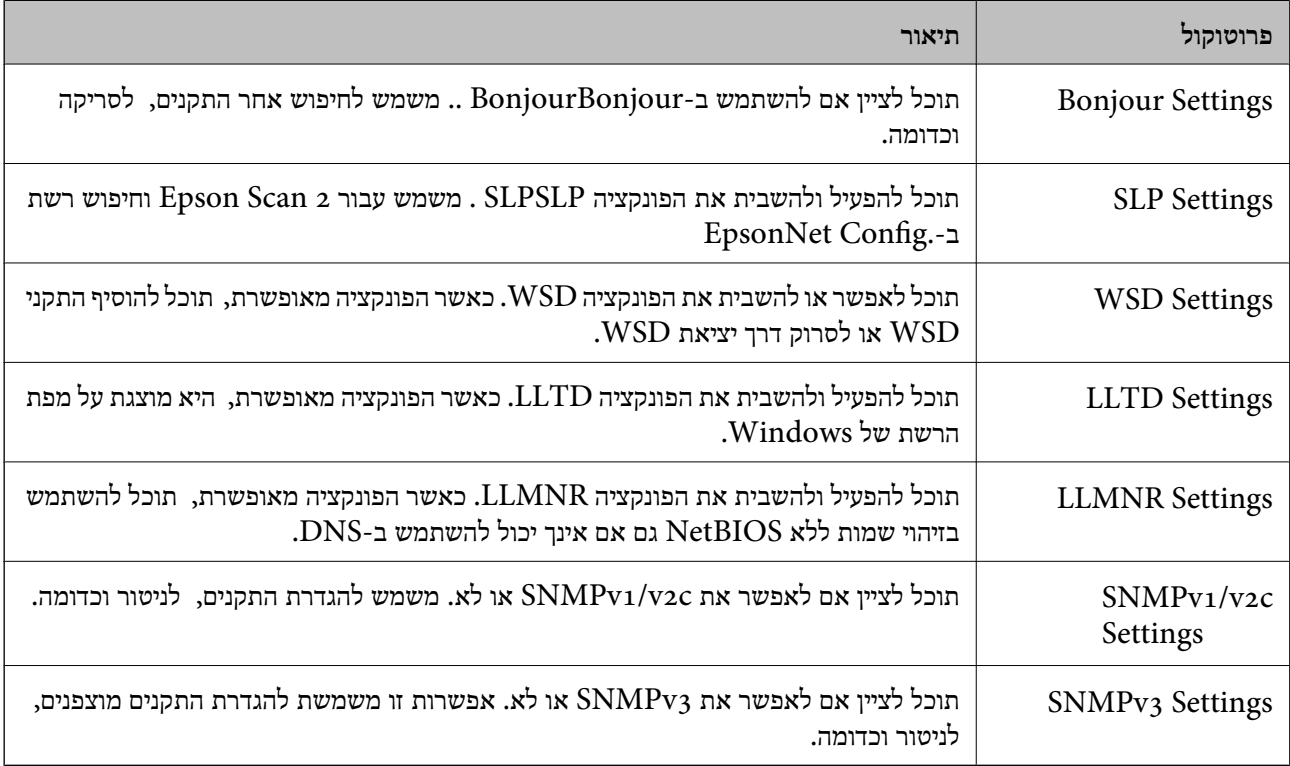

**מידע קשור**

| "בקרת [פרוטוקולים" בעמוד](#page-34-0) 35

| "פריטי הגדרת [פרוטוקולים" בעמוד](#page-36-0) 37
מדריך למנהל המערכת

## **פריטי הגדרת פרוטוקולים**

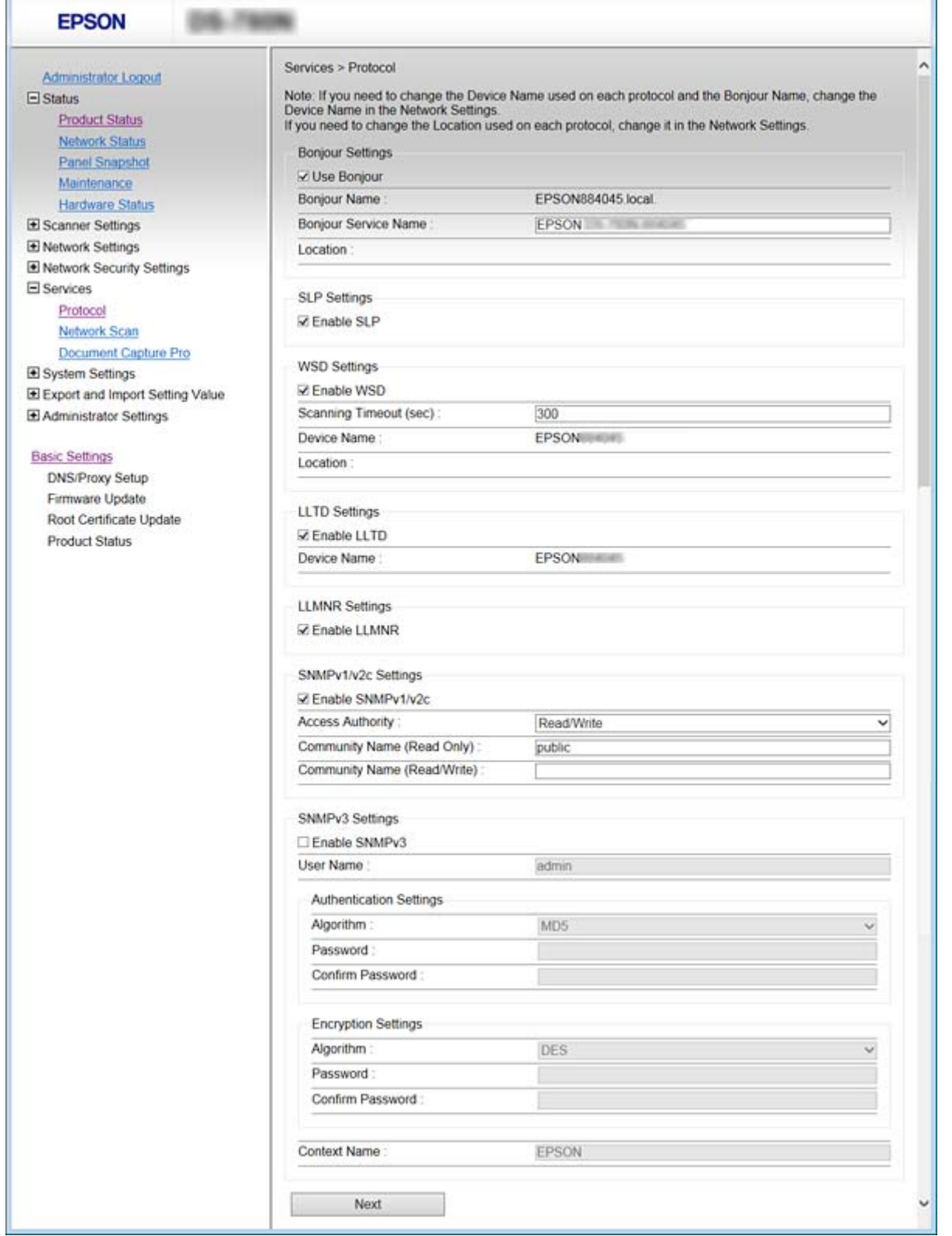

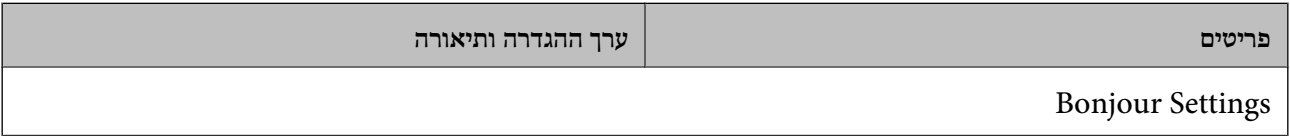

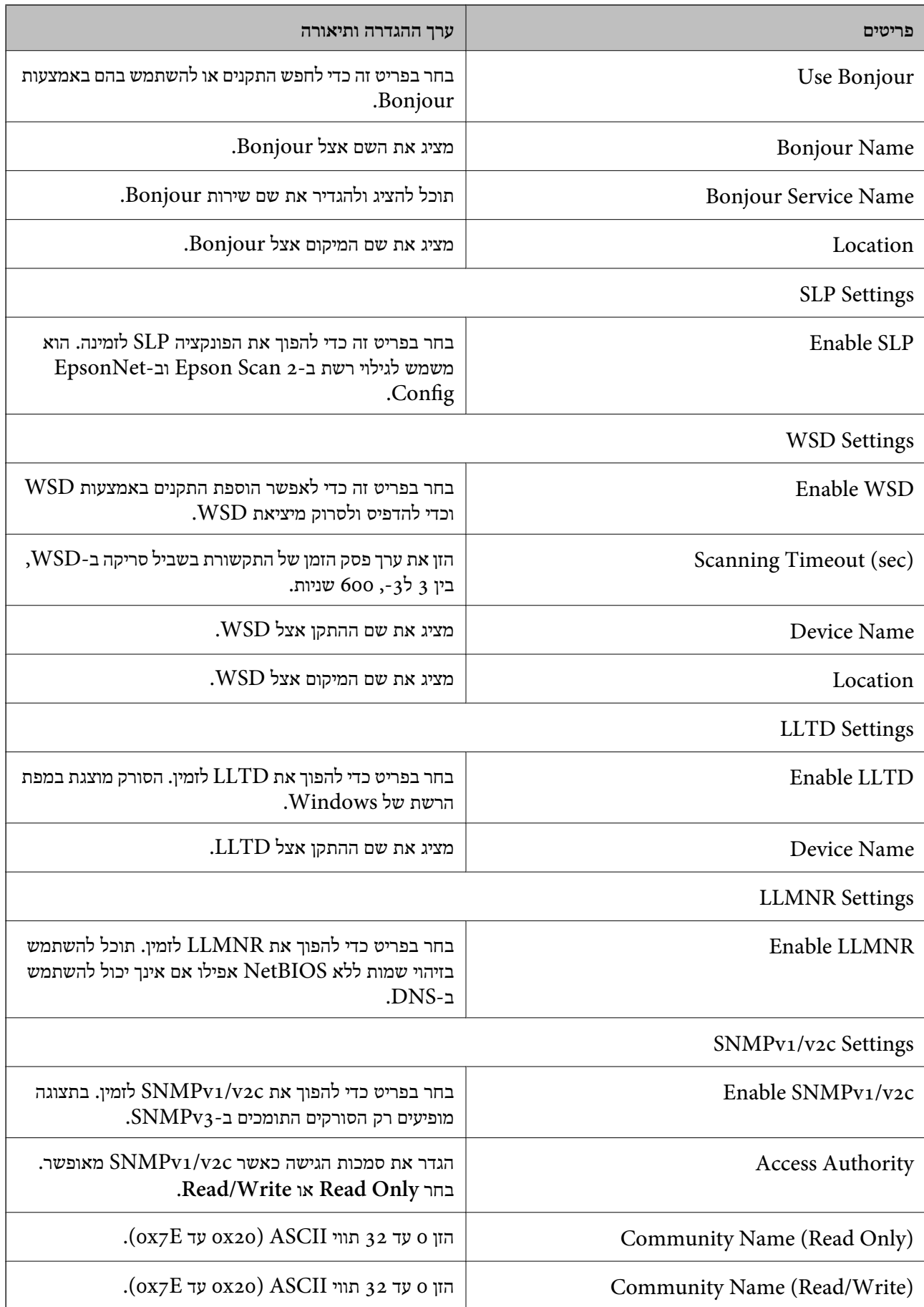

#### **הגדרות אבטחה בסיסיות**

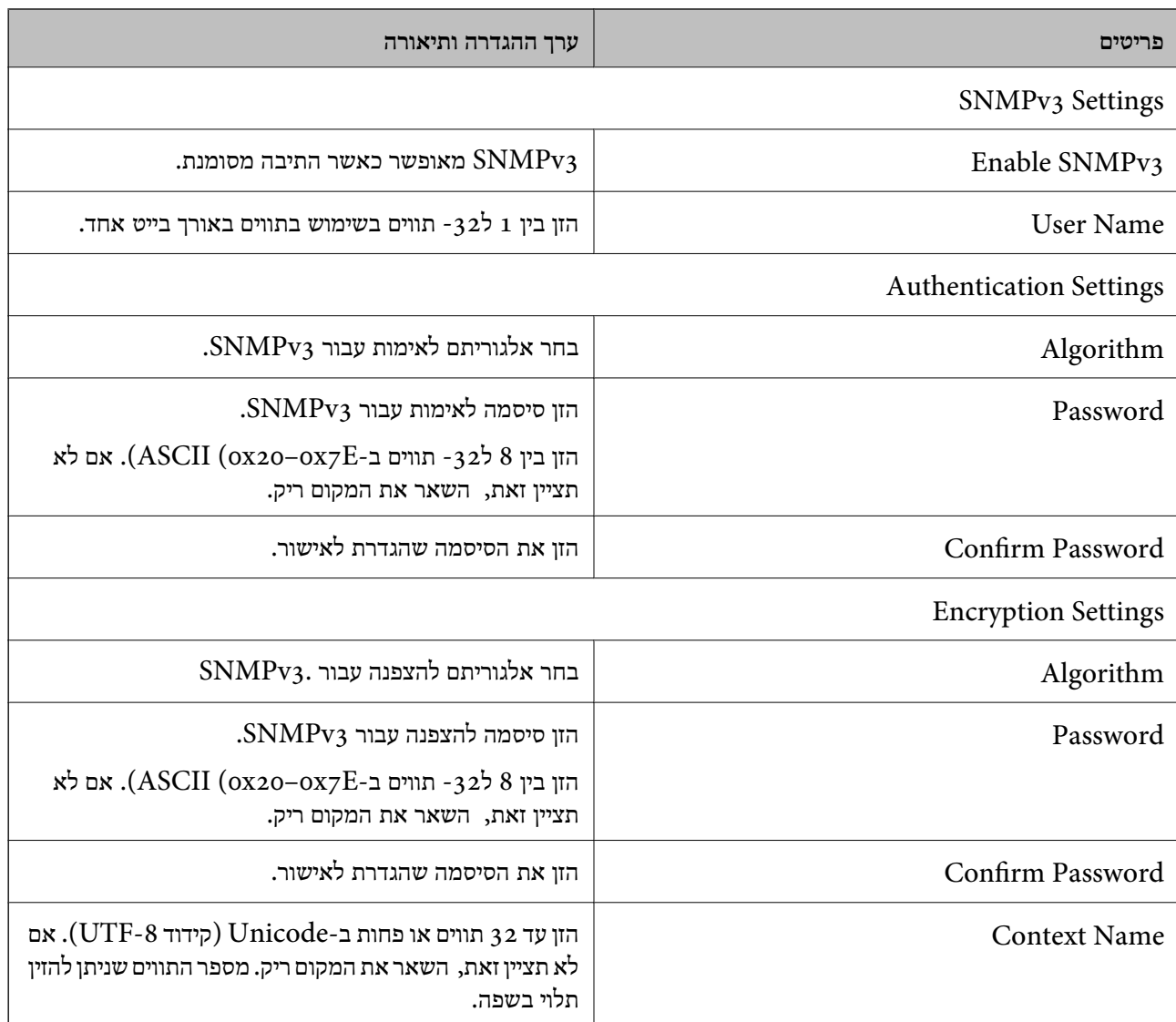

**מידע קשור**

| "בקרת [פרוטוקולים" בעמוד](#page-34-0) 35

 $_3$ 6 "פרוטוקולים שניתן לאפשר או [להשבית" בעמוד](#page-35-0)  $\blacklozenge$ 

# **הגדרות תפעול וניהול**

פרק זה מביר את הפריטים הקשורים לתפעול וניהול יומיומי של ההתקן.

## **אשר מידע על התקן**

תוכל לבדוק את המידע הבא ביחס להתקן הפועל מתוך **Status** באמצעות Config Web.

Product Status❏

בדוק את השפה, הסטטוס, מספר המוצר, כתובת ה-MAC וכו'.

Network Status❏

בדוק את המידע על מצב חיבור הרשת, כתובת ה-IP, שרת ה-DNS, וכו'.

- Panel Snapshot❏ הצג צילום מסך שיוצג בלוח הבקרה של ההתקן.
	- Maintenance❏
	- בדוק את תאריך התחילה, מידע סריקה, וכו'.
		- Hardware Status❏

בדוק את מצב הסורק.

**מידע קשור**

 $_2$ 23 "<br/> "<br/>  $\blacksquare$ <br/>שיט שינישה ש $\blacklozenge$ 

# **(Epson Device Admin) התקנים ניהול**

תוכל לנהל ולהפעיל התקנים רבים באמצעות Epson Device AdminEpson Device Admin . מאפשר לך<br>לנהל התקנים הממוקמים ברשת אחרת. המידע שלהלן מתווה את תכונות הניהול המרכזיות.

למידע נוסף על הפונקציות והשימוש בתוכנה עיין בתיעוד או בעזרה של Admin Device Epson.

❏גילוי התקנים

ביכולתך לגלות התקנים ברשת, ואז לרשום אותם ברשימה. אם התקני Epson כגון מדפסות וסורקים מחוברים<br>לאותו מקטע רשת כמו מחשבו של המנהל, תוכל למצוא אותם גם אם לא הוקצתה להם כתובת IP. Agent USB Device. תוכל גם לגלות התקנים המחוברים למחשבים ברשת באמצעות כבלי USB. עליך להתקין במחשב את Epson

❏הגדרת התקנים

תוכל להכין תבנית המכילה פריטי הגדרות כמו ממשק הרשת ומקור הנייר, ולהחיל אותה על התקנים אחרים IP. כהגדרות משותפות. כאשר הוא מחובר לרשת, תוכל להקצות כתובת IP גם להתקן שלא הוקצתה לו כתובת

❏ניטור התקנים

תוכל להשיג ברשת באופן סדיר את הסטטוס של התקנים ומידע מפורט על אודותם. תוכל גם לנטר התקנים<br>המחוברים למשחבים ברשת באמצעות כבלי USB והתקנים של חברות אחרות שנרשמו ברשימת ההתקנים. על מנת לנטר התקנים המחוברים באמצעות כבלי USB, עליך להתקין את Agent USB Device Epson. המחוברים למשחבים ברשת באמצעות כבלי USB והתקנים של חברות אחרות שנרשמו ברשימת ההתקנים. על

❏ניהול התראות

תוכל לנטר התראות על אודות הסטטוס של התקנים וחומרים מתכלים. המערכת שולחת באופן אוטומטי הודעות<br>דוא"ל אל המנהל בהתאם לתנאים שהוגדרו.

❏ניהול דווחים

תוכל ליצור דווחים סדרים ככל שהמערכת צוברת נתונים על שימוש בהתקנים ובחומרים מתכלים. תוכל אז לשמור<br>דווחים אלה שנוצרו ולשלוח אותם באמצעות הדוא"ל.

**מידע קשור**

55 [בעמוד" Epson Device Admin"](#page-54-0) |

## **קבלת התראות בדואר אלקטרוני כאשר מתרחשים אירועים**

## **אודות התראות דואר אלקטרוני**

תוכל להשתמש בתכונה זאת כדי לקבל התראות בדואר אלקטרוני כאשר מתרחשים אירועים. תוכל לרשום עד 5<br>כתובות דואר אלקטרוני ולבחור עבור אילו אירועים תרצה לקבל התראה.

יש להגדיר את תצורת שרת הדואר כדי להשתמש בפונקציה זו.

**מידע קשור**  $\,$  הגדרת שרת [דואר" בעמוד](#page-41-0)  $\blacktriangleright$ 

### **הגדרת התראות דואר אלקטרוני**

כדי להשתמש בתכונה זו, יהיה עליך להגדיר שרת דואר.

- .**Email Notification** < **Administrator Settings** ובחר Web Config אל גש .1
	- .2 הזן כתובת דואר אלקטרוני שאליה תרצה לשלוח התראות דואר אלקטרוני.
		- .3 בחר בשפה להתראות הדואר האלקטרוני.

### **הגדרות תפעול וניהול**

### .4 סמן את התיבות עבור התראות שתרצה לקבל.

<span id="page-41-0"></span>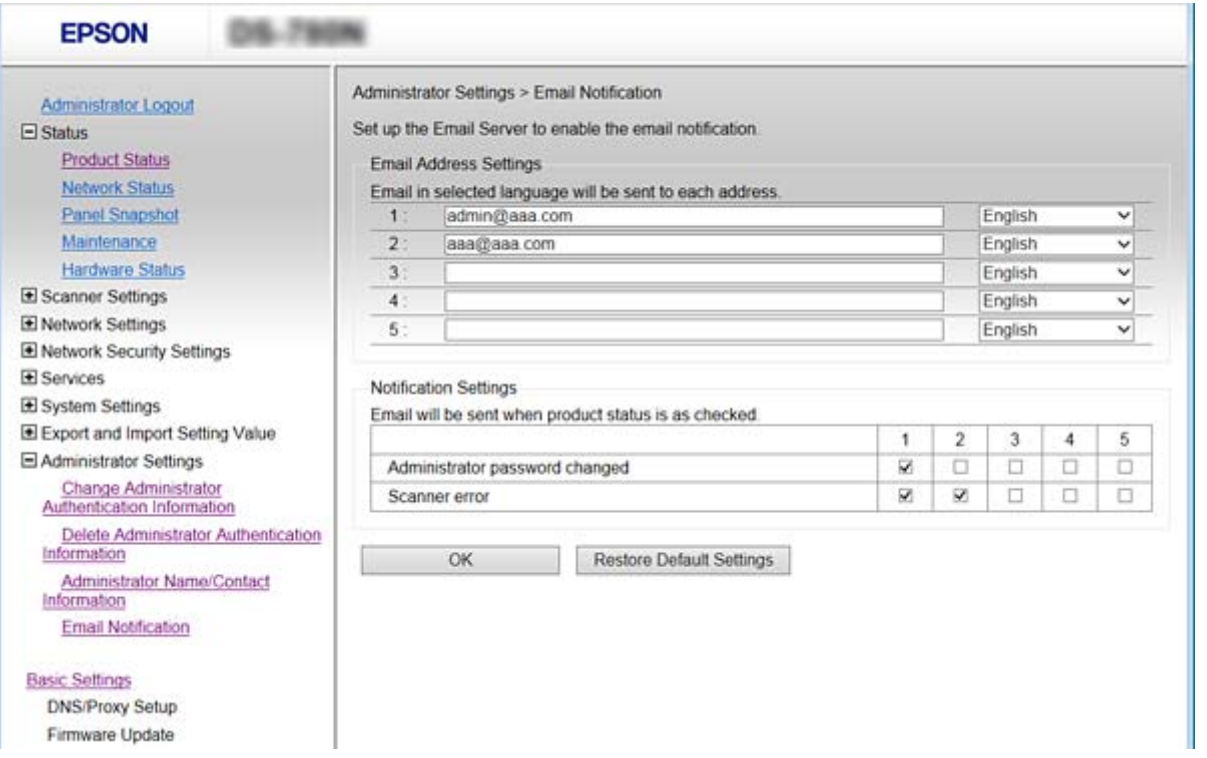

.5 לחץ על **OK**.

**מידע קשור** 23 "<br/>גישה אל Web Config בעמוד 23  $\,$  הגדרת שרת דואר" בעמוד  $\,$ 

### **הגדרת שרת דואר**

לפני ההגדרה עליך לבדוק את הדברים המפורטים להלן.

❏הסורק מחובר לרשת.

❏נתוני שרת הדואר האלקטרוני של המחשב.

- .**Basic** < **Email Server** < **Network Settings** ובחר Web Config אל גש .1
	- .2 הזן ערך עבור כל פריט.
		- .3 בחר **OK**.

ההגדרות הנבחרות תוצגנה.

#### **מידע קשור**

- 23 "<br/>גישה אל Web Config בעמוד 23
- | "פריטי הגדרות שרת [דואר" בעמוד](#page-42-0) 43

### **פריטי הגדרות שרת דואר**

<span id="page-42-0"></span>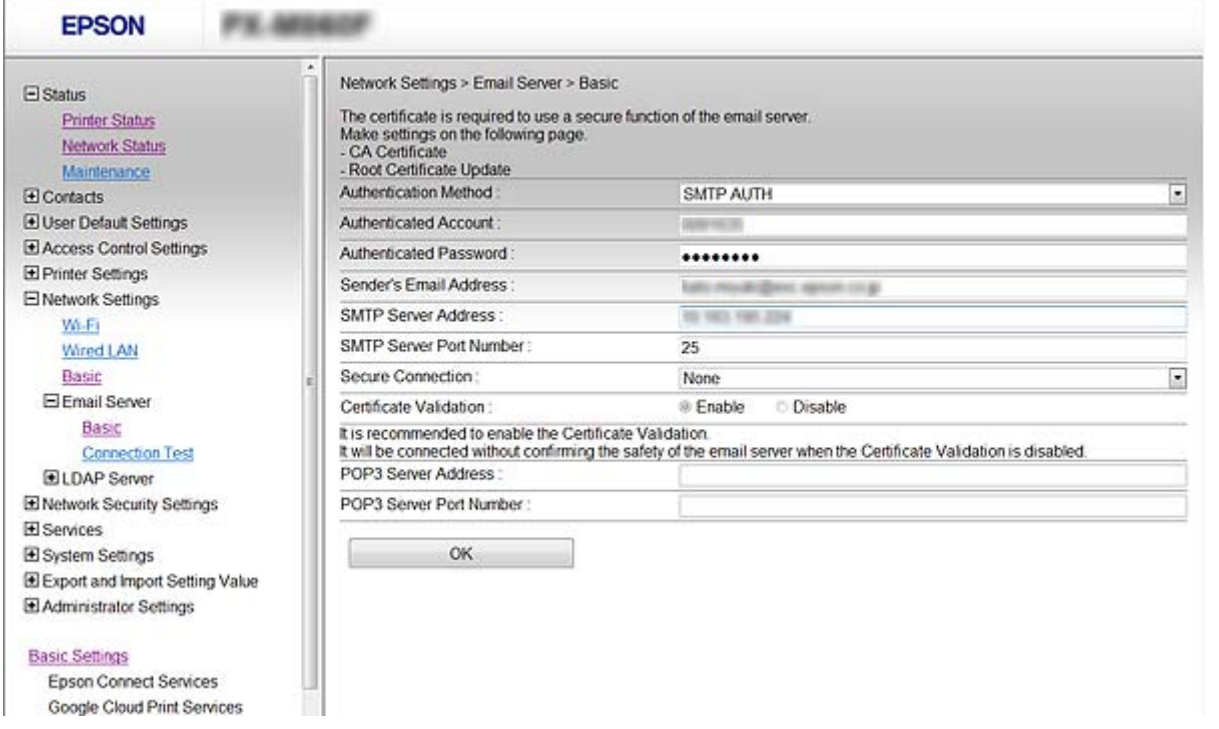

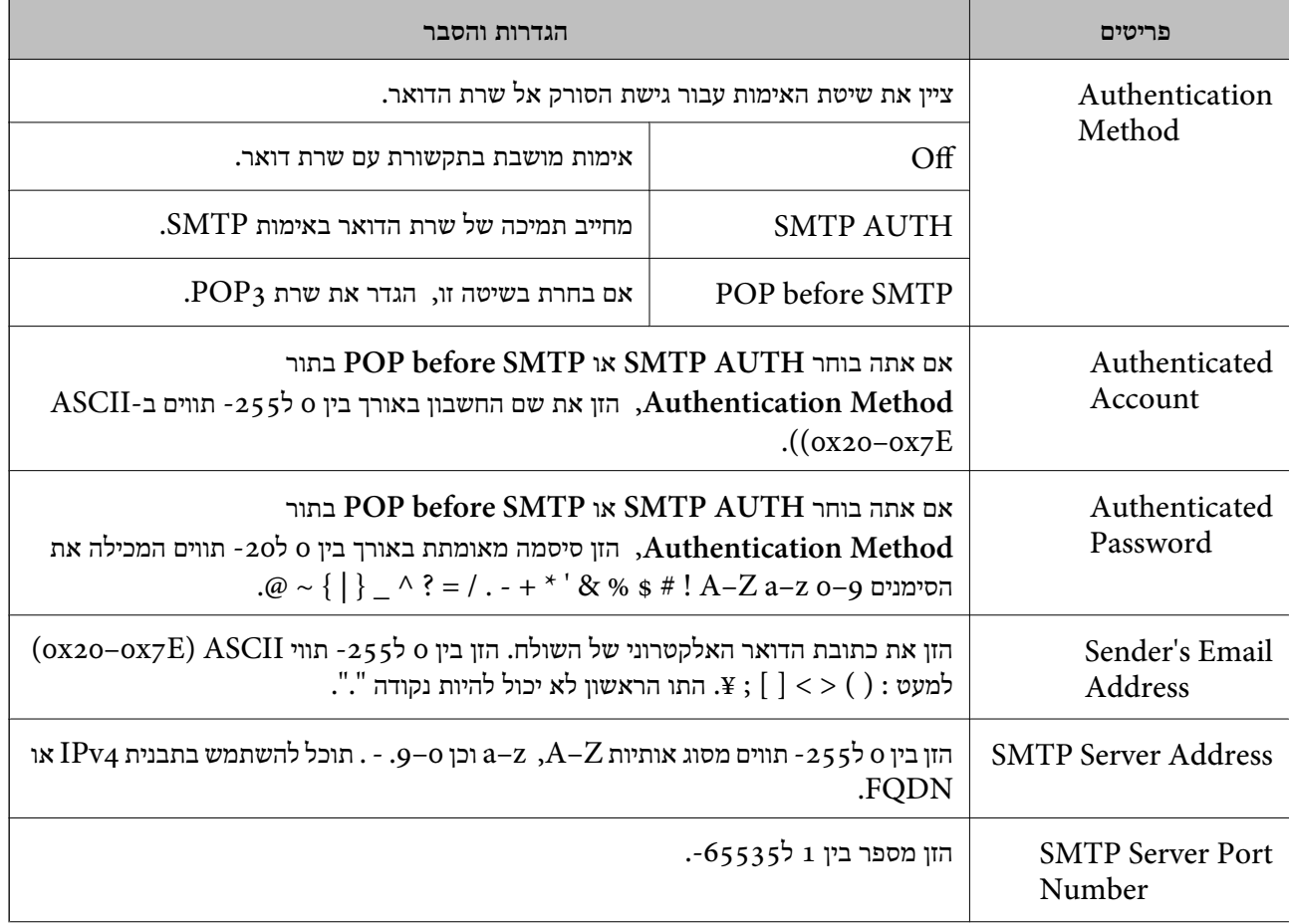

<span id="page-43-0"></span>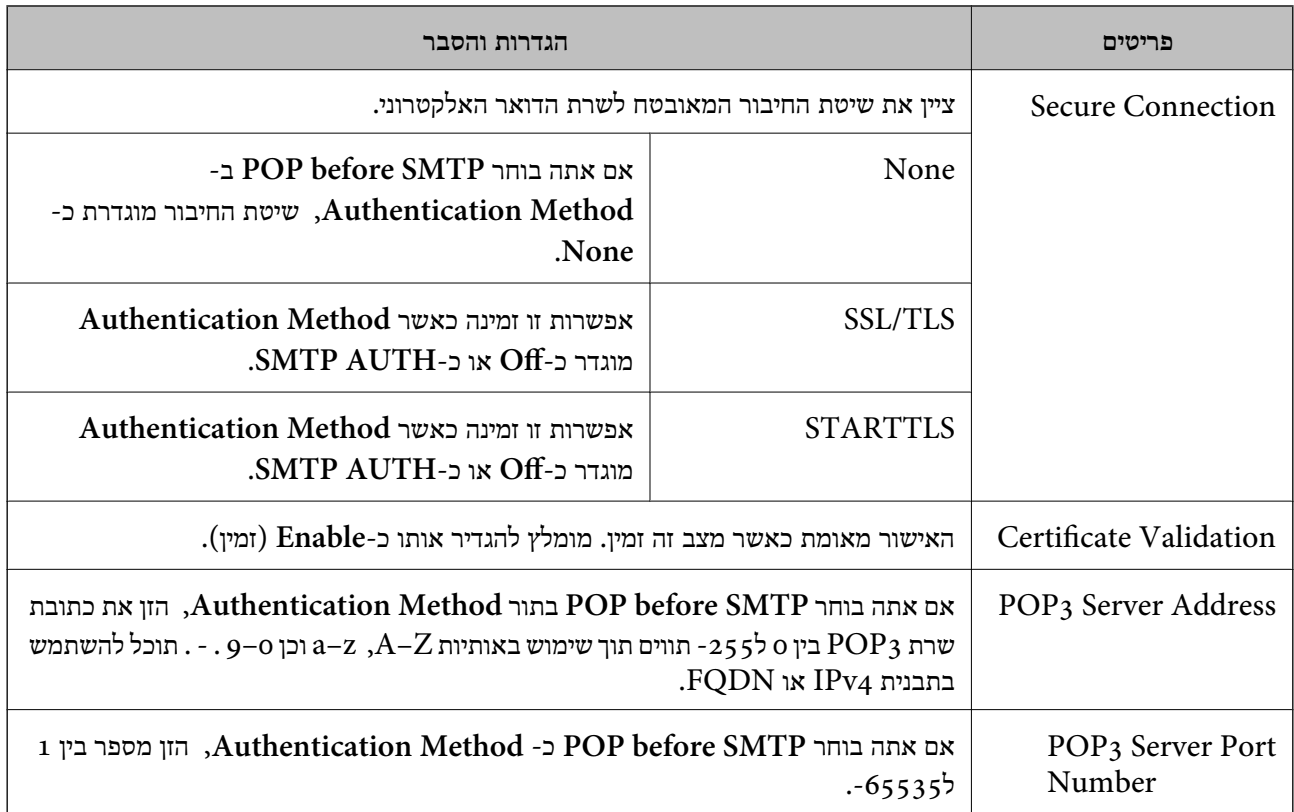

#### **מידע קשור**

 $\,$  הגדרת שרת [דואר" בעמוד](#page-41-0)  $\,$ 

### **בדיקת חיבור לשרת דואר**

- .**Connection Test** < **Email Server** < **Network Settings** ובחר Web Config אל גש .1
	- .2 בחר **Start**.

חיבור הבדיקה עם שרת הדואר יתחיל. בסיום הבדיקה, יוצג דוח הבדיקה.

#### **מידע קשור**

- $_2$ 23 "<br/> "<br/>  $\blacksquare$ <br/>שיט שינישה ש $\blacklozenge$
- | "מקורות בדיקה לחיבור שרת דואר" בעמוד 44

### **מקורות בדיקה לחיבור שרת דואר**

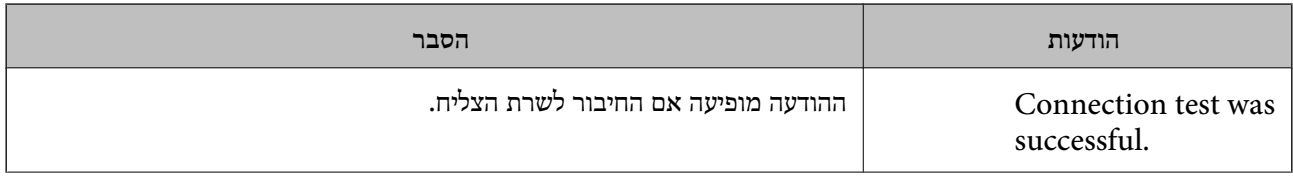

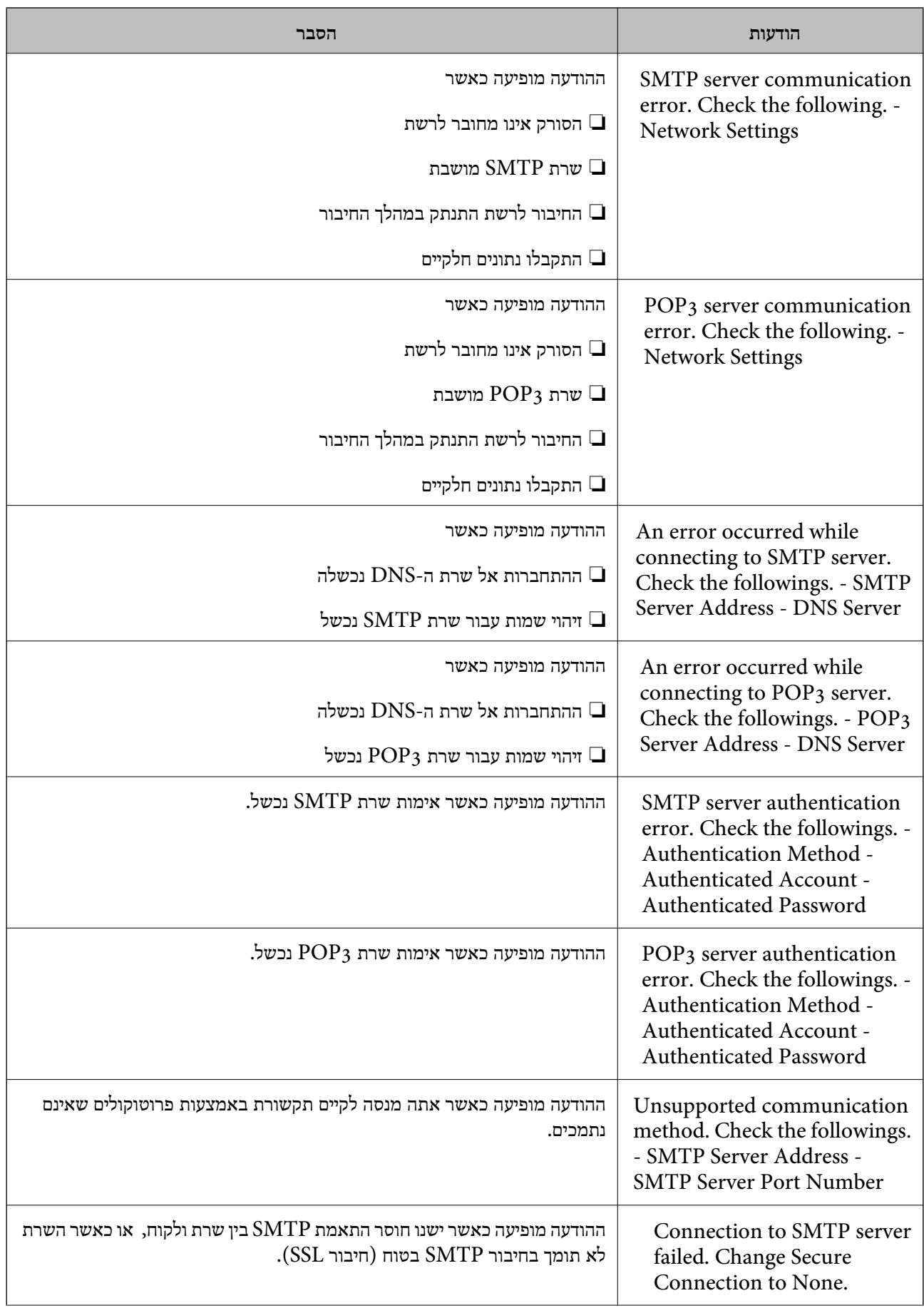

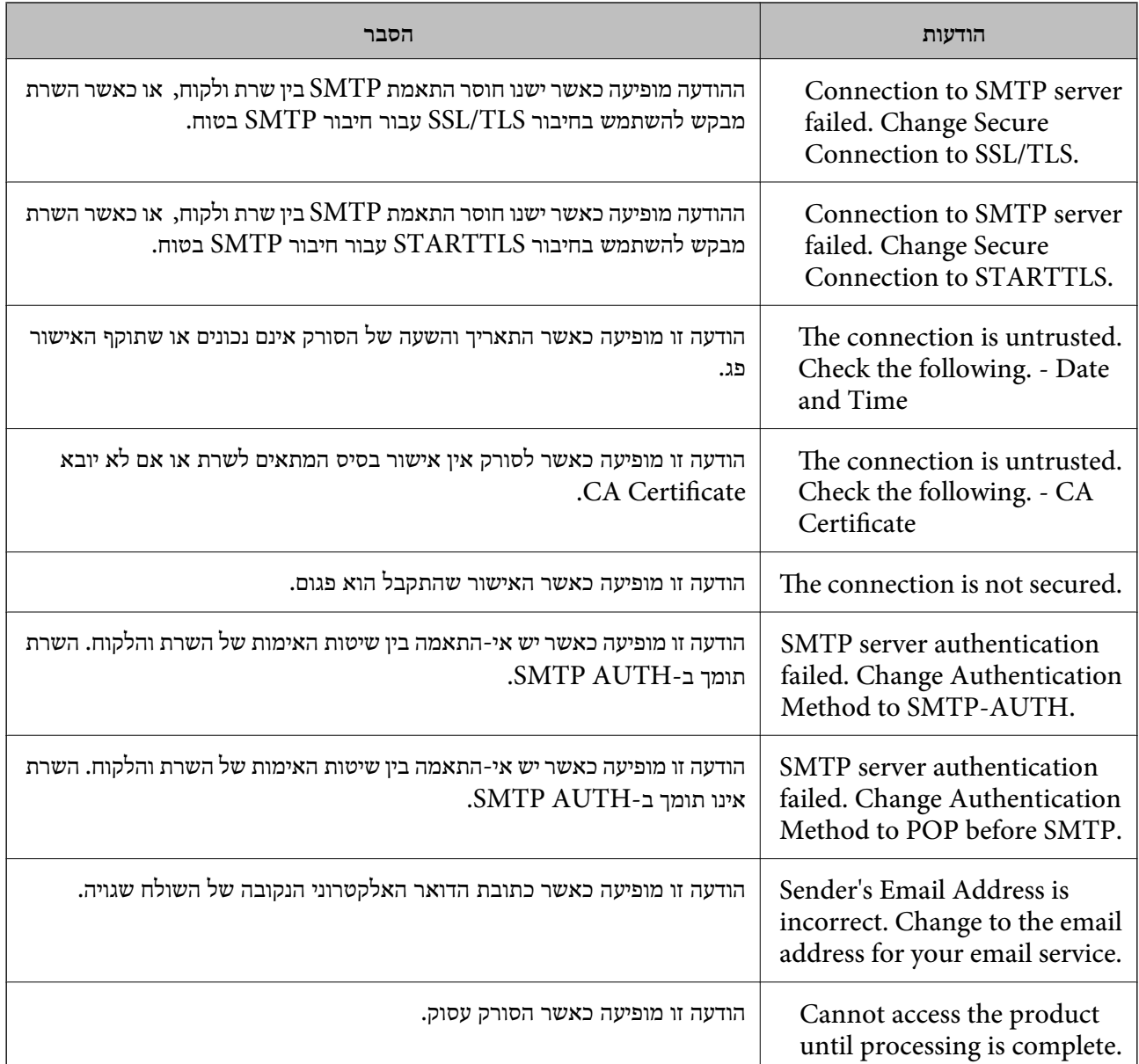

**מידע קשור**

| "בדיקת חיבור לשרת [דואר" בעמוד](#page-43-0) 44

## **עדכון קושחה**

## **עדכון קושחה באמצעות Config Web**

מעדכן את הקושחה באמצעות Web Config . יש לחבר התקן זה לאינטרנט.

### .**Firmware Update** < **Basic Settings** ובחר Web Config אל גש .1

.2 לחץ על **Start**.

אישור הקושחה מתחיל, ומידע הקושחה מוצג במידה וקיימת קושחה מעודכנת.

.3 לחץ **Start**, ופעל על-פי ההוראות שעל המסך.

*לתשומת לבך:*

*באפשרותךגם לעדכן את הקושחה באמצעות Admin Device Epson. תוכללאשר חזותית את מידע הקושחה ברשימת ההתקנים. יש בכך תועלת כאשר אתה רוצה לעדכן את הקושחה של מספר התקנים. עיין במדריך Device Epson Admin לעזרה ופרטים נוספים.*

**מידע קשור**

- 23 "<br/>גישה אל Web Config בעמוד 23
- 55 [בעמוד" Epson Device Admin"](#page-54-0) |

## **עדכון קושחה באמצעות Updater Firmware Epson**

תוכל להוריד את הקושחה של ההתקן מאתר האינטרנט של Epson במחשב, ואז לחבר את ההתקן ואת המחשב<br>באמצעות כבל USB על מנת לעדכן את הקושחה. אם לא תוכל לעדכן באמצעות הרשת, נסה שיטה זו.

- .1 גש לאתר האינטרנט של Epson והורד את הקושחה.
- .2 חבר את המחשב המכיל את הקושחה שהורדת אל ההתקן באמצעות כבל USB.
	- .3 לחץ לחיצה כפולה על קובץ ה .-exe שהורדת. .לפעול יתחיל Epson Firmware Updater
		- .4 פעל על פי ההוראות המוצגות.

### **גיבוי ההגדרות**

באמצעות ייצוא הפריטים שהוגדרו ב-Config Web, תוכל להעתיק את הפריטים לסורקים אחרים.

### **יצא את ההגדרות**

יצא כל אחת מההגדרות בשביל הסורק.

- .**Export** < **Export and Import Setting Value** בחר מכן ולאחר ,Web Config אל גש .1
	- .2 בחר את ההגדרות שברצונך לייצא.

בחר את ההגדרות שברצונך לייצא. אם בחרת בקטגוריית אב, גם קטגוריות משנה ייבחרו. עם זאת, אי אפשר לבחור קטגוריות משנה הגורמות לשגיאות עקב יצירת כפילות בתוך אותה הרשת (למשל כתובת IP וכן הלאה).

.3 הזן סיסמה כדי להצפין את הקובץ המיוצא. דרושה לך סיסמה כדי לייבא את הקובץ. אם אינך מעוניין להצפין את הקובץ, השאר את השדה הזה ריק.

### .4 לחץ על **Export**.

#### *חשוב:***C**

*אם ברצונך לייצא את הגדרות הרשת של הסורק, למשל שם הסורק וכתובת ה-IP שלו, בחר בערכים ורק אך השתמש .פריטים עוד ובחר Enable to select the individual settings of device שנבחרו בשביל הסורק המחליף.*

### **מידע קשור**  $_2$ 23 "<br/> "<br/>  $\blacksquare$ <br/>שיט שינישה ש $\blacklozenge$

### **יבא את ההגדרות**

יבא אל הסורק את קובץ ה Config Web שכבר יוצא.

### *חשוב:* c

*כאשר מייבאים ערכים הכוללים מידע אינדיבידואלי, למשל שם סורק או כתובת IP שלו, ודא שכתובת ה-IP אינה קיימת באותה הרשת. אם כתובת ה-IP חופפת, הסורק אינו משקף את הערך.*

- .**Import** < **Export and Import Setting Value** בחר מכן ולאחר ,Web Config אל גש .1
	- .2 בחר את הקובץ המיוצא, ולאחר מכן הזן את הסיסמה המוצפנת.
		- .3 לחץ על **Next**.
	- .4 בחר את ההגדרות שברצונך לייבא, ולאחר מכן לחץ על **Next**.
		- .5 לחץ על **OK**.

ההגדרות יחולו על הסורק.

**מידע קשור**

 $_2$ 23 "<br/> "<br/>  $\blacksquare$ <br/>שיט שינישה ש $\blacklozenge$ 

## **פתרון בעיות**

## **טיפים לפתרון בעיות**

תוכל למצוא מידע נוסף במדריך הבא.

❏מדריך למשתמש מספק הוראות לשימוש בסורק, לתחזוקה ולפתרון בעיות.

## **בדיקת קובץ הרישום עבור שרת והתקן רשת**

במקרה של בעיות בחיבור רשת, אפשר שניתן יהיה לזהות את הסיבה לבעיה באמצעות אישור יומן שרת המייל, שרת<br>ה-LDAP, וכו', ובדיקת המצב באמצעות יומן הרשת של יומני ופקודות ציוד, כגון נתבים.

## **אתחול הגדרות הרשת**

## **שחזור הגדרות הרשת מלוח הבקרה**

תוכל להחזיר את כל הגדרות הרשת לברירות המחדל שלהם.

- .1 הקש **הגדרות** במסך הבית.
- .2 הקש **ניהול מערכת** > **שחזור הגדרות ברירת מחדל** > **הגדרות רשת**.
	- .3 בדוק את ההודעה, ואז הקש **כן**.
	- .4 כאשר מוצגת הודעה על השלמת התהליך, הקש **סגירה**.

המסך נסגר אוטומטית אחרי פרק זמן מסויים אם לא הקשת **סגירה**.

## **בדיקת התקשורת בין התקנים למחשבים**

## **בדיקת החיבור באמצעות פקודת — PingWindows**

תוכל להשתמש בפקודה Ping כדי לוודא שהמחשב מחובר לסורק. פעל על פי הצעדים להלן כדי לבדוק את החיבור<br>על ידי שימוש בפקודה Ping.

 $\,$  בדוק את כתובת ה-IP של הסורק עבור החיבור שברצונך לבדוק.  $\,$ תוכל לבדוק זאת על ידי שימוש ב Epson Scan 2.

- .2 הצג את מסך שורת הפקודה של המחשב.
	- Windows 10❏

לחץ באמצעות לחצן העכבר הימני על הכפתור "התחל", או לחץ עליו לחיצה ממושכת באמצעות לחצן העכבר<br>השמאלי, ולאחר מכו בחר <mark>שורת הפקודה.</mark>

- Windows 8.1/Windows 8/Windows Server 2012 R2/Windows Server 2012❏ הצג את מסך האפליקציה ואז בחר **שורת הפקודה**.
- או Windows 7/Windows Server 2008 R2/Windows Vista/Windows Server 2008❏ ישנה יותר

לחץ על הכפתור "התחל", בחר **כל התוכניות** או **תוכניות** > **אביזרים** > **שורת הפקודה**.

.3 הזן "xxx.xxx.xxx.xxx ping", ולאחר מכן לחץ על מקש אנטר.

הזן את כתובת ה -IP של הסורק עבור xxx.xxx.xxx.xxx.

.4 בדוק את מצב התקשורת.

אם נוצרה תקשורת בין הסורק לבין המחשב, תוצג ההודעה הבאה.

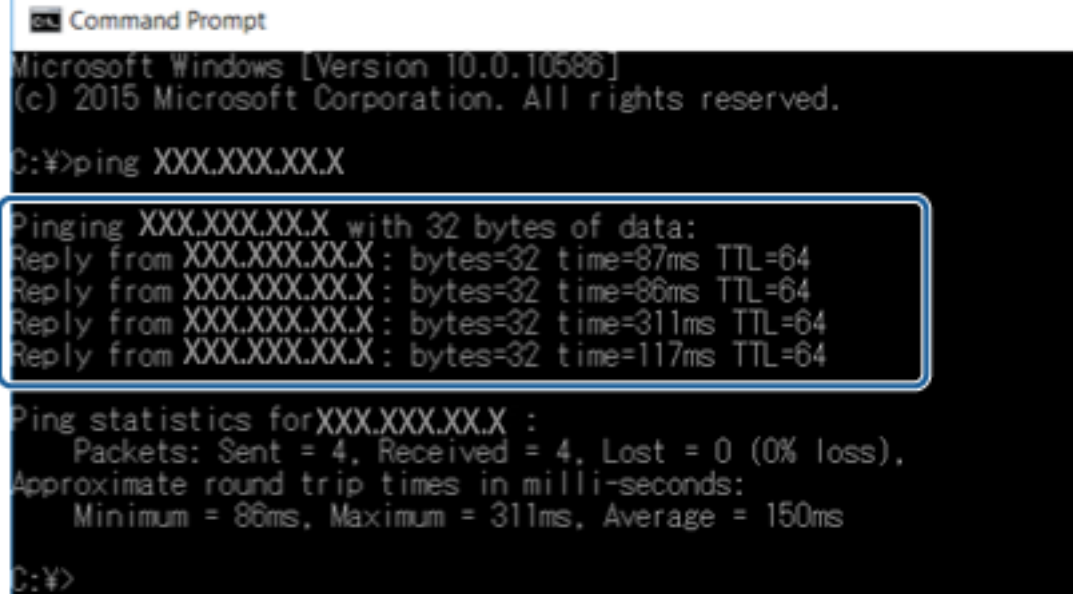

#### **פתרון בעיות**

אם לא נוצרה תקשורת בין הסורק לבין המחשב, תוצג ההודעה הבאה.

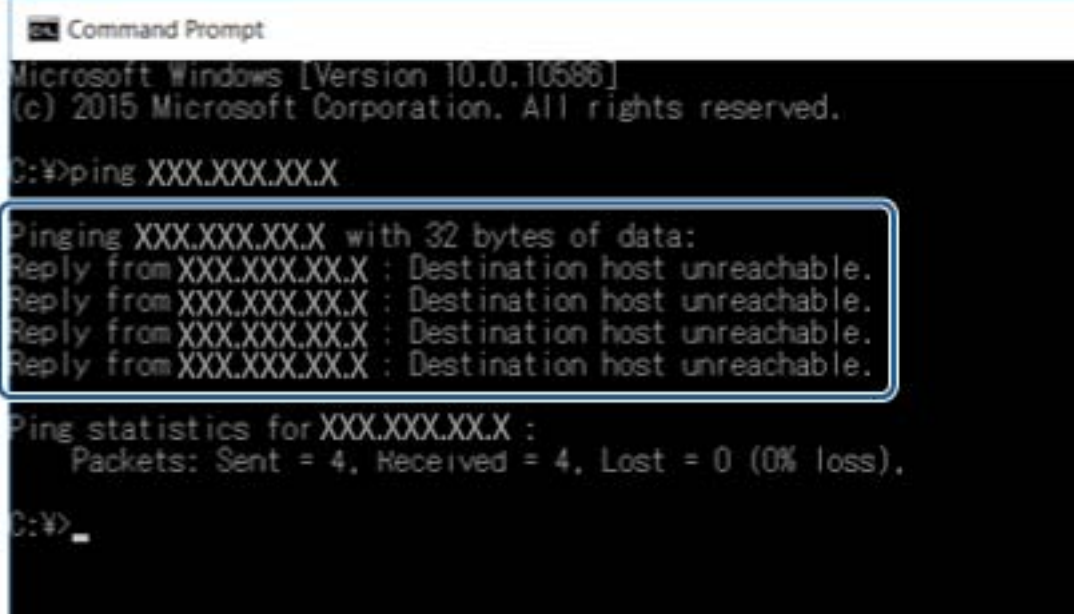

## **בדיקת החיבור שלך באמצעות פקודת OS Mac — Ping**

תוכל להשתמש בפקודה Ping כדי לוודא שהמחשב מחובר לסורק. פעל על פי הצעדים להלן כדי לבדוק את החיבור<br>על ידי שימוש בפקודה Ping.

- .1 בדוק את כתובת ה-IP של הסורק עבור החיבור שברצונך לבדוק. תוכל לבדוק זאת על ידי שימוש ב Epson Scan 2.
	- .2 הפעל את תוכנת העזר עבור הרשת. הזן "תוכנת העזור עבור הרשת" ב-**Spotlight**.
- .3 לחץ על הלשונית **Ping**, הזן את כתובת ה -IP שבדקת בשלב ,1 ואז לחץ על **Ping**.

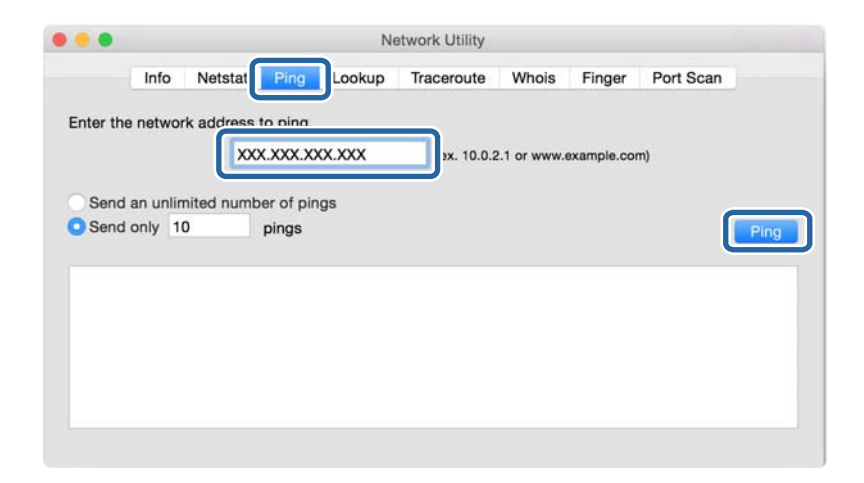

.4 בדוק את מצב התקשורת.

אם נוצרה תקשורת בין הסורק לבין המחשב, תוצג ההודעה הבאה.

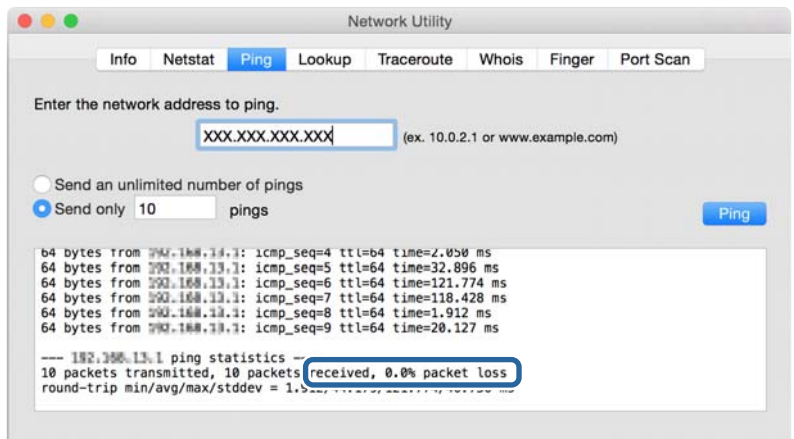

אם לא נוצרה תקשורת בין הסורק לבין המחשב, תוצג ההודעה הבאה.

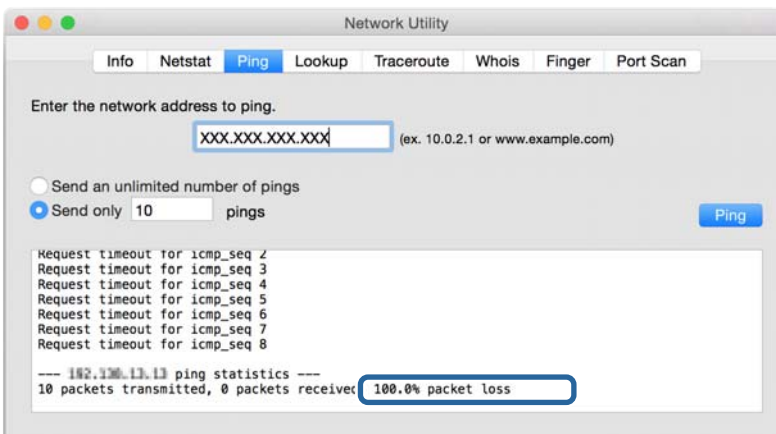

### **בעיות בשימוש בתוכנת רשת**

## **לא ניתן לגשת אל Config Web**

**האם כתובת ה -IP של הסורק הוגדרה כהלכה?** הגדר את כתובת ה -IP באמצעות Admin Device Epson או באמצעות Config EpsonNet.

**האם הדפדפן שלך תומך בהצפנות בצובר בשביל Strength Encryption של TLS/SSL?** ההצפנות בצובר בשביל Encryption Strength של SSL/TLS הן כלהלן. אפשר לגשת אל Web Config רק<br>בדפדפן התומך בהצפנות צובר המפורטות להלן. בדוק את תמיכת ההצפנה בדפדפן שלך.

AES256/AES128/3DES :80bit❏

AES256/AES128/3DES :112bit❏

### AES256/AES128 :128bit❏

AES256 :192bit❏

AES256 :256bit❏

### **מופיעה הודעת "פג תוקף" בעת גישה ל -Config Web באמצעות תקשורת SSL) https(.**

<mark>אם האישור פג תוקף, השג את האישור שוב. אם</mark> ההודעה מופיעה לפני תאריך התפוגה שלו, ודא כי הגדרות התאריך<br>בסורק תקינות.

**מופיעה ההודעה "שם אישור האבטחה אינו תואם···" בעת גישה ל -Config Web באמצעות תקשורת SSL .(https)**

את הכתובת שהוכנסה לדפדפן. השג וייבא את האישור שוב או שנה את שם הסורק. כתובת ה -IP של הסורק הוכנסה עבור **Name Common** ליצירת אישור בחתימה עצמית או CSRאינה תואמת

#### **הגישה לסורק נעשית דרך שרת proxy.**

אם אתה משתמש בשרת proxy עם הסורק שלך, עליך לשנות את תצורת הגדרות ה -proxy של הדפדפן שלך.

:Windows❏

שלא להשתמש בשרת proxy עבור כתובות מקומיות. בחר **לוח הבקרה** <sup>&</sup>gt;**רשת ואינטרנט** <sup>&</sup>gt; **אפשרויות אינטרנט** <sup>&</sup>gt;**חיבורים** <sup>&</sup>gt;**הגדרות** > **LANשרת Proxy**, ואז הגדר

:Mac OS❏

**Proxy עבור יציאות ותחומים אלה**. בחר **העדפות מערכת** <sup>&</sup>gt; **רשת** <sup>&</sup>gt; **מתקדם** <sup>&</sup>gt; **שרתי Proxy**, ואז רשום את הכתובת המקומית עבור **עקוף הגדרות**

לדוגמה:

.192.168.1\*: כתובת מקומית .192.168.1XXX, מסיכת רשת משנה 255.255.255.0 .192.168\*.\*: כתובת מקומית .192.168XXX.XXX, מסיכת רשת משנה 255.255.0.0

**מידע קשור**

- $_2$ 23 "<br/> "<br/>  $\blacksquare$ <br/>שיט שינישה ש $\blacklozenge$ 
	- ן ["הקצאת](#page-14-0) כתובת ה-IP" בעמוד 15
- $\rm EpsonNet$   $\rm Config$ הקצאת כתובת [IP](#page-55-0) הקצאת כתובת  $^{\rm o}$

## **שם דגם ו/או כתובת UP אינם מוצגים ב-Config EpsonNet**

**האם בחרת באפשרות חסום, בטל, או כבה כאשר הוצג מסך אבטחה או מסך חומת-אש של Windows?**

Setup EpsonNet. אם בחרת באפשרות **חסום**, **בטל**, או **כבה**, כתובת ה -IP ושם הדגם לא יופיעו ב-Config EpsonNet או

על מנת לתקן זאת, רשום את EpsonNet Config ביוצא דופן באמצעות חומת-האש של Windows ותוכנות<br>אבטחה מסחריות. אם אתה משתמש באנטי-וירוס או בתוכנת אבטחה, סגור אותה ואז נסה להשתמש ב-<br>EpsonNet Config.

**האם הזמן שהוקצב לשגיאת התקשורת קצר מדי?**

הפעל את Config EpsonNet ובחר **Tools** < **Options** < **Timeout**, ולאחר מכן הארך את משך הזמן עבור הגדרת **Error Communication**. שים לב שפעולה זו יכולה לגרום ל -Config EpsonNet לעבוד לאט יותר.

**מידע קשור**

- Windows56 [בעמוד " EpsonNet Config](#page-55-0) הפעלת| "
	- $\rm Mac$   $\rm OS_56$  בעמוד  $\rm EpsonNet$  Config הפעלת "  $\bullet$

## **מבוא לתוכנת רשת**

להלן מתוארת התוכנה המגדירה ומנהלת את ההתקנים.

## **Epson Device Admin**

<span id="page-54-0"></span>Epson Device Admin הנו יישום המאפשר התקנה של התקנים ברשת ולאחר מכן להגדיר ולנהל את ההתקנים<br>הללו. תוכל לרכוש מידע מפורט עבור התקנים כמו הסטטוס והחומרים המתכלים, שליחת הודעות על התראות, ויצירת דווחים על שימוש בהתקן. תוכל גם להכין תבנית המכילה פריטי הגדרות ולהחיל אותה על התקנים אחרים כהגדרות משותפות. תוכל להוריד את Epson Device Admin מאתר התמיכה של Epson. למידע נוסף, עיין<br>בתיעוד או בעזרה של Epson Device Admin.

## **(בלבד) WindowsEpson Device Admin הפעלת**

.**Epson Device Admin** < **Epson Device Admin** < **EPSON** < **התוכניות כל** בחר

*אם מופיעה התראת חומת-אש, אפשר גישה ל-Admin Device Epson. לתשומת לבך:*

## **EpsonNet Config**

Config EpsonNet מאפשר למנהל המערכת לקבוע את תצורת הגדרות הרשת של הסורק, כגון הקצאת כתובת Config EpsonNet. IP ושינוי מצב החיבור. תכונת הגדרת האצווה נתמכת ב-Windows. למידע נוסף, עיין בתיעוד או בעזרה של

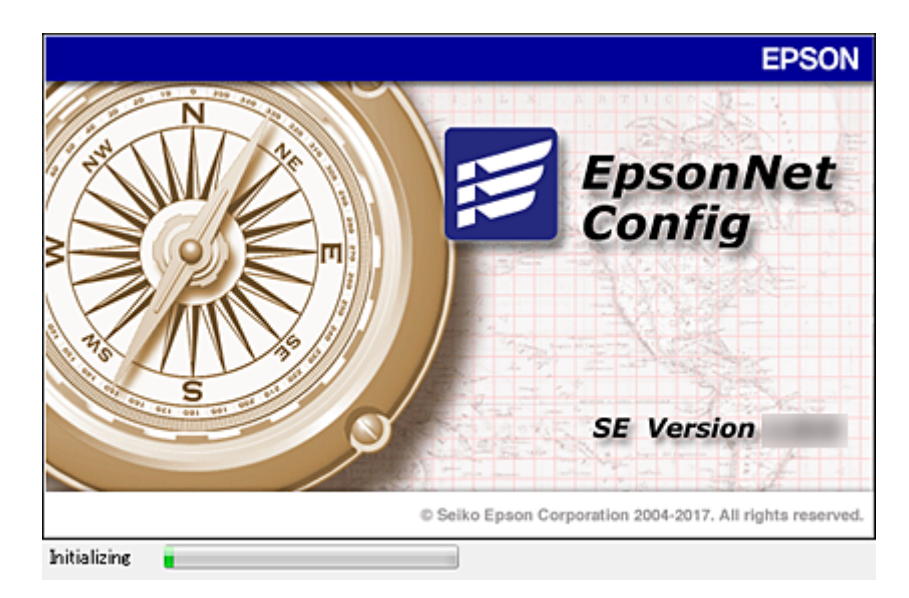

## **— WindowsEpsonNet Config הפעלת**

<span id="page-55-0"></span>.**EpsonNet Config** < **EpsonNet Config SE** < **EpsonNet** < **התוכניות כל** בחר

*אם מופיעה התראת חומת-אש, אפשר גישה ל-Config EpsonNet. לתשומת לבך:*

## **— Mac OSEpsonNet Config הפעלת**

<sup>&</sup>lt; **EpsonNet Config SE** <sup>&</sup>lt; **EpsonNet** <sup>&</sup>lt; **Epson Software** <sup>&</sup>lt; **יישומים** <sup>&</sup>gt; **אל עבור** באפשרות בחר .**EpsonNet Config**

## **EpsonNet SetupManager**

SetupManager EpsonNet הוא תוכנה המיועדת ליצירת חבילה ההופכת את התקנת הסורק לתהליך קל, למשל התקנה של מנהל התקן הסורק וקביעת התצורה שלו, והתקנת Document Capture Pro. התוכנה<br>מאפשרת למנהל המערכת ליצור חבילות תוכנה ייחודיות ולהפיץ אותן בקרב קבוצות.

לפרטים נוספים, בקר באתר Epson באזורך.

## **הקצאת כתובת IP באמצעות Config EpsonNet**

תוכל להקצות כתובת IP לסורק באמצעות EpsonNet ConfigEpsonNet Config . מאפשר לך להקצות<br>כתובת IP לסורק שלא הוקצתה לו כתובת כזאת אחרי ביצוע חיבור באמצעות כבל Ethernet.

### **הקצאת כתובת IP באמצעות הגדרות אצווה**

### **יצירת הקובץ עבור הגדרות אצווה**

באמצעות כתובת ה-MAC ושם הדגם כמפתחות, תוכל ליצור קובץ SYLK חדש על מנת להגדיר את כתובת ה-<br>IP.

- .1 פתח יישום גליון אלקטרוני (כגון Excel Microsoft (או עורך טקסט.
- כשמות פריט ההגדרה. .2 הזן"MACAddress\_Info"," ModelName\_Info", ו- "IPAddress\_TCPIP "בשורה הראשונה

הזן את פריטי ההגדרה עבור מחרוזות הטקסט שלהלן. יש להבחין בין אותיות גדולות/אותיות קטנות באנגלית ובין<br>תווי בית-כפול/בית-יחיד. די בתו אחד שונה כדי שהפריט לא יזוהה.

הזן את שם פריט ההגדרה כמתואר להלן; אחרת Config EpsonNet לא תוכל לזהות את פריטי ההגדרה.

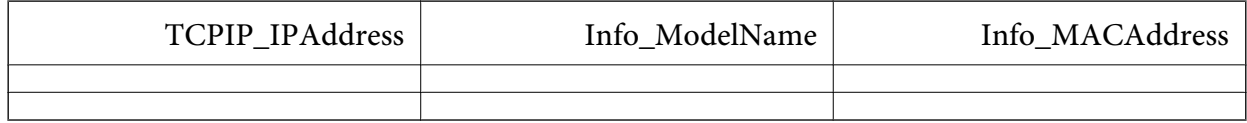

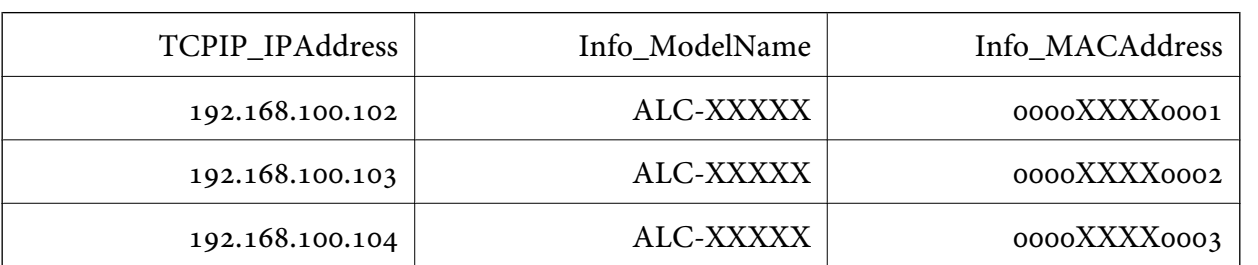

. הזן את כתובת ה-MAC address, את שם הדגם, ואת כתובת ה-IP עבור כל אחד מממשקי הרשת.

. הזן שם ושמור כקובץ  $\rm SYLK$  עם סיומת מתאימה (\*.slk).

### **ביצוע הגדרות אצווה באמצעות קובץ הגדרת תצורה**

ההקצאה. הקצה בבת אחת כתובות IP בקובץ הגדרת התצורה (קובץ SYLK(. עליך ליצור את קובץ הגדרת התצורה לפני

- .1 חבר את כל ההתקנים לרשת באמצעות כבל Ethernet.
	- .2 הדלק את הסורק.
	- .3 התחל את Config EpsonNet.

תוצג רשימה של סורקים המחוברים לרשת. אפשר שיעבור זמן מה לפני שהם יוצגו.

- .**Batch Settings** < **Tools** על לחץ .4
	- .5 לחץ על **Open**.
- .6 במסך בחירת הקובץ, בחר את קובץ ה slk. (\*SYLK (המכיל את ההגדרות, ואז לחץ על **Open**.

ו-**Status Process** מוגדר כ-**Successful Assign**. .7 בחר את ההתקניםשעבורם ברצונךלבצע הגדרות אצווה, כאשר עמודת ה -**Status** מוגדרת כ-**Unassigned**,

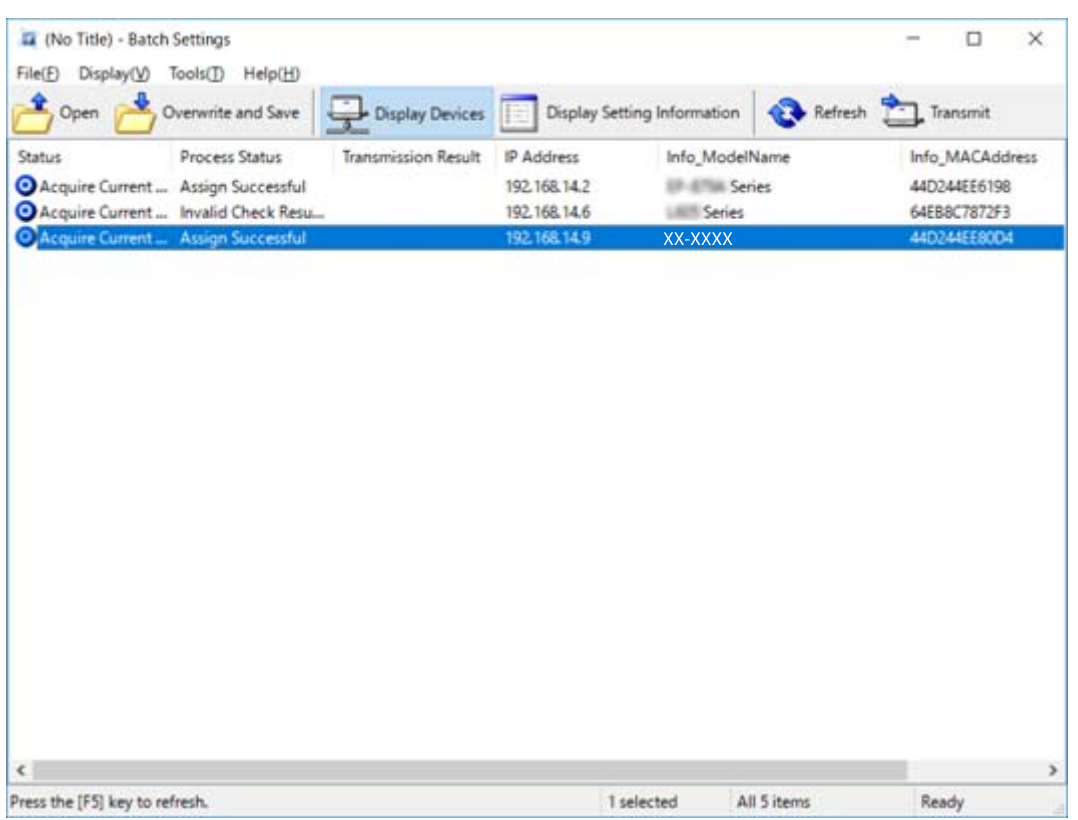

בעת ביצוע בחירות מרובות, לחץ Ctrl או Shift ולחץ או גרור את העכבר שלך.

.8 לחץ על **Transmit**.

.9 כאשר מוצג מסך הזנת הסיסמה, הזן את הסיסמה ואז לחץ על **OK**.

שדר את ההגדרות.

*לתשומת לבך:*

*המידע ישודר לממשק הרשת עדשמד-ההתקדמות יסתיים. אל תכבה את ההתקן או את המתאם האלחוטי, ואל תשלח נתונים כלשהם להתקן.*

.**OK** לחץ **Transmitting Settings** במסך.10

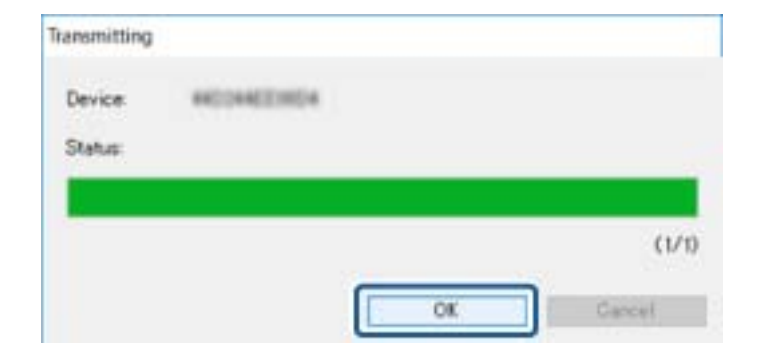

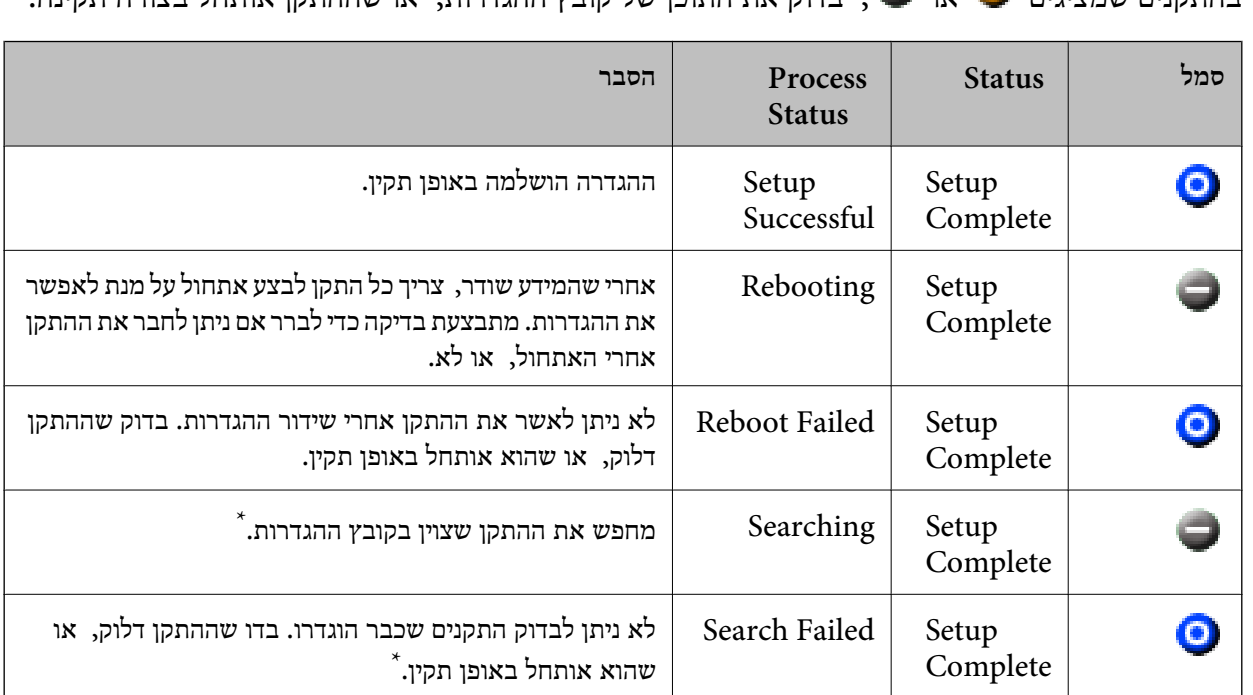

.11בדוק את הסטטוס של ההתקן שהגדרת.

 $\mathbf{X}$  בהתקנים שמציגונת  $\mathbf{X}$  או  $\blacksquare$  , בדוק את התוכן של הגדר ההגדרות, או שההתקנו אותחל

\* רק כאשר מוצג מידע על הגדרות.

**מידע קשור**

- Windows56 [בעמוד " EpsonNet Config](#page-55-0) הפעלת| "
	- Mac OS56 [בעמוד " EpsonNet Config](#page-55-0) הפעלת| "

## **הקצאת כתובת IP לכל התקן**

הקצה כתובת IP לסורק באמצעות Config EpsonNet.

- .1 הדלק את הסורק.
- .2 חבר את הסורק לרשת באמצעות כבל Ethernet.
	- .3 התחל את Config EpsonNet.

תוצג רשימה של סורקים המחוברים לרשת. אפשר שיעבור זמן מה לפני שהם יוצגו.

.4 לחץ לחיצה כפולה על הסורק שאליו תרצה להקצות.

*אם חיברת כמה סורקים מאותו דגם, תוכל לזהות את הסורק באמצעות כתובת ה-MAC. לתשומת לבך:*

.**Basic** < **TCP/IP** < **Network** בחר .5

.**Default Gateway** -ו ,**Subnet Mask** ,**IP Address** עבור הכתובות את הזן .6

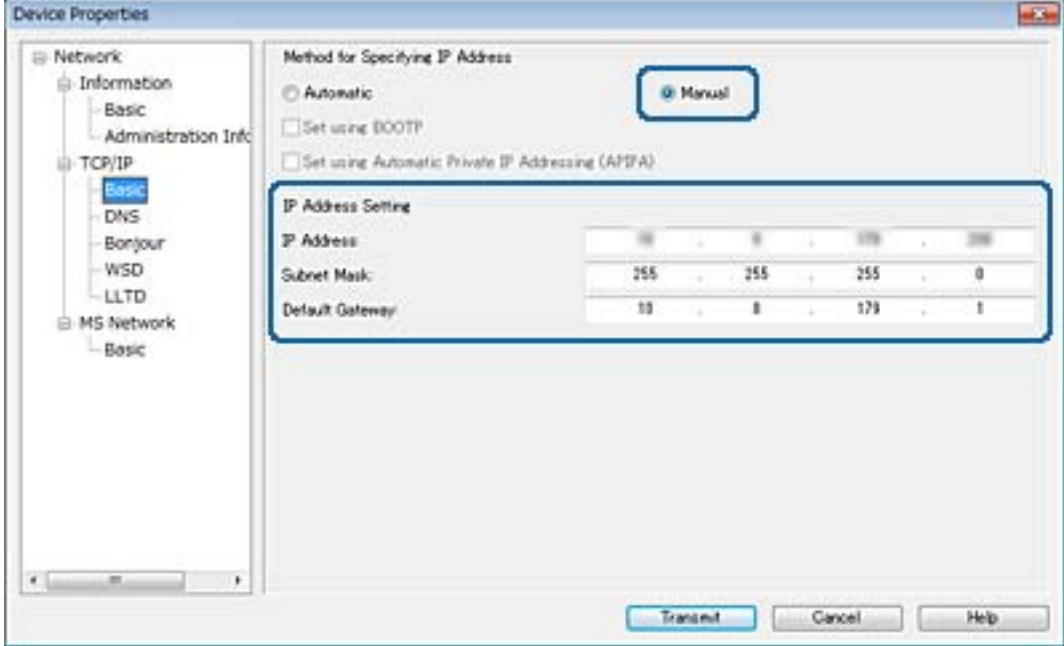

*הזן כתובת סטטית כאשר אתה מחבר את הסורק על מנת לאבטח רשת. לתשומת לבך:*

.7 לחץ על **Transmit**.

מוצג המסך המאשר את שידור המידע.

.8 לחץ על **OK**.

מוצג מסך השלמת השידור.

*לתשומת לבך: המידע משודר אל ההתקן, ואז מוצגת ההודעה "הגדרת התצורה הושלמה בהצלחה". אל תכבה את ההתקן, ואל תשלח נתונים כלשהם לשירות.*

.9 לחץ על **OK**.

```
מידע קשור
Windows56 בעמוד — " EpsonNet Config הפעלת| "
 Mac OS56 בעמוד — " EpsonNet Config הפעלת| "
```
### **השימוש ביציאה עבור הסורק**

הסורק משתמש ביציאה הבאה. מנהל הרשת צריך לאפשר את זמינותן של יציאות אלה בהתאם לצורך.

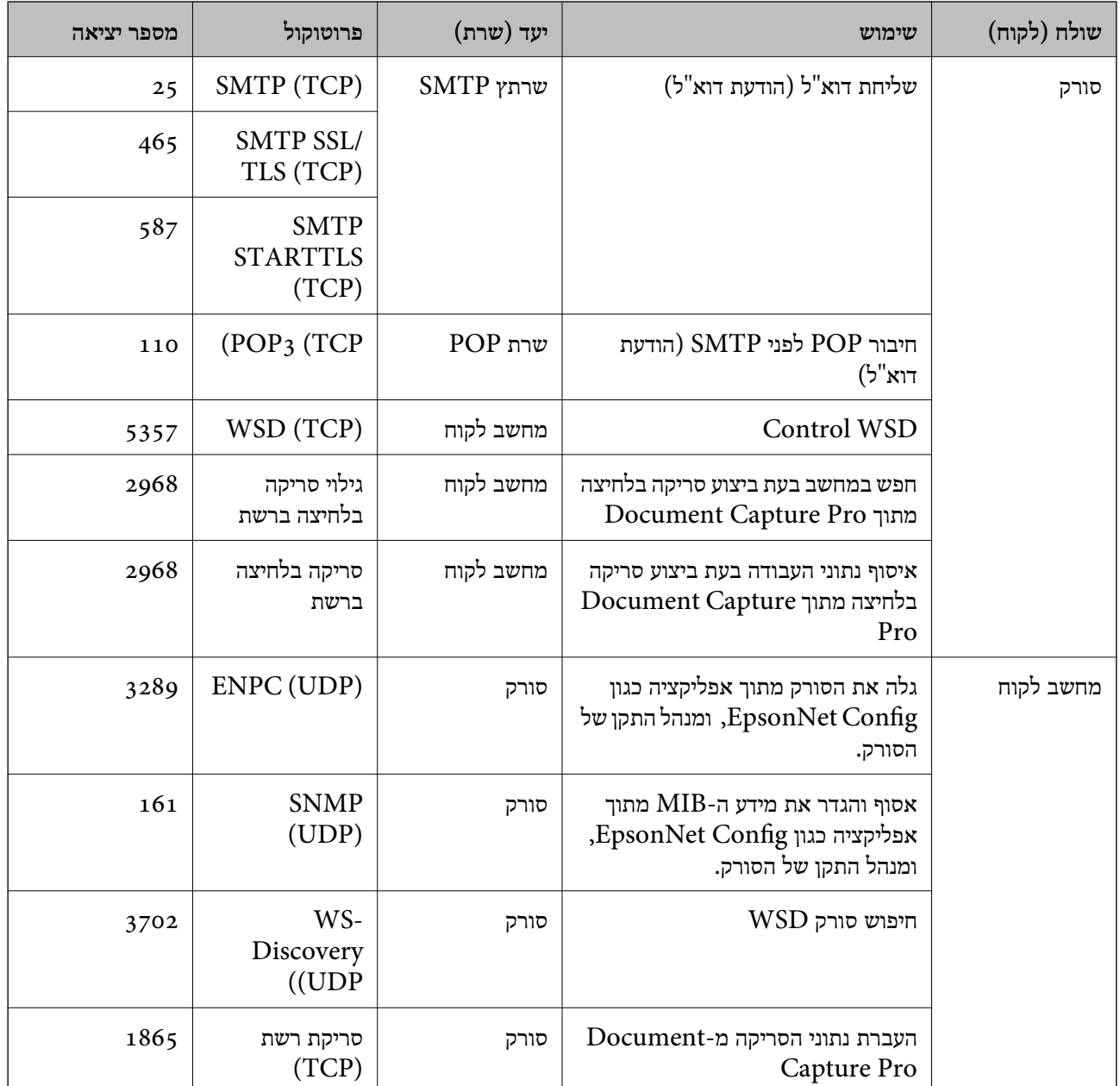

## **הגדרות אבטחה מתקדמות עבור ארגון**

בפרק זה אנו מתארים תכונות אבטחה מתקדמות.

## **הגדרות אבטחה ומניעת סכנה**

כאשר התקן מחובר לרשת, ניתן לגשת אליו מאתר מרוחק. בנוסף לכך, אנשים רבים יכולים להתחלק בהתקן, והדבר<br>מועיל לשיפור היעילות והנוחות התפעולית. עם זאת, גוברים הסיכונים כגון גישה בלתי חוקית, שימוש בלתי חוקי, ופגיעה בנתונים. אם אתה משתמש בהתקן בסביבה שבה יש לכך גישה לאינטרנט, הסיכונים יהיו אף יותר גבוהים.

על מנת למנוע סיכון זה, התקני Epson מצוידים במגוון של טכנולוגיות אבטחה.

הגדר את ההתקן כנדרש בהתאם לתנאים הסביבתיים שנבנו עם מידע על סביבת הלקוח.

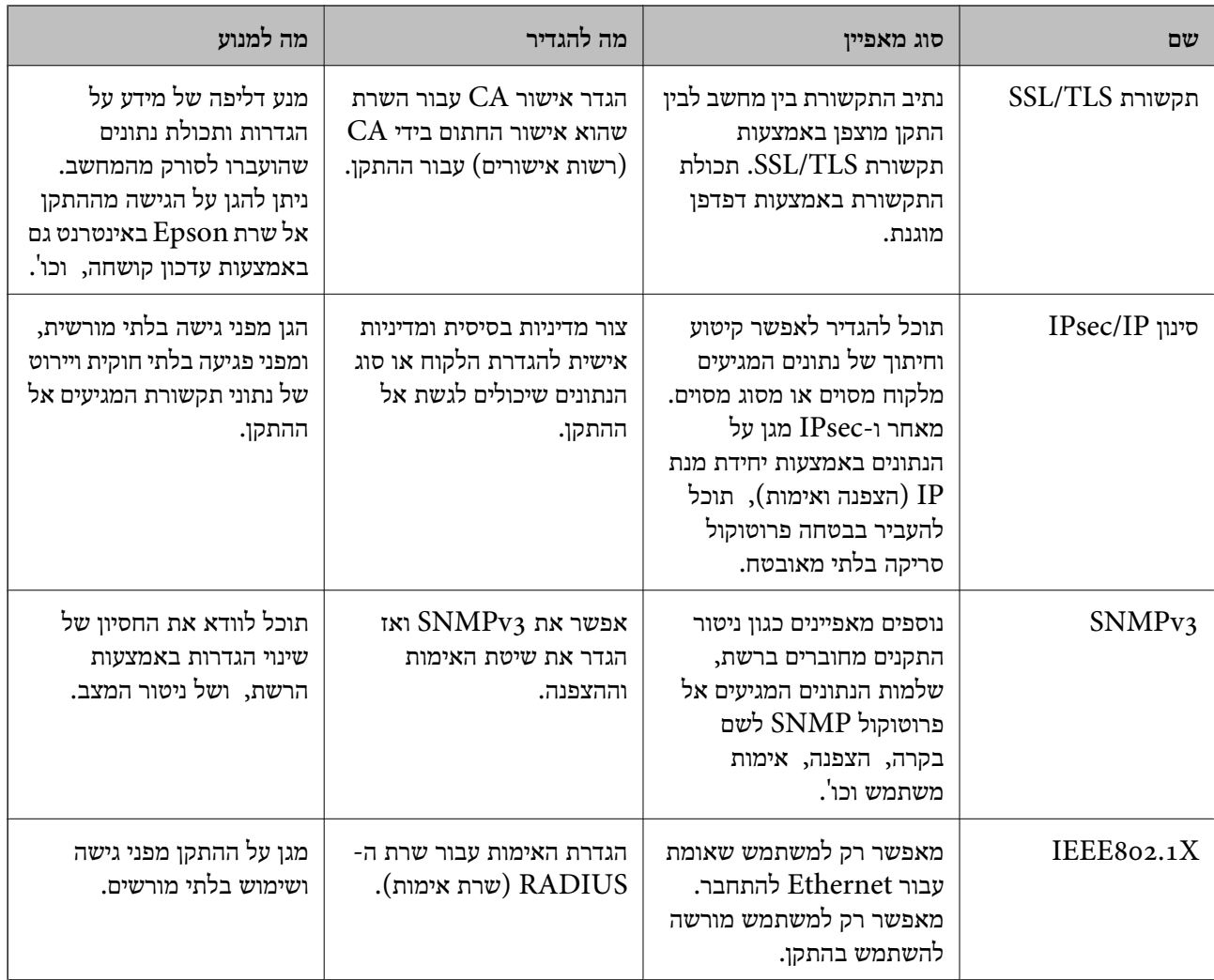

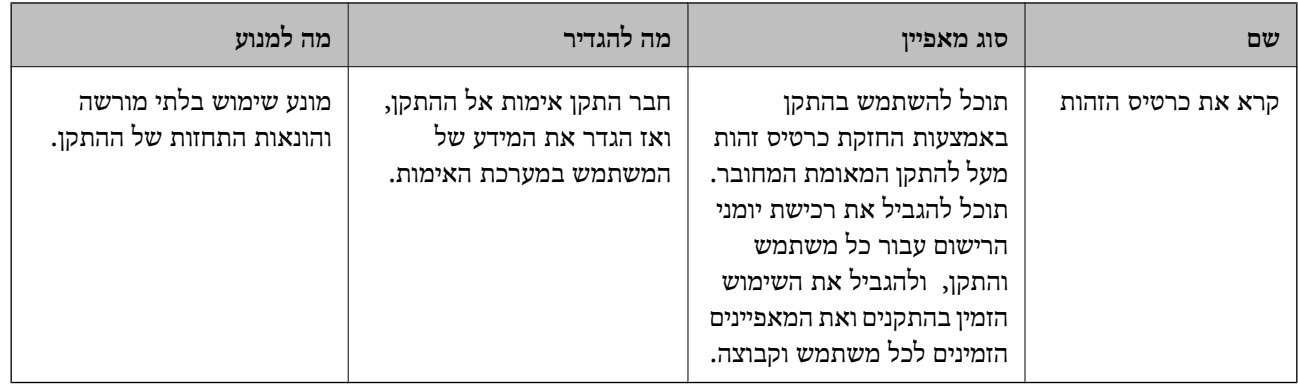

**מידע קשור**

- $\gamma$ "תקשורת SSL/TLS עם הסורק" בעמוד  $^\prime\blacklozenge$
- $\gamma$ 1 "תקשורת מוצפנת [באמצעות](#page-70-0) IP $\gamma$ סינון  $\blacksquare$  "בעמוד  $\blacktriangleright$ 
	- $\gamma$ "שימוש [בפרוטוקול](#page-83-0) "SNMPv3" בעמוד  $\blacklozenge$
	- $86$  ["חיבור](#page-85-0) הסורק לרשת  $\text{TEEE}8$ 02.1X" בעמוד  $^\bullet$

### **הגדרות תכונת האבטחה**

כאשר מגדירים סינון IPsec/IP או IEEE802.1X, מומלץ לגשת אל Web Config באמצעות SSL/TLS על<br>מנת להעביר מידע על ההגדרות כדי לצמצם סיכוני אבטחה כמו טיפול בלתי חוקי או יירוט.

## **תקשורת TLS/SSL עם הסורק**

כאשר אישור השרת מוגדר באמצעות תקשורת SSL/TLS (שכבת שקעים מאובטחים/בטחון שכבת העברה) אל<br>הסורק, תוכל להצפין את נתיב התקשורת בין מחשבים. עשה זאת אם ברצונר למנוע גישה בלתי מורשית.

### **אודות אישורים דיגיטליים**

❏אישור חתום בידי רשות אישורים

את האישור החתום בידי רשות האישורים חובה לקבל מרשות האישורים. תוכל לאפשר תקשורת מאובטחת באמצעות שימוש באישור חתום בידי רשות אישורים. תוכל להשתמש באישור החתום בידי רשות אישורים עבור<br>כל תכונת אבטחה.

❏אישור של רשות אישורים

אישור של רשות אישורים מעיד על כך שגורם צד שלישי אישר את זהות השרת. זהו מרכיב מרכזי בביטחון מסוג רשת-של-אמון (web-of-trust). עליך להשיג אישור של רשות אישורים לאימות שרת מרשות האישורים<br>המנפיקה אותו.

❏אישור בחתימה עצמית

אישור בחתימה עצמית הוא אישור שהסורק מנפיק וחותם עליו בעצמו. אישור זה אינו מהימן ואינו יכול למנוע זיופים. אם אתה משתמש באישור זהה לאישור SSL/TLS, ייתכן שתוצג התראת אבטחה בדפדפן. תוכל<br>להשתמש באישור זה אך ורק לתקשורת SSL/TLS.

**מידע קשור**

- $64$  "השגה וייבוא של אישור החתום על-ידי ר"מ" בעמוד  $\blacklozenge$
- $| 68$  מחיקת אישור החתום בידי רשות [אישורים" בעמוד](#page-67-0)  $\blacklozenge$ 
	- | "עדכון אישור בחתימה [עצמית" בעמוד](#page-67-0) 68

### **השגה וייבוא של אישור החתום על-ידי ר "מ**

#### **השגת אישור החתום בידי רשות אישורים**

<span id="page-63-0"></span>כדי להשיג אישור החתום בידי רשות אישורים יש ליצור CSR (בקשת חתימה על אישור) ולשלוח אותה אל רשות<br>האישורים. תוכל ליצור CSR באמצעות Web Config ומחשב.

CSR תוך שימוש ב-Config Web, האישור הוא תבנית DER/PEM. פעל על פי ההוראות ליצירת CSR והשגת אישור חתום בידי רשות אישורים באמצעות Config Web. בעת יצירת

- .1 גש אל Config Web, ולאחר מכן בחר **Settings Security Network**. בשלב הבא, בחר **TLS/SSL**< <sup>&</sup>lt; **IEEE802.1X** או **Client Certificate** <sup>&</sup>lt; **IPsec/IP Filtering** או **Certificate** .**Client Certificate**
	- .2 לחץ על **Generate** של **CSR**.

דף יצירת CSR ייפתח.

.3 הזן ערך עבור כל פריט.

*לתשומת לבך: אורך המפתח הזמין והקיצורים ישתנה בהתאם לרשות האישורים. צור בקשה בהתאם לכללים של כל רשות אישורים.*

.4 לחץ על **OK**.

מוצגת הודעת סיום.

- או ,**Certificate** <sup>&</sup>lt; **SSL/TLS** בחר ,הבא בשלב .**Network Security Settings** בחר .5 .**Client Certificate** <sup>&</sup>lt; **IEEE802.1X** או **Client Certificate** <sup>&</sup>lt; **IPsec/IP Filtering**
- CSR למחשב. .6 לחץ על אחד מלחצני ההורדה של **CSR** בהתאם לתבנית המצוינת בידי כל אחת מרשות האישורים להורדת

### *חשוב:* c

*אל תייצר CSR שוב. אם תעשה זאת, ייתכן שלא תוכל לייבא אישור מונפק מסוג .CA-signed Certificate*

- 7. שלח את ה-CSR לרשות אישורים וקבל CA-signed Certificate. פעל על פי הכללים של כל רשות אישורים בנוגע לשיטת שליחה וטופס.
- .8 שמור את האישור המונפק מסוג Certificate signed-CA במחשב שמחובר לסורק. השגת אישור מסוג CA-signed Certificate תושלם לאחר שתשמור את האישור ביעדו.

#### **הגדרות אבטחה מתקדמות עבור ארגון**

**מידע קשור**  $_2$ 23 "<br/> "<br/>  $\blacksquare$ <br/>שיט שינישה ש $\blacklozenge$  $\epsilon$ ו בעמוד "CSR "פריטי הגדרת "  $66$  ייבוא אישור החתום בידי רשות [אישורים" בעמוד](#page-65-0)"  $\blacklozenge$ 

### *פריטי הגדרת CSR*

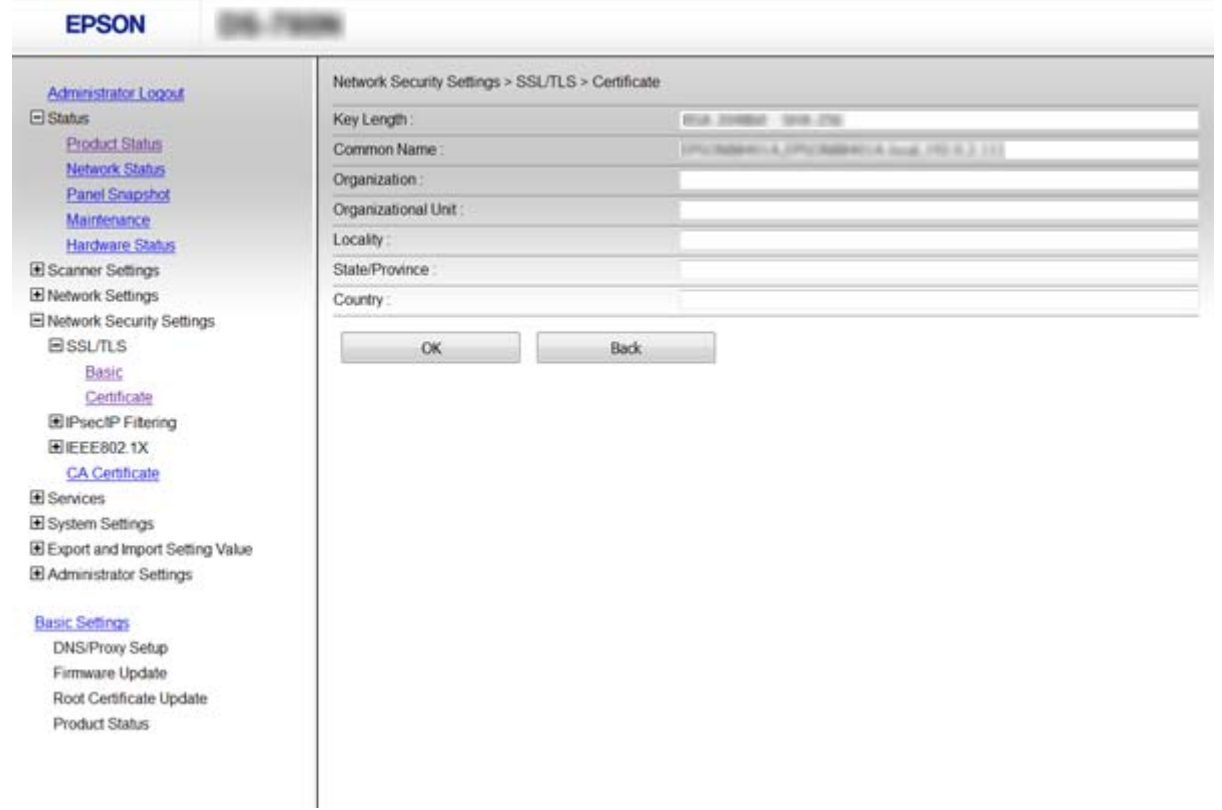

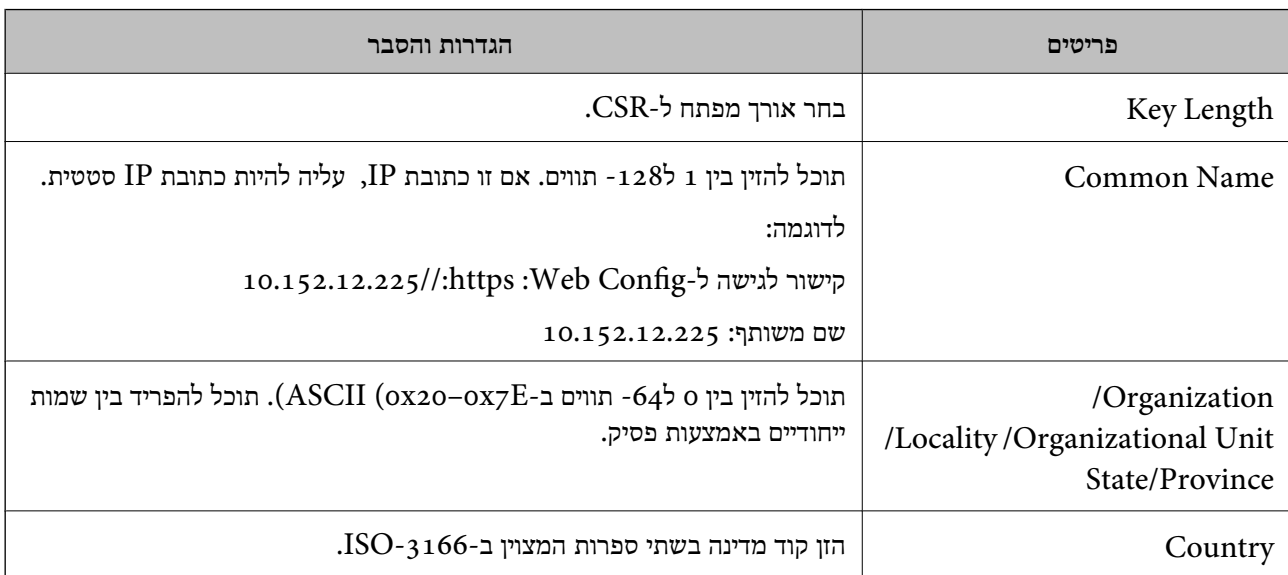

**מידע קשור**

 $64$  "השגת אישור החתום בידי רשות [אישורים" בעמוד](#page-63-0)  $\blacktriangleright$ 

### **ייבוא אישור החתום בידי רשות אישורים**

*חשוב:* c

❏ *ודא שהתאריך והשעה בסורק מוגדרים כהלכה.*

<span id="page-65-0"></span>❏ *אם אתה מקבל אישור באמצעות CSR הנוצר מ -Config Web, תוכל לייבא את האישור פעם אחת.*

- .1 גש אל Config Web ולאחר מכן בחר **Settings Security Network**. בשלב הבא, בחר **TLS/SSL**< <sup>&</sup>lt; **IEEE802.1X** או **Client Certificate** <sup>&</sup>lt; **IPsec/IP Filtering** או ,**Certificate** .**Client Certificate**
	- .2 לחץ על **Import**.

יוצג לך דף ייבוא אישור.

.3 הזן ערך עבור כל פריט.

ההגדרות הנדרשות משתנות לפי המקום שבו יצרת את ה-CSR ותבנית הקובץ של האישור. הזן ערכים לפריטים<br>הנדרשים בהתאם למידע להלן.

❏אישור של תבנית DER/PEM שהתקבל מ-Config Web

❏**Key Private**: אל תגדיר משום שהסורק מכיל מפתח פרטי.

❏**Password**: אל תגדיר.

לבחירה :**CA Certificate 2**/**CA Certificate 1**❏

❏אישור בתבנית DER/PEM שהתקבל ממחשב

❏**Key Private**: עליך להגדיר.

❏**Password**: אל תגדיר.

לבחירה :**CA Certificate 2**/**CA Certificate 1**❏

שהתקבל ממחשב PKCS#12 אישור בתבנית  $\square$ 

❏**Key Private**: אל תגדיר.

❏**Password**: אופציונלי

.תגדיר אל :**CA Certificate 2**/**CA Certificate 1**❏

.4 לחץ על **OK**.

מוצגת הודעת סיום.

*לחץ על Confirm כדי לאמת את נתוני האישור. לתשומת לבך:*

**מידע קשור**

- $_2$ 23 "<br/> "<br/>  $\blacksquare$ <br/>שיט שינישה ש $\blacklozenge$
- $6$ ייבוא פריטי הגדרות באישור החתום בידי רשות אישורים" בעמוד  $\blacktriangleright$

#### *ייבוא פריטי הגדרות באישור החתום בידי רשות אישורים*

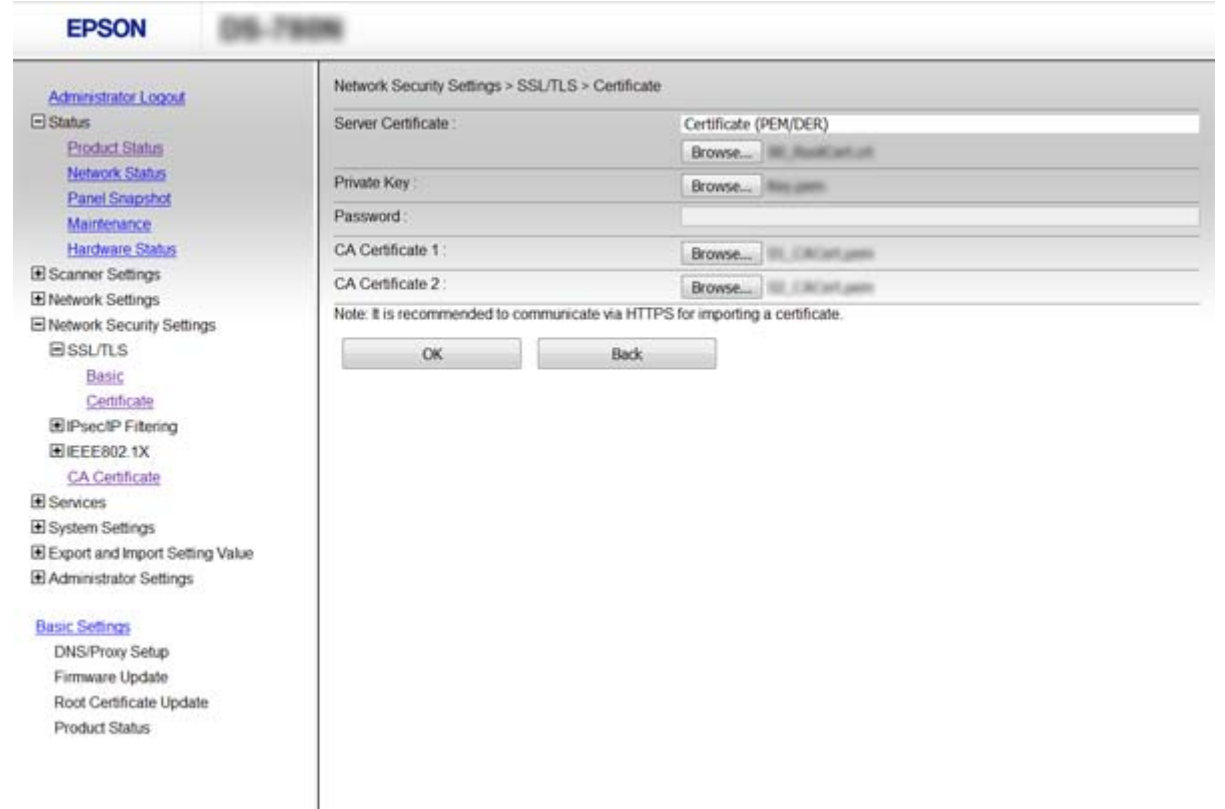

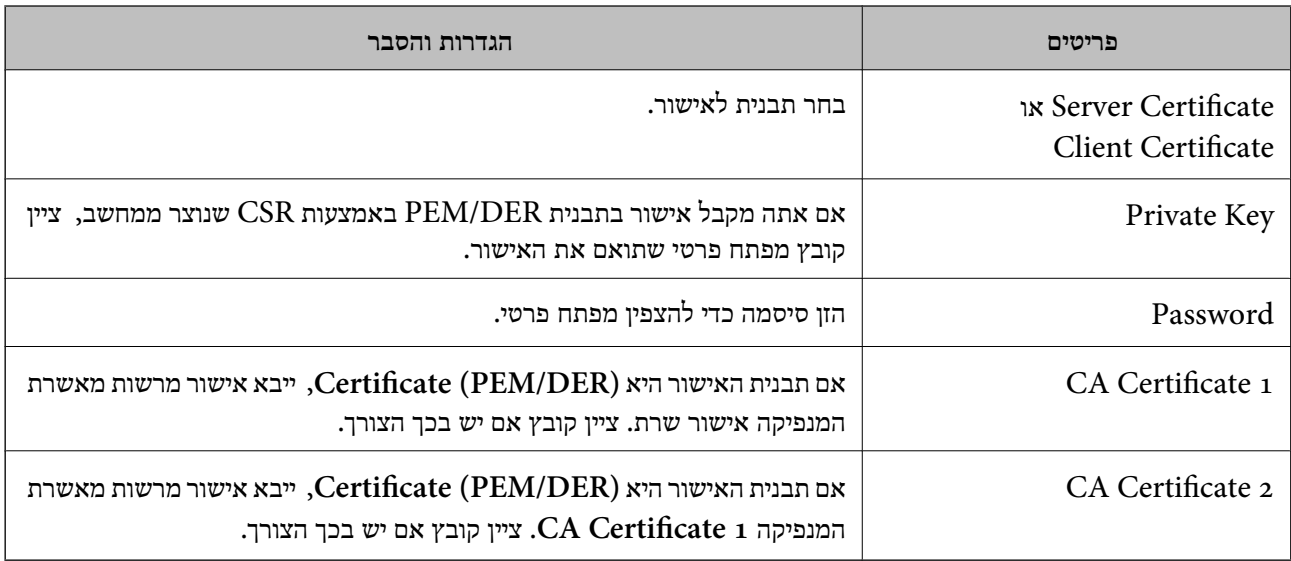

**מידע קשור**

 $66$  ייבוא אישור החתום בידי רשות [אישורים" בעמוד](#page-65-0)"  $\blacklozenge$ 

### **מחיקת אישור החתום בידי רשות אישורים**

תוכל למחוק אישור מיובא לאחר שתוקף האישור יפוג או אם כבר אין צורך בחיבור מוצפן.

### *חשוב:* c

<span id="page-67-0"></span>*אם אתה מקבל אישור באמצעות CSR הנוצר מ -Config Web, אינך צריך לייבא את האישור שוב. במקרה כזה, צור CSR וקבל את האישור שוב.*

- .1 גש אל Config Web ולאחר מכן בחר **Settings Security Network**. בשלב הבא, בחר **TLS/SSL**< <sup>&</sup>lt; **IEEE802.1X** או **Client Certificate** <sup>&</sup>lt; **IPsec/IP Filtering** או ,**Certificate** .**Client Certificate**
	- .2 לחץ על **Delete**.
	- .3 אשר שברצונך למחוק את האישור בהודעה המוצגת לפניך.

**מידע קשור**  $_2$ 23 "<br/> "<br/>  $\blacksquare$ <br/>שיט שינישה ש $\blacklozenge$ 

### **עדכון אישור בחתימה עצמית**

אם הסורק תומך בתכונת שרת HTTPS, תוכל לעדכן אישור בחתימה עצמית. בגישה ל-Web Config באמצעות<br>אישור בחתימה עצמית, תופיע הודעת אזהרה.

השתמש באישור בחתימה עצמית באופן זמני עד שתשיג ותייבא אישור חתום בידי רשות אישורים.

- .**Certificate** < **SSL/TLS** < **Network Security Settings** ובחר Web Config אל גש .1
	- .2 לחץ על **Update**.
	- .**Common Name** הזן .3

הזן כתובת IP או מזהה אחר כגון שם FODN עבור הסורק. תוכל להזין בין 1 ל128- תווים. *תוכל להפריד בין שמות ייחודיים (CN (עם פסיקים. לתשומת לבך:*

#### **הגדרות אבטחה מתקדמות עבור ארגון**

#### .4 ציין תוקף עבור האישור.

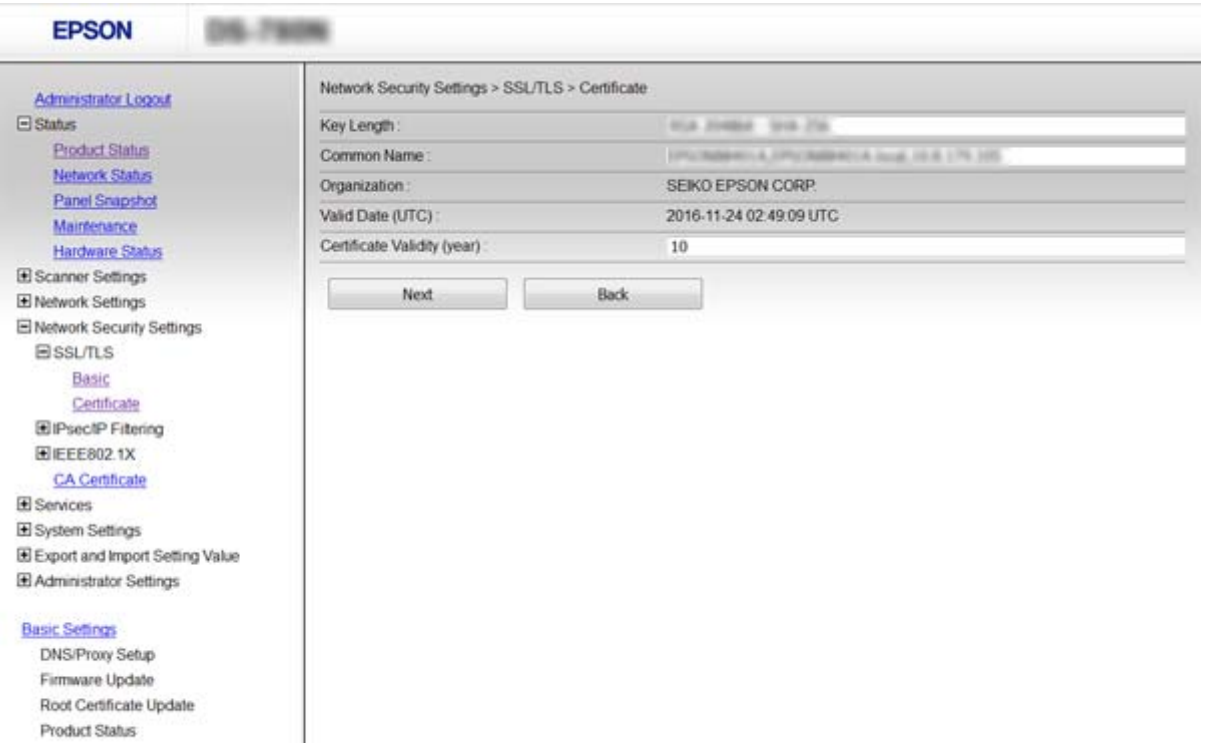

.5 לחץ על **Next**.

כעת תוצג הודעת אישור.

.6 לחץ על **OK**.

הסורק מעודכן.

*לחץ על Confirm כדי לאמת את נתוני האישור. לתשומת לבך:*

**מידע קשור** 23 "<br/>גישה אל Web Config בעמוד 23

### **CA Certificate הגדר**

באפשרותך לייבא, להציג ולמחוק Certificate CA.

### **CA Certificate ייבוא**

.**CA Certificate** < **Network Security Settings** בחר מכן ולאחר ,Web Config אל גש .1

.2 לחץ על **Import**.

### .3 ציין מהו ה- CA Certificate שברצונך לייבא.

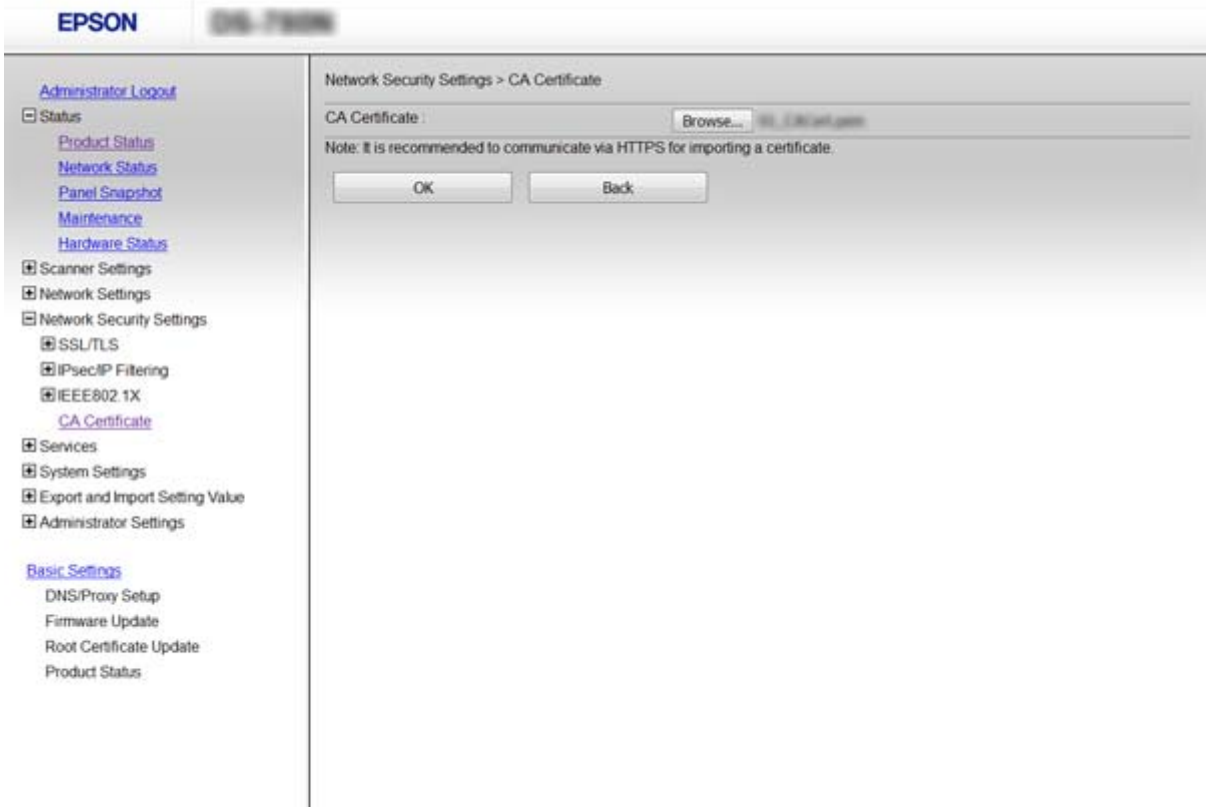

.4 לחץ על **OK**.

בגמר הייבוא, המערכת מחזירה אותך אל מסך **Certificate CA**, ואישור ה - Certificate CA שייבאת מוצג בתצוגה.

### **מידע קשור** 23 "<br/>גישה אל Web Config בעמוד 23

## **CA Certificate מחיקת**

באפשרותך למחוק את ה- CA Certificate המיובא.

.**CA Certificate** < **Network Security Settings** בחר מכן ולאחר ,Web Config אל גש .1

.2 לחץ על **Delete** לצד ה - Certificate CA שברצונך למחוק.

<span id="page-70-0"></span>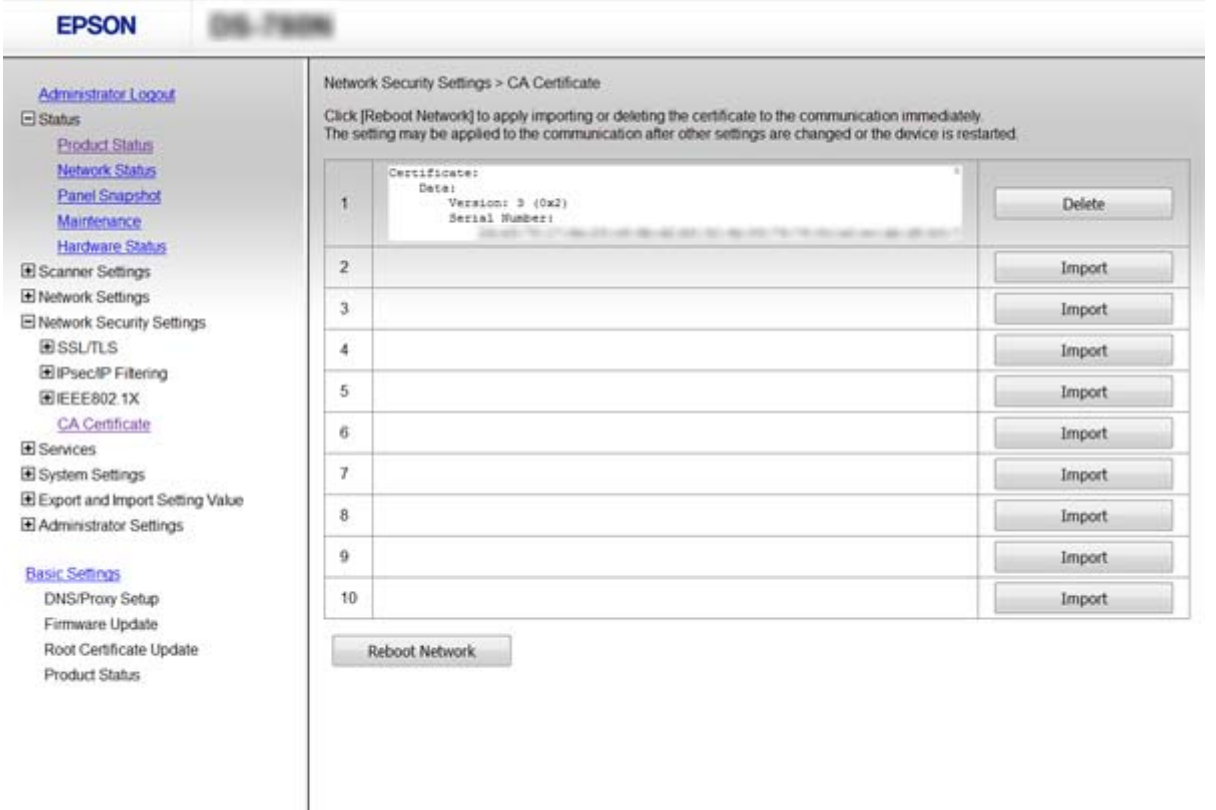

.3 אשר שברצונך למחוק את האישור בהודעה המוצגת לפניך.

### **מידע קשור** 23 "<br/>גישה אל Web Config בעמוד 23

## **תקשורת מוצפנת באמצעות IPsec/סינון IP**

## **IPsec/IP Filtering אודות**

אם הסורק תומך בסינון IP/IPsec, תוכל לסנן תעבורת נתונים בהתבסס על כתובות IP, שירותים ויציאה. תוכל לשלב את הסינונים ולהגדיר את הסורק לאפשר או לחסום לקוחות ספציפיים או מידע ספציפי. תוכל גם לשפר את<br>רמת האבטחה באמצעות שימוש ב-IPsec.

כדילסנן תעבורה, שנה את הגדרות מדיניות ברירת המחדל. מדיניות ברירת המחדל חלה על כל משתמש או קבוצה המתחברים אל הסורק. לבקרה פרטנית יותר על משתמשים או קבוצות של משתמשים, שנה את הגדרות מדיניות הקבוצות. מדיניות קבוצות היא כלל אחד או יותר החל על משתמש או קבוצת משתמשים. הסורק שולט במנות IP התואמות למדיניות מוגדרות. מנות IP מאומתות בסדר מדיניות קבוצה 1 עד 10 ואז על פי מדיניות ברירת מחדל.

#### *לתשומת לבך:*

*מחשבים עם מערכת ההפעלה Vista Windows או מערכת הפעלה מתקדמת יותר, או 2008 Server Windows או מערכת הפעלה מתקדמת יותר, תומכים ב -IPsec.*

## **Default Policy הגדרת**

- .**Basic** < **IPsec/IP Filtering** < **Network Security Settings** ובחר Web Config אל גש .1
	- .2 הזן ערך עבור כל פריט.
	- .3 לחץ על **Next**. כעת תוצג הודעת אישור.
		- .4 לחץ על **OK**. הסורק מעודכן.

**מידע קשור**

- $_2$ 23 "<br/> "<br/>  $\blacksquare$ <br/>שיט שינישה ש $\blacklozenge$
- | "פריטי הגדרת Policy Default "בעמוד 72

### **פריטי הגדרת Policy Default**

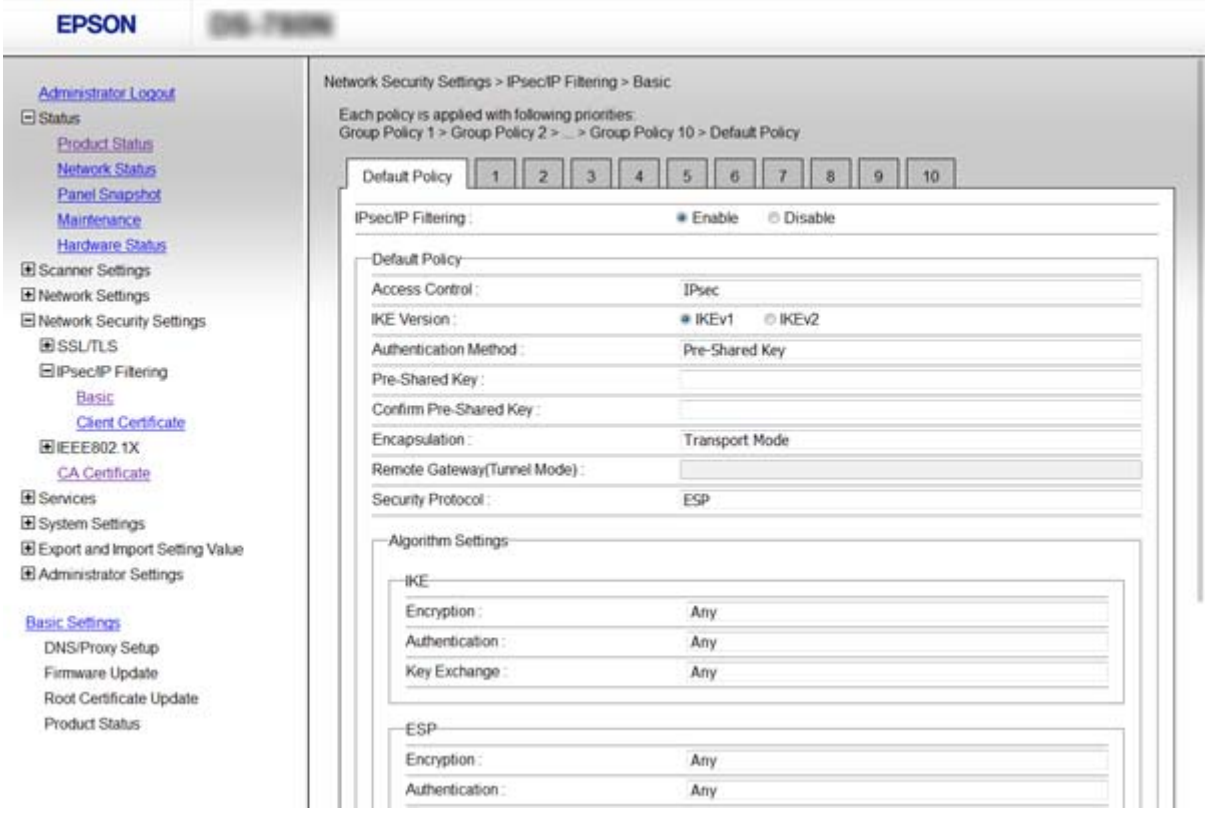

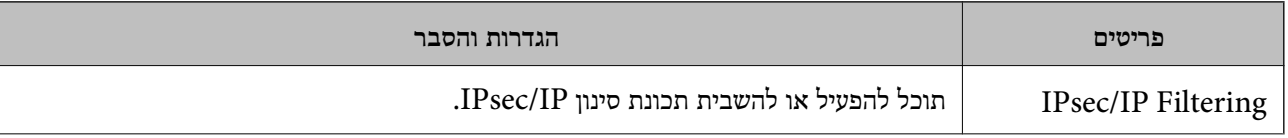
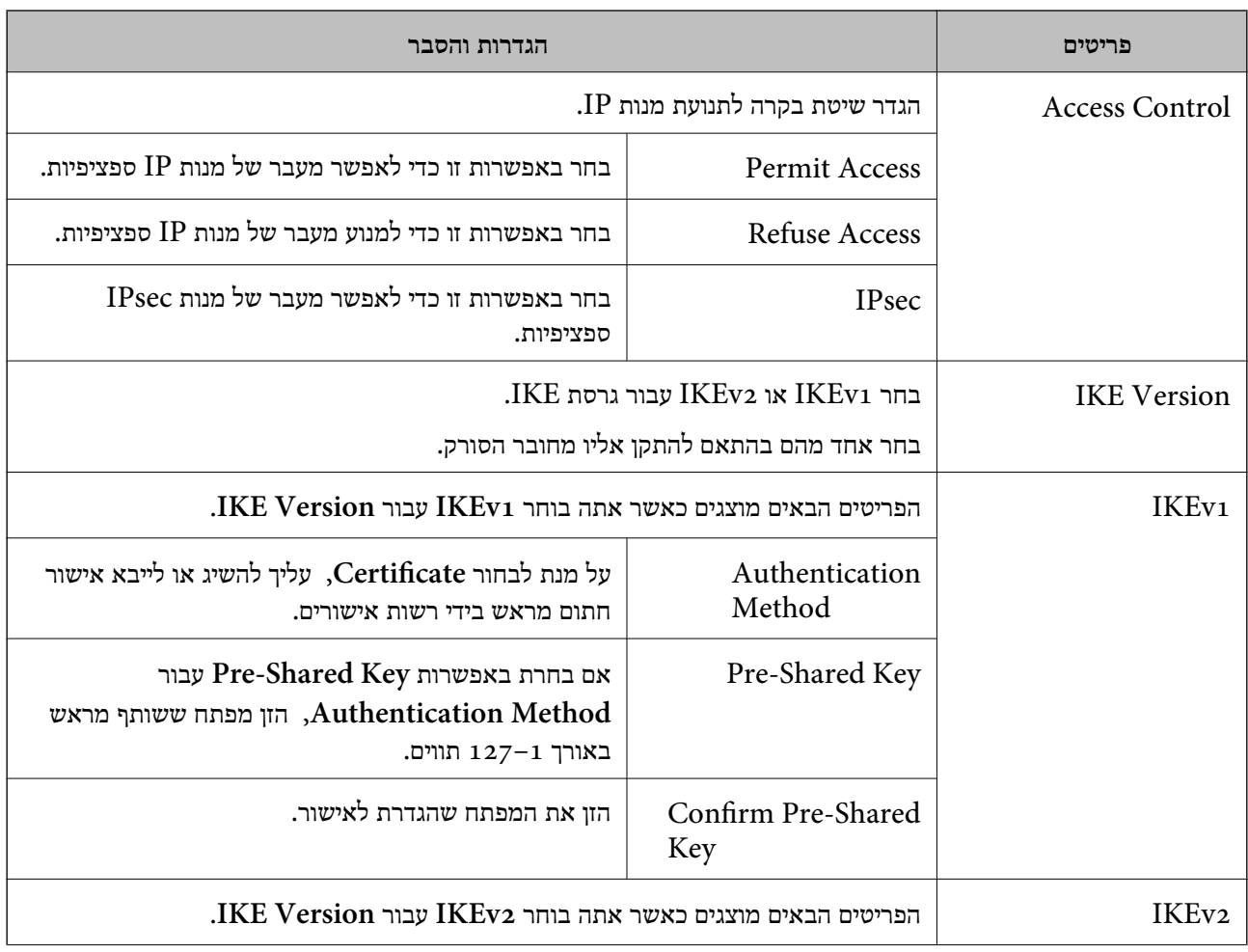

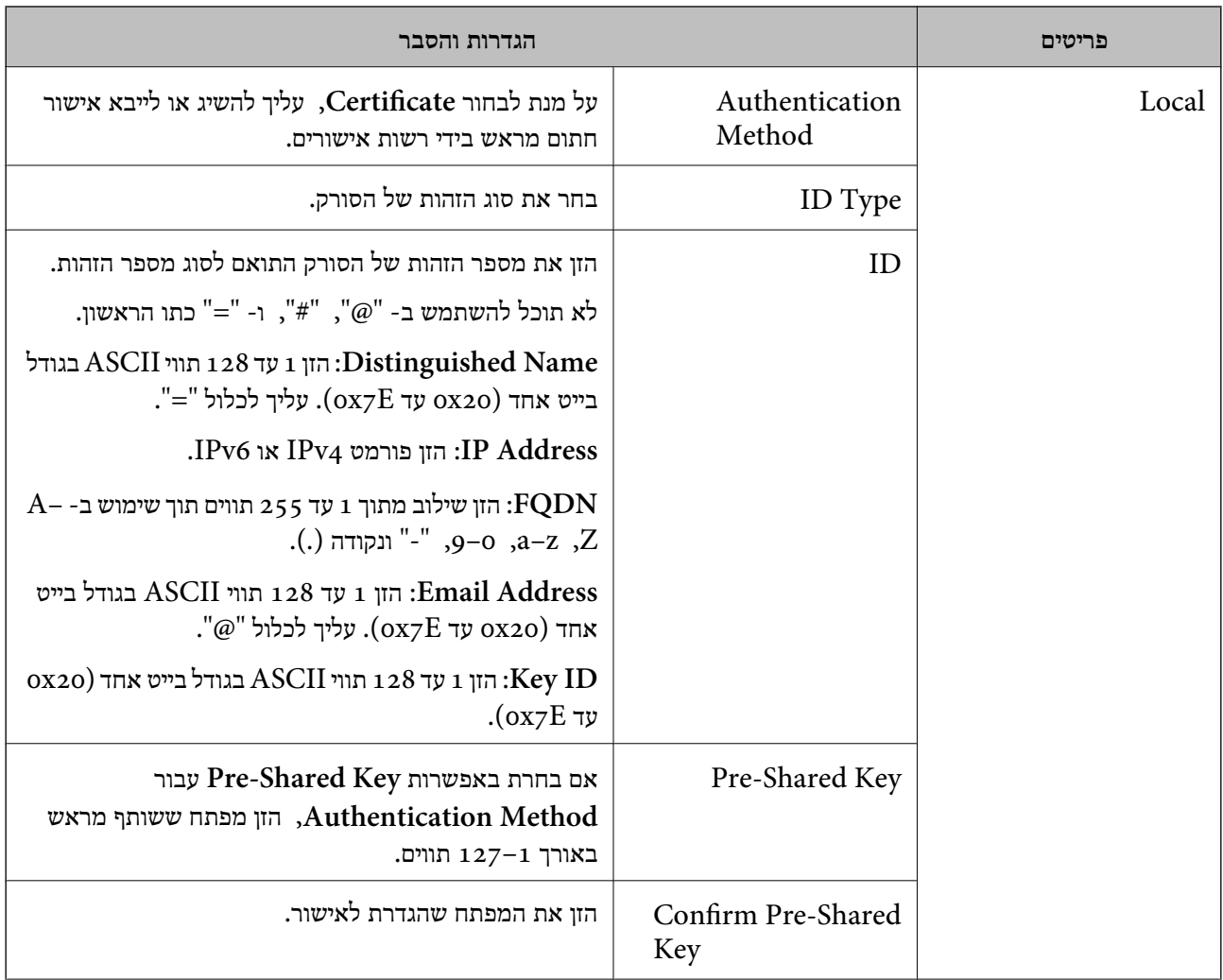

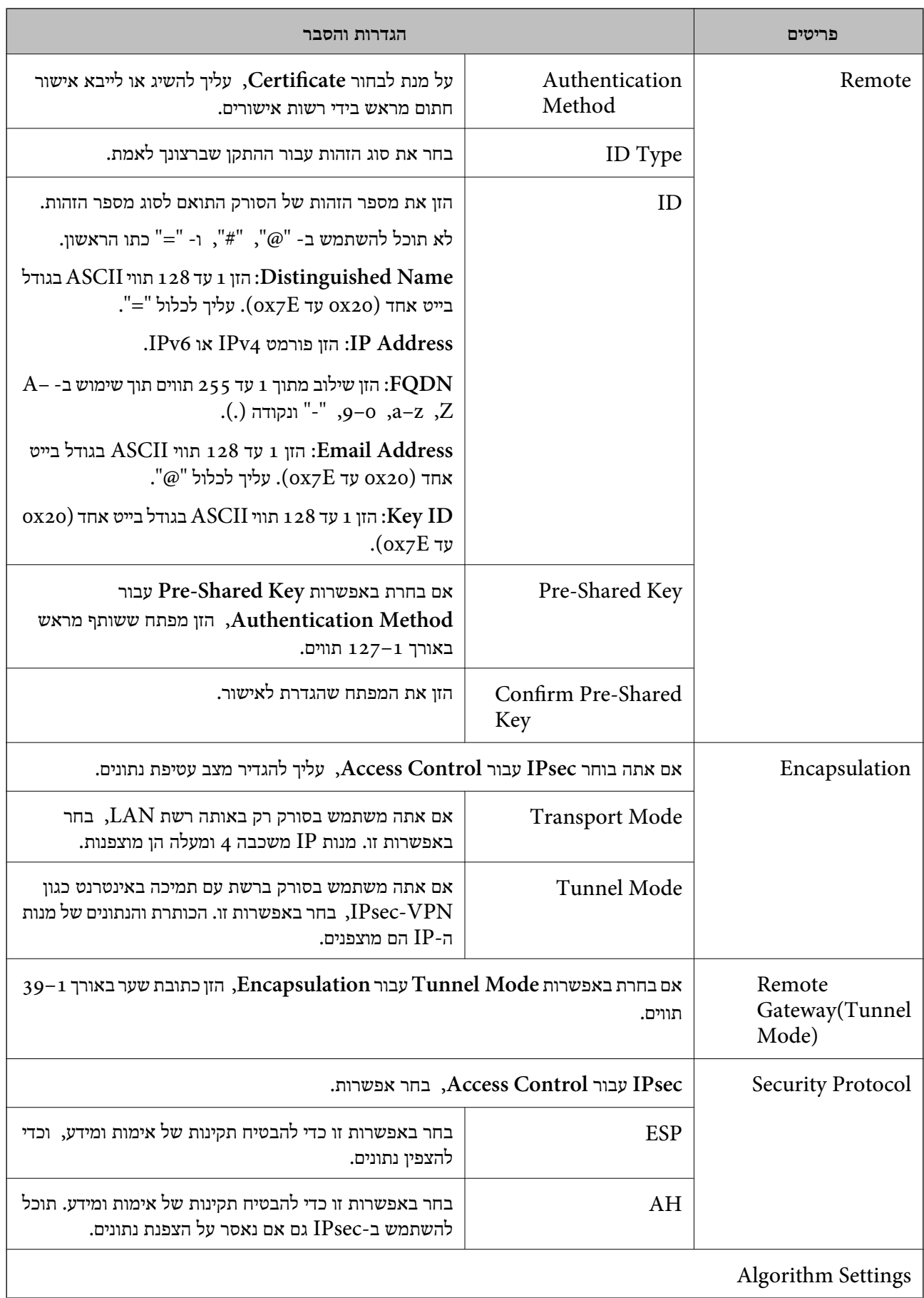

<span id="page-75-0"></span>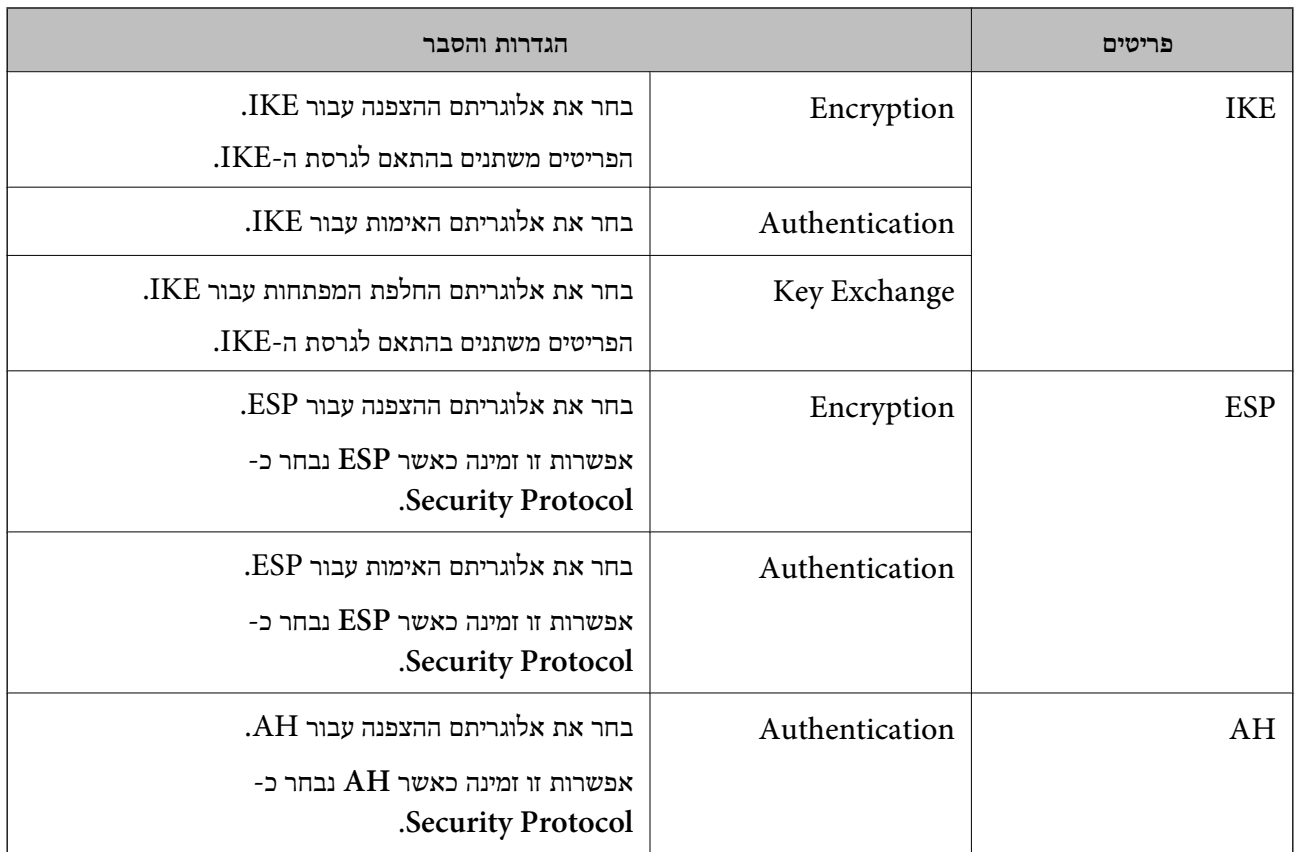

#### **מידע קשור**

| "הגדרת [Policy Default "בעמוד](#page-71-0) 72

# **Group Policy הגדרת**

- .**Basic** < **IPsec/IP Filtering** < **Network Security Settings** ובחר Web Config אל גש .1
	- .2 לחץ על כרטיסייה ממוספרת שאותה תרצה להגדיר.
		- .3 הזן ערך עבור כל פריט.
			- .4 לחץ על **Next**.

כעת תוצג הודעת אישור.

.5 לחץ על **OK**.

הסורק מעודכן.

#### **מידע קשור**

- 23 "<br/>גישה אל Web Config בעמוד 23
- | "פריטי הגדרת [Policy Group "בעמוד](#page-76-0) 77

# **פריטי הגדרת Policy Group**

<span id="page-76-0"></span>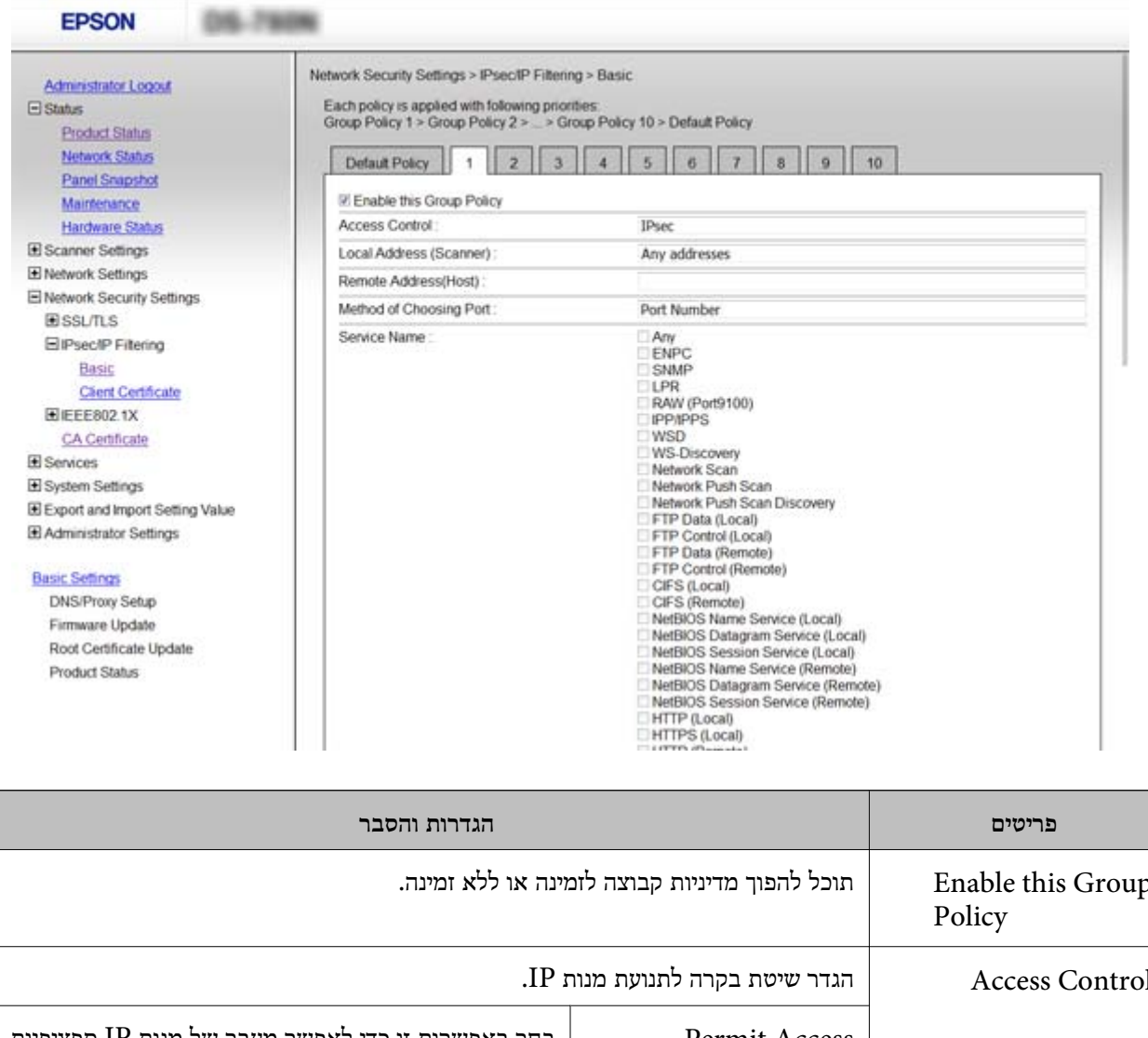

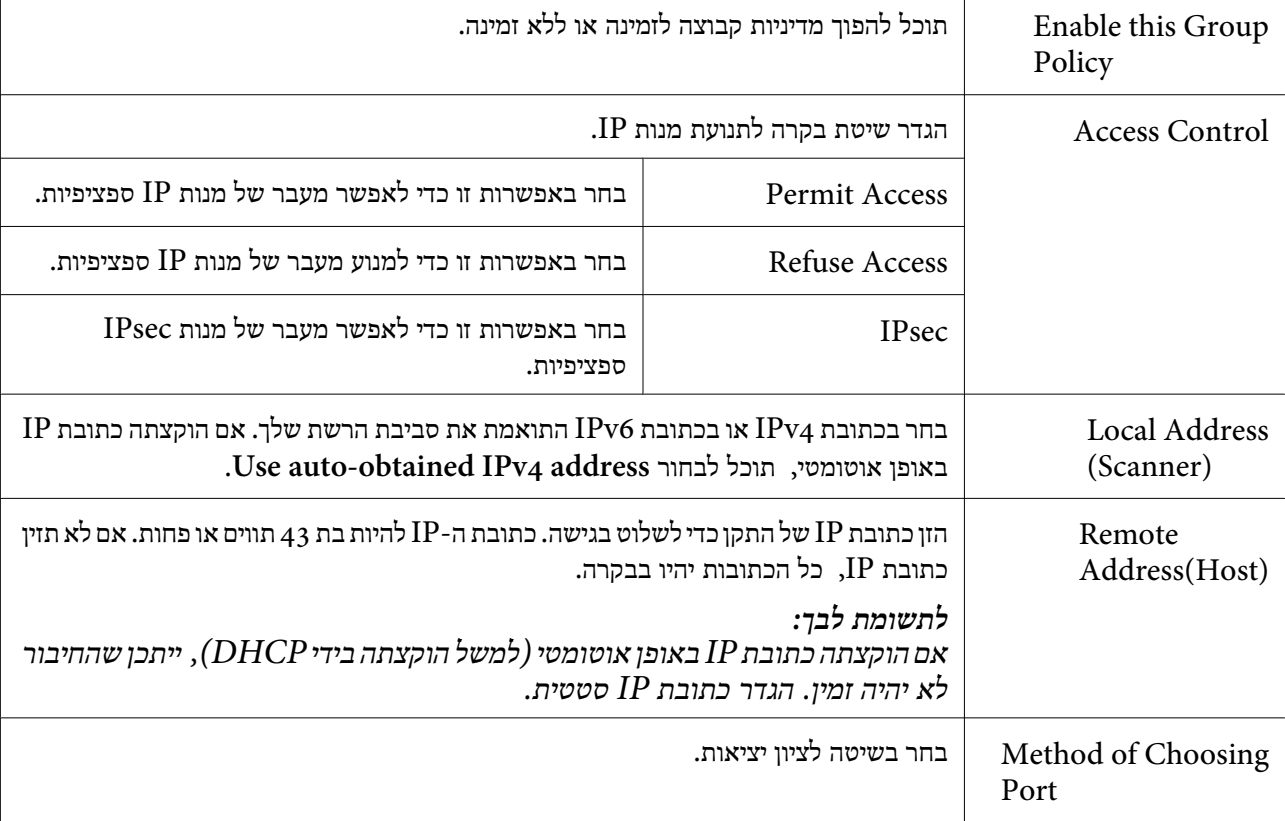

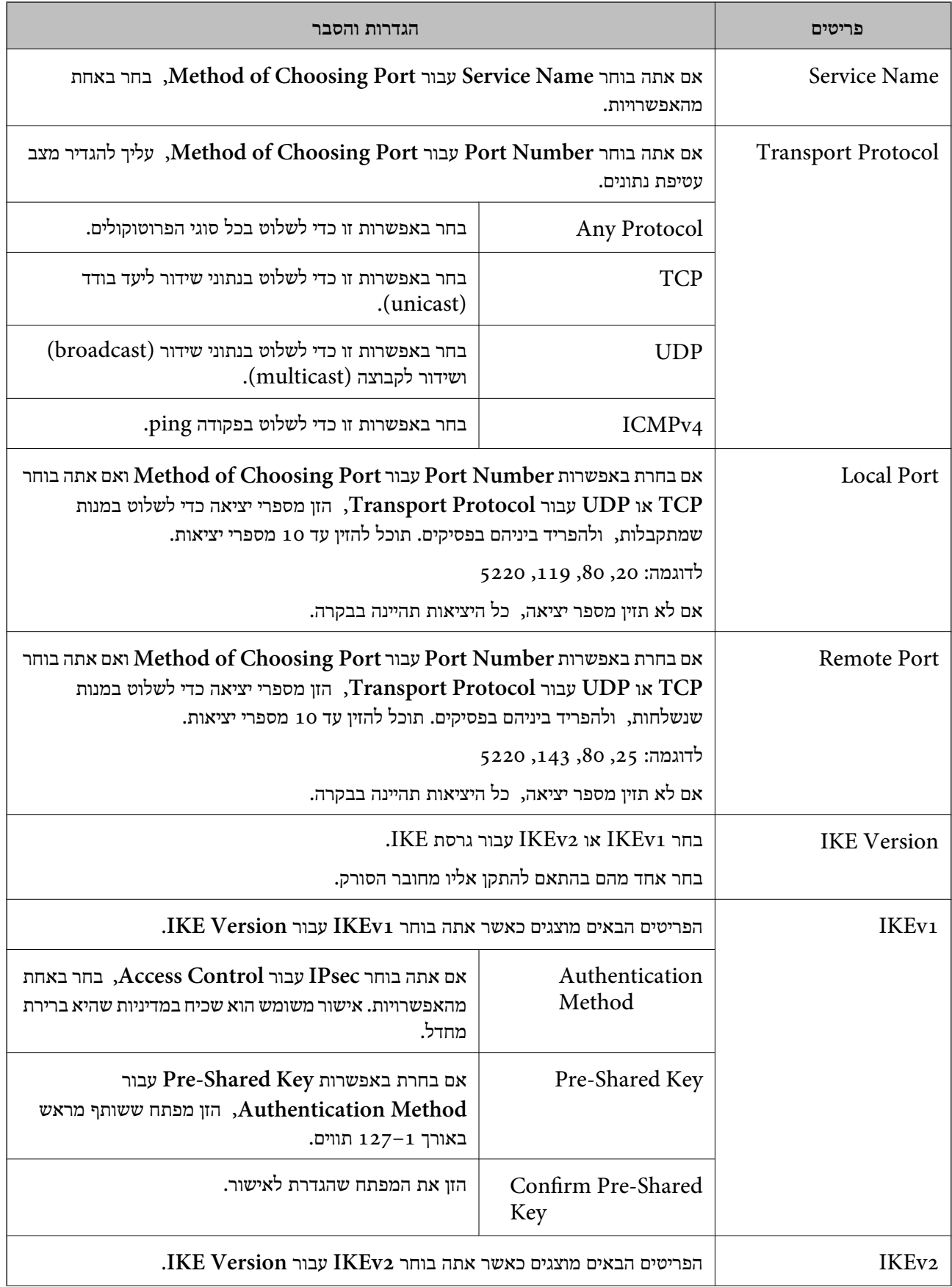

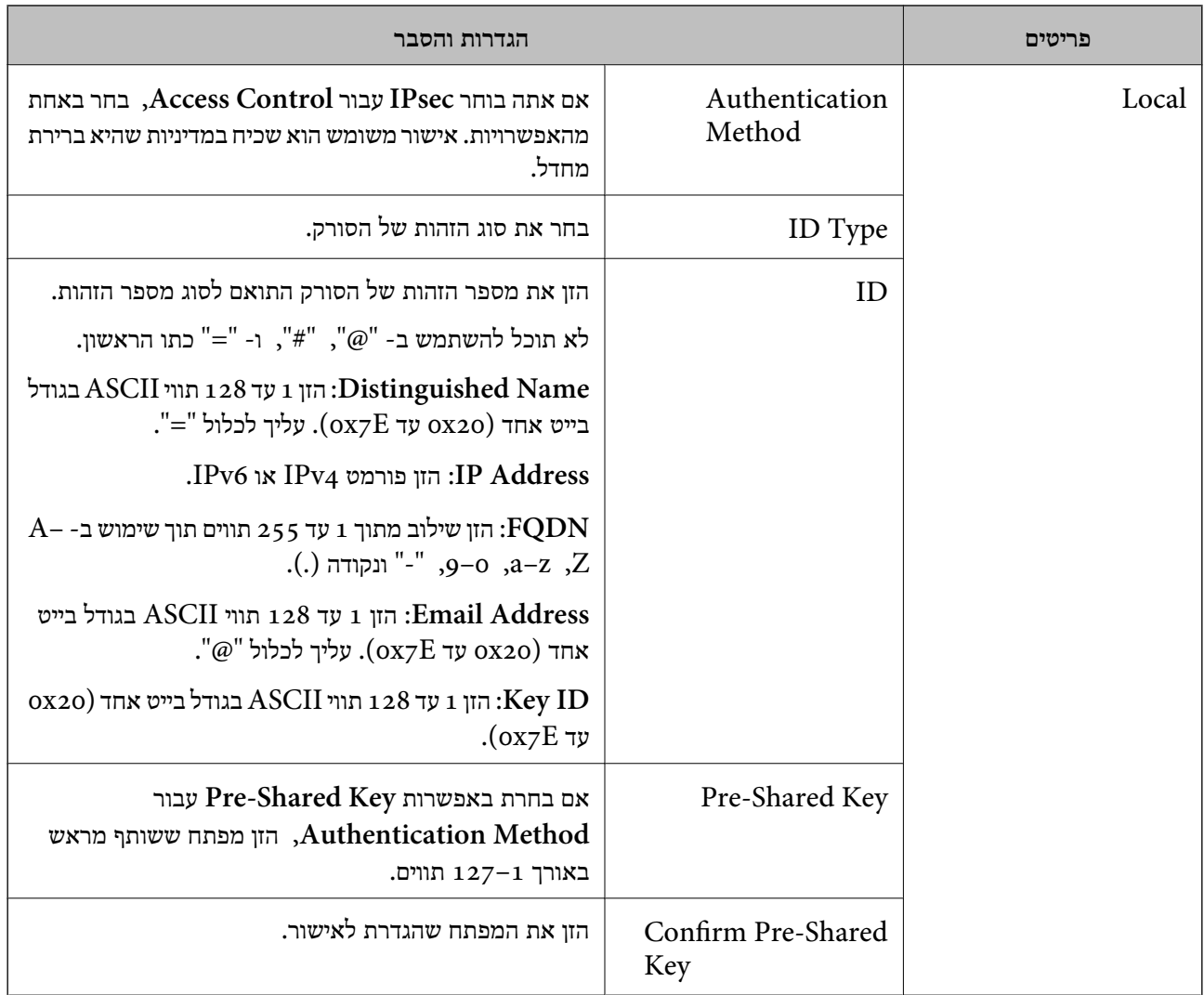

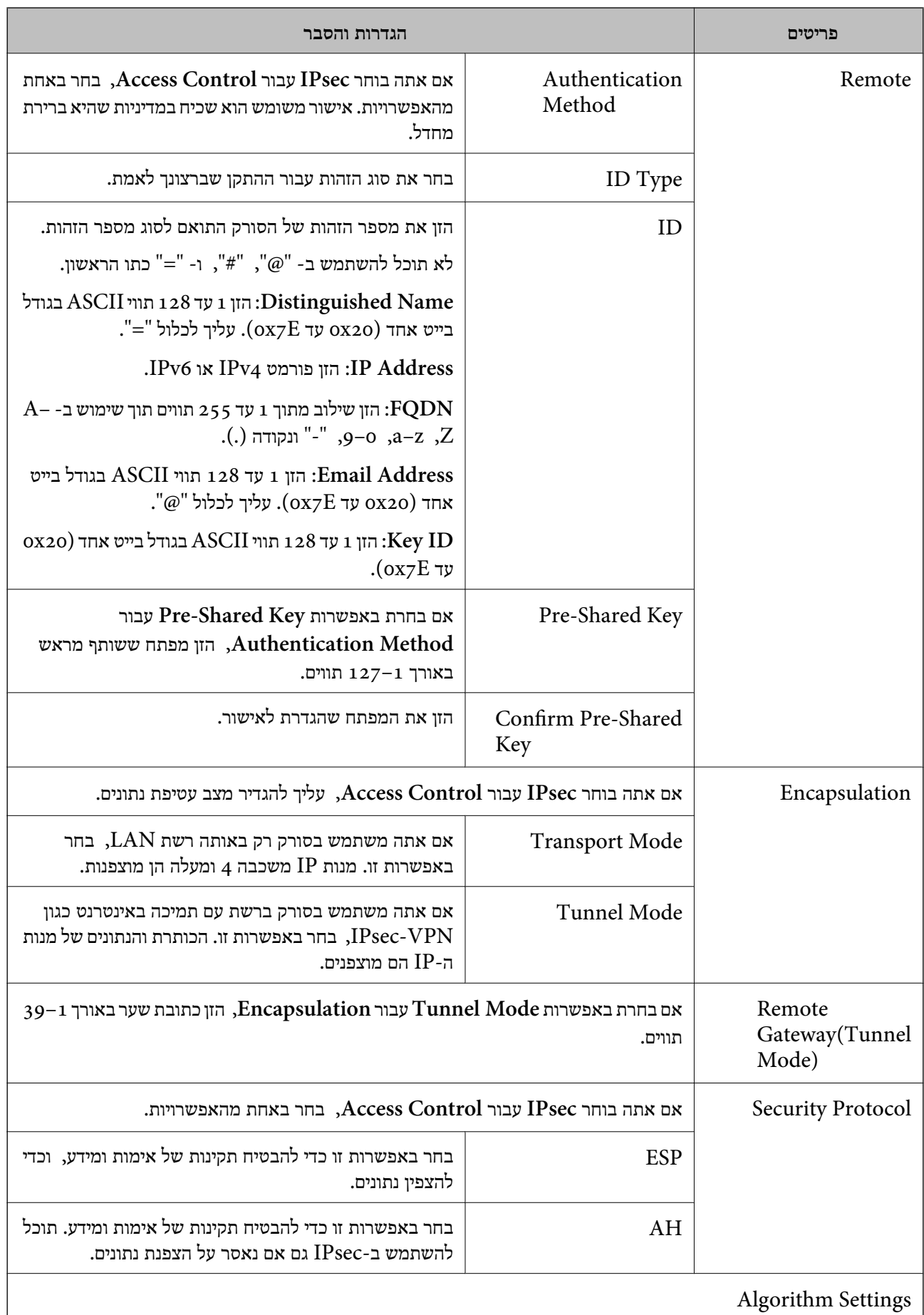

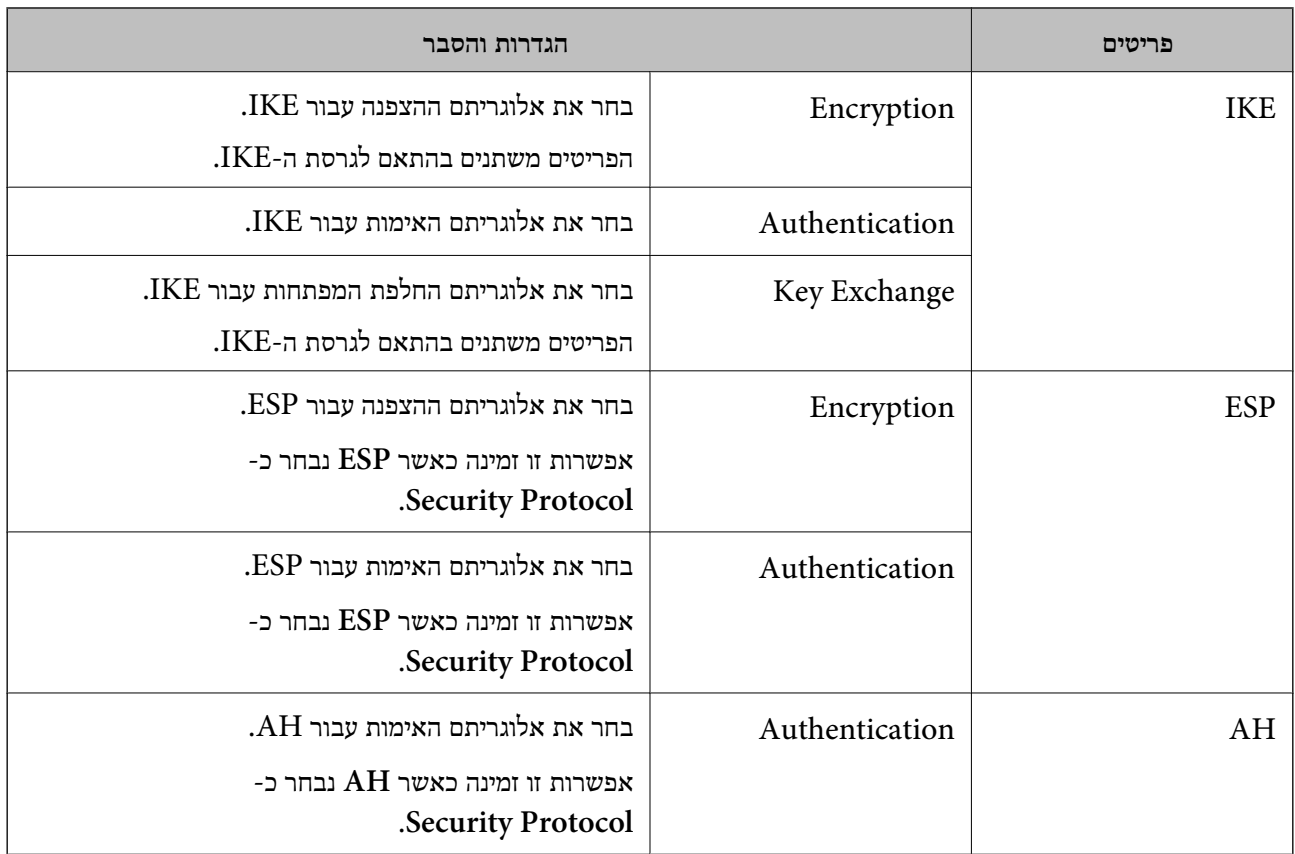

**מידע קשור**

- | "הגדרת [Policy Group "בעמוד](#page-75-0) 76
- 81 בעמוד" Group Policy-ב Remote Address(Host)-ו Local Address (Scanner) שילוב| "
	- $8$ 2 הפניות לשמות שירות במדיניות [קבוצה" בעמוד](#page-81-0)  $\blacktriangleright$

### **- ב Remote Address(Host)-ו Local Address (Scanner) שילוב Group Policy**

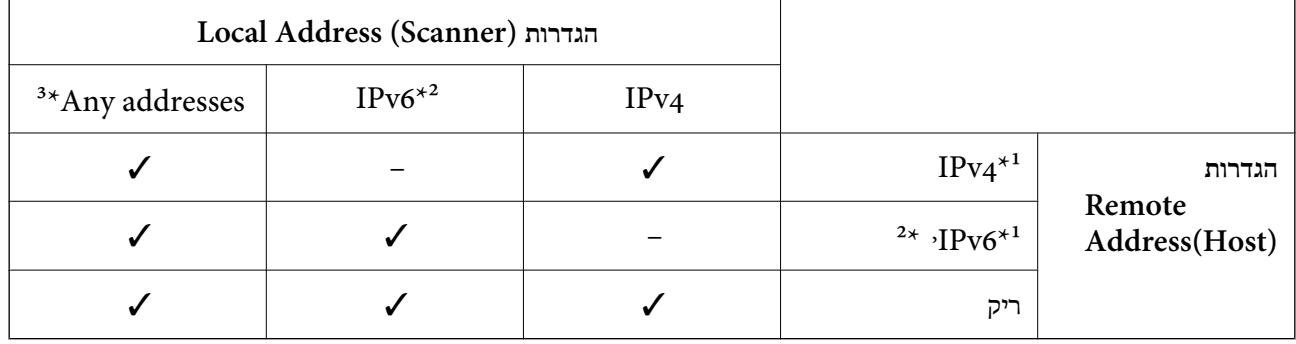

\*1 אם **IPsec** נבחר עבור **Control Access**, לא תוכל לפרט באורך קידומת.

\*2 אם **IPsec** נבחר עבור **Control Access**, תוכל לבחור כתובת קישור מקומי (80::fe (אך מדיניות הקבוצה תהיה מושבתת.

 $\rm 1PV6$  למעט כתובות קישור מקומי מסוג  $\rm 3^*$ 

### **הפניות לשמות שירות במדיניות קבוצה**

*שירותים שאינם זמינים מופיעים בתצוגה אך אי אפשר לבחור אותם. לתשומת לבך:*

<span id="page-81-0"></span>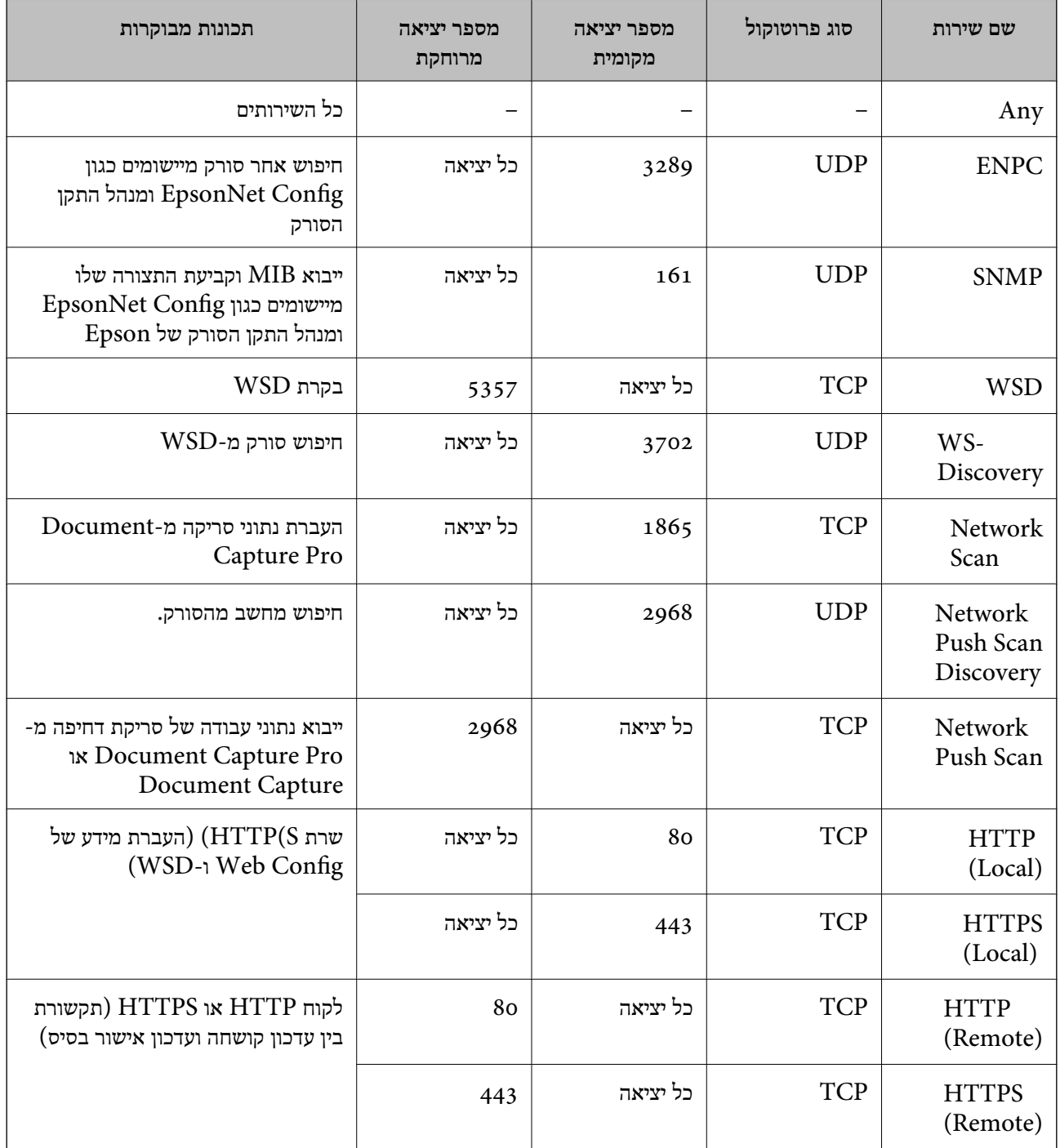

# **IPsec/IP Filtering לתצורת דוגמאות**

**קבלת מנות IPsec בלבד**

דוגמה זו מיועדת לקביעת צורת מדיניות ברירת מחדל בלבד.

:**Default Policy Enable** :**IPsec/IP Filtering**❏ **IPsec** :**Access Control**❏ **Pre-Shared Key** :**Authentication Method**❏ ❏**Key Shared-Pre**: הזן עד 127 תווים. :**Group Policy** אל תגדיר תצורה. **קבלת סריקה באמצעות 2 Scan Epson והגדרות סריקה** בדוגמה זאת מאפשרים העברת נתוני סריקה ותצורת סורקים מתוך שירותים מסוימים. :**Default Policy Enable** :**IPsec/IP Filtering**❏ **Refuse Access** :**Access Control**❏ :**Group Policy** .זו תיבה סמן :**Enable this Group Policy**❏ **Permit Access** :**Access Control**❏ לקוח של IP כתובת :**Remote Address(Host)**❏ **Service Name** :**Method of Choosing Port**❏ וכן **HTTP (Local)** ,**Network Scan** ,**SNMP** ,**ENPC** של התיבות את סמן :**Service Name**❏ .**HTTPS (Local) קבלת גישה אך ורק מכתובת IP שצוינה** בדוגמה זאת מאפשרים לכתובת IP מסוימת לגשת לסורק. :**Default Policy Enable** :**IPsec/IP Filtering**❏ **Refuse Access**:**Access Control**❏ :**Group Policy** .זו תיבה סמן :**Enable this Group Policy**❏ **Permit Access** :**Access Control**❏ ❏**(Host(Address Remote**: כתובת IP של לקוח של מנהל מערכת *הלקוח יוכל לגשת ולשנות את הגדרות הסורק ללא תלות בהגדרת המדיניות. לתשומת לבך:*

# **הגדרת אישור עבור Filtering IP/IPsec**

**Certificate CA**. קבע את תצורת אישור הלקוח לשם סינון IP/IPsec. אם ברצונךלקבוע את התצורהשל הרשות המאשרת, עבור אל

- <sup>&</sup>lt; **IPsec/IP Filtering** <sup>&</sup>lt; **Network Security Settings** ובחר Web Config אל גש .1 .**Client Certificate**
	- .2 יבא את האישור ב- **Certificate Client**.

אם כבר ייבאת אישור שפורסם בידי רשות מאשרת ב-IEEE802.1X או ב-SSL/TLS, תוכל להעתיק את מכן לחץ על **Copy**. האישור ולהשתמש בו בסינון IP/IPsec. כדי להעתיק, בחר את האישור באפשרות **From Copy**, ולאחר

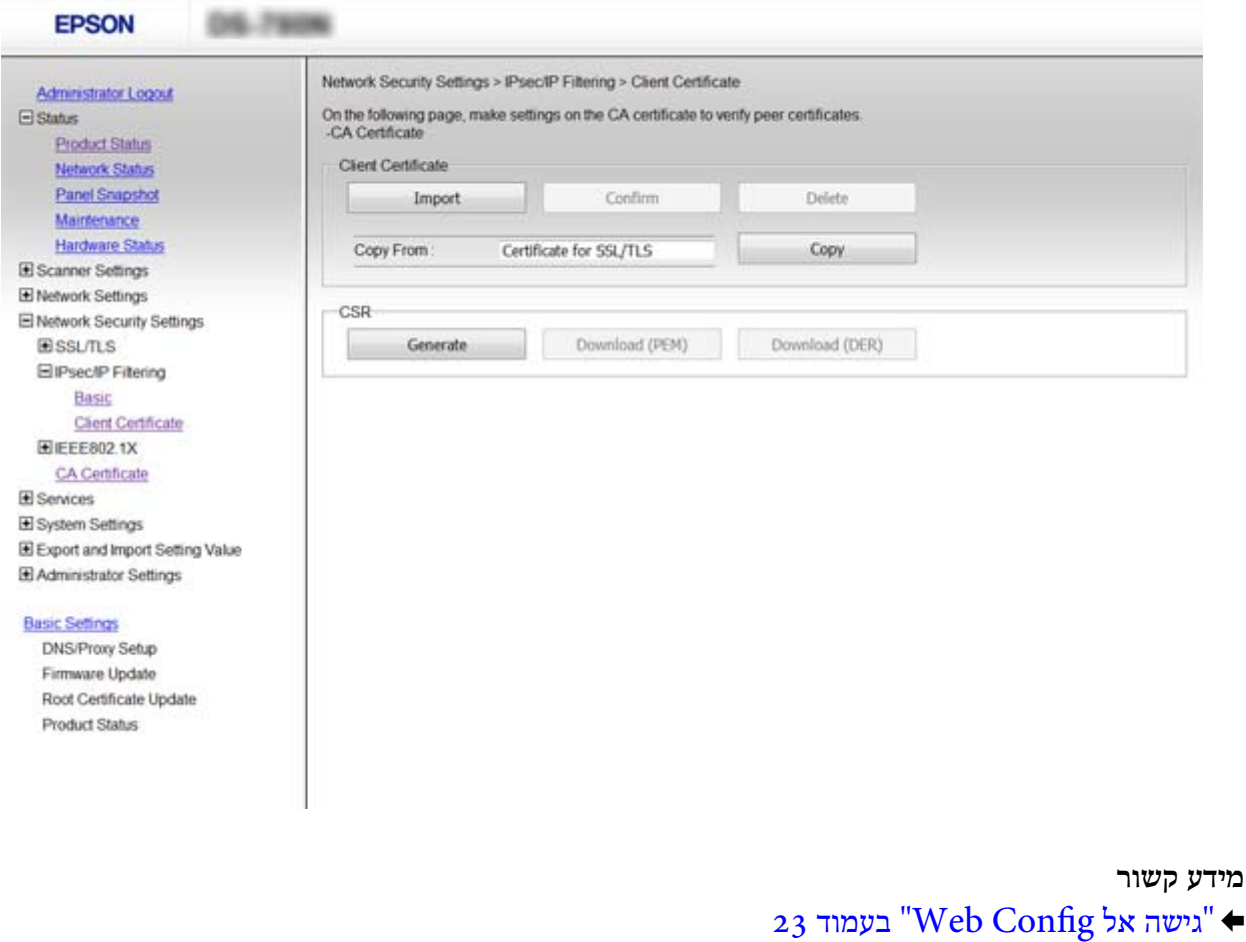

 $64$  "השגה וייבוא של אישור החתום על-ידי ר"מ" בעמוד  $\blacklozenge$ 

# **שימוש בפרוטוקול 3SNMPv**

# **על אודות 3SNMPv**

הוא גירסת תכונת אבטחת הניהול ששופרה. SNMP הוא פרוטוקול שמבצע ניטור ובקרה כדילאסוף את המידע עבור ההתקנים המחוברים לרשת. 3SNMPv

<span id="page-84-0"></span>כאשר אתה משתמש ב-SNMPv3, ניתן לאמת ולהצפין את ניטור המצב ואת שינויי ההגדרות בתקשורת SNP) מנה) על מנת להגן על תקשורת ה -SNMP) מנה) מסיכוני רשת, כגון, ציתות, התחזות וטיפול שלא כדין.

# **הגדרת 3SNMPv**

אם הסורק תומך בפרוטוקול 3SNMPv, תוכל לבקר ולפקח על גישה למדפסת.

- . **Protocol** < **Services** ובחר Web Config אל גש .1
	- .2 הזן ערך עבור כל פריט **Settings 3SNMPv**.
		- .3 לחץ על **Next**.

כעת תוצג הודעת אישור.

.4 לחץ על **OK**.

הסורק מעודכן.

#### **מידע קשור**

- $_2$ 23 "<br/> "<br/>  $\blacksquare$ <br/> <br/> <br/>  $\blacksquare$ <br/> $\blacklozenge$  <br/>  $\blacklozenge$
- ל "פריטי הגדרת 25NMPv3" בעמוד 5

### **פריטי הגדרת 3SNMPv**

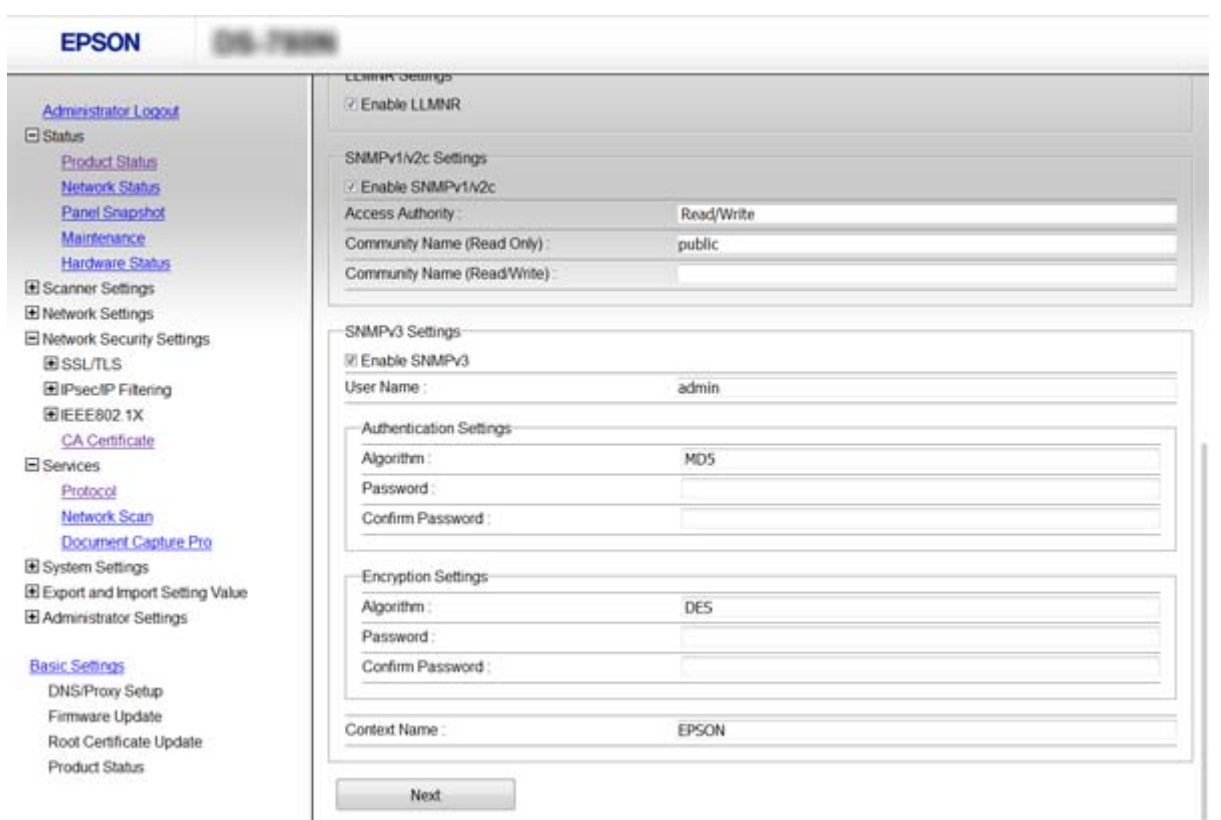

<span id="page-85-0"></span>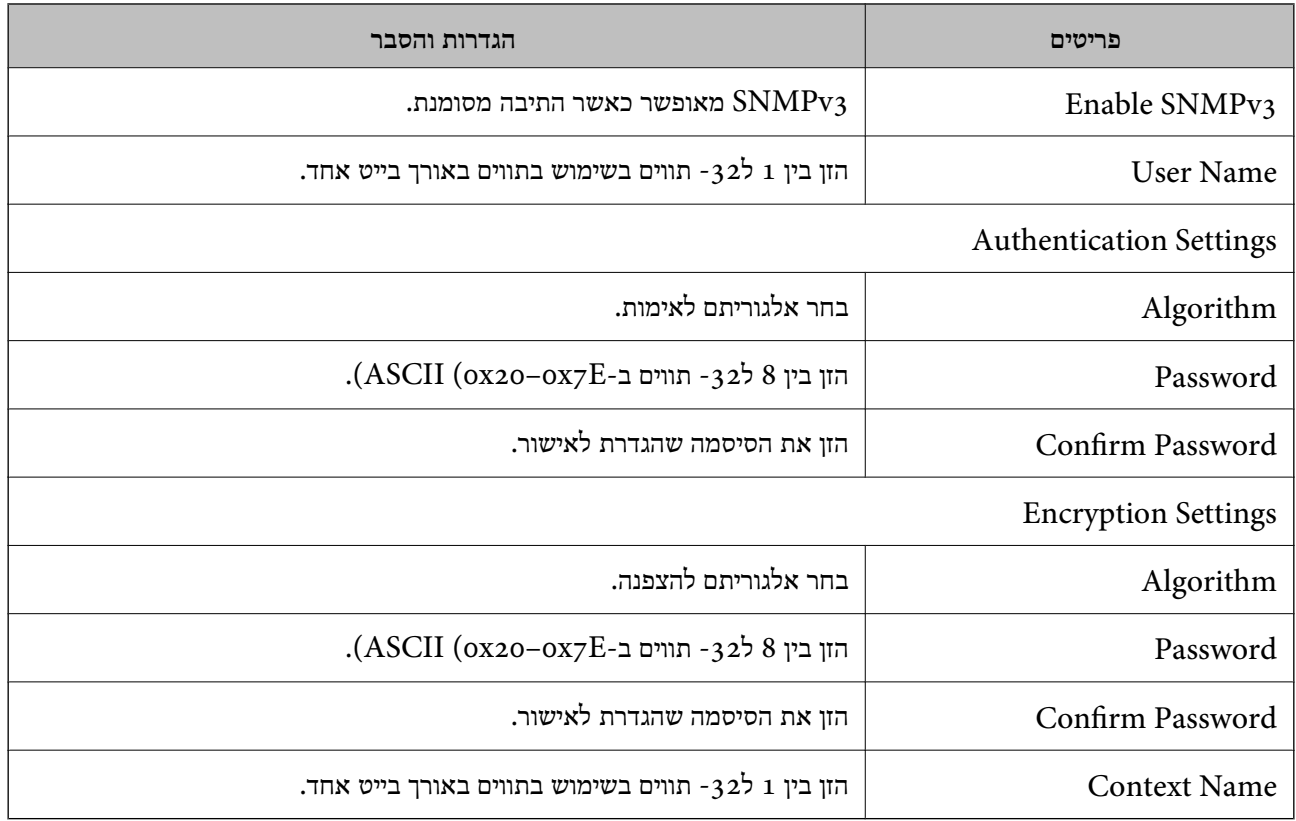

### **מידע קשור**

 $\,$ הגדרת 2SNMPv3 ["הגדרת](#page-84-0) "

# **חיבור הסורק לרשת X802.1IEEE**

# **הגדרת תצורה לרשת X802.1IEEE**

אם הסורק תומך ב-IEEE802.1X, תוכל להשתמש בסורק ברשת מאומתת המחוברת לשרת RADIUS ולרכזת<br>הפועלת כגורם מאמת.

- .**Basic** < **IEEE802.1X** < **Network Security Settings** ובחר Web Config אל גש .1
	- .2 הזן ערך עבור כל פריט.
		- .3 לחץ על **Next**.

כעת תוצג הודעת אישור.

.4 לחץ על **OK**. הסורק מעודכן.

#### **מידע קשור**

 $_2$ 23 "<br/> "<br/>  $\blacksquare$ <br/> <br/> <br/>  $\blacksquare$ <br/> $\blacklozenge$  <br/>  $\blacklozenge$ 

 $87$ בעמוד "IEEE $8$ 02.1X" בעמוד  $^\bullet$ 

| "אין גישה [למדפסת](#page-91-0) או לסורק לאחר הגדרות תצורה [X802.1IEEE "בעמוד](#page-91-0) 92

### **פריטי הגדרת רשת X802.1IEEE**

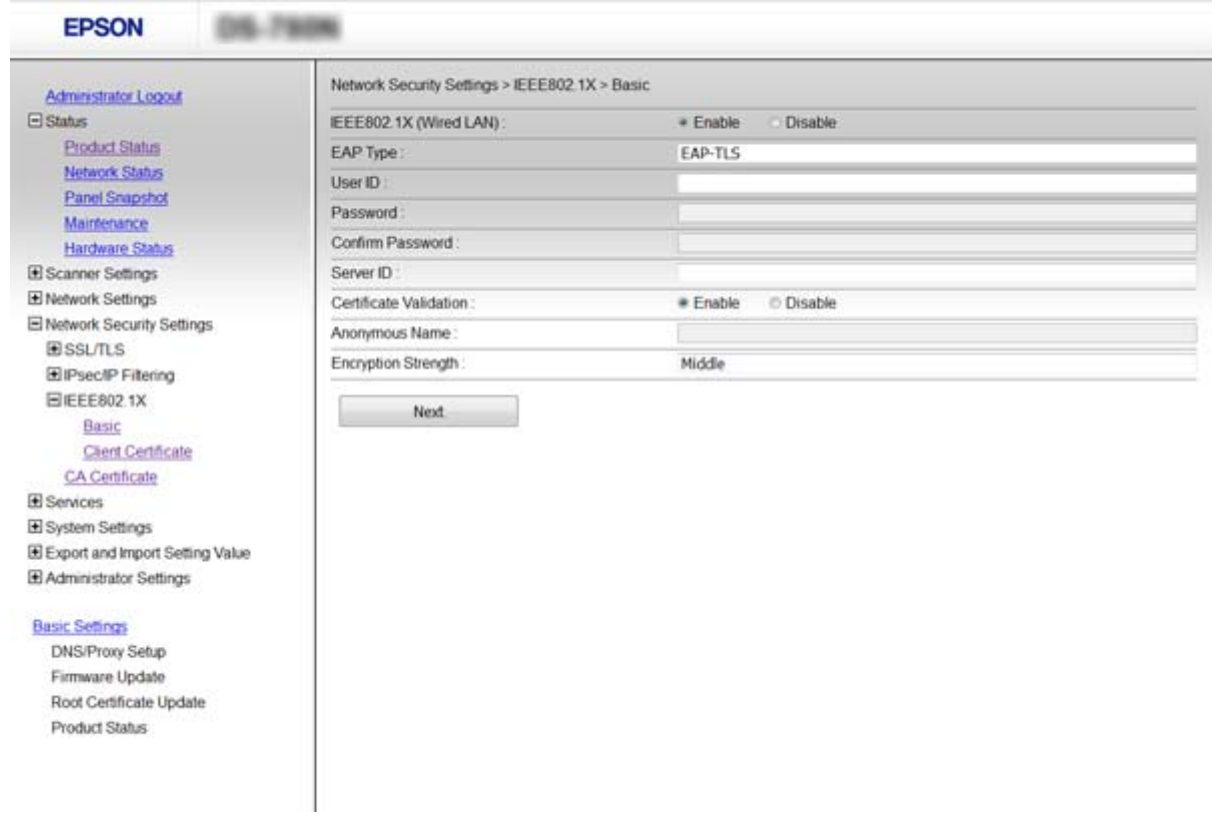

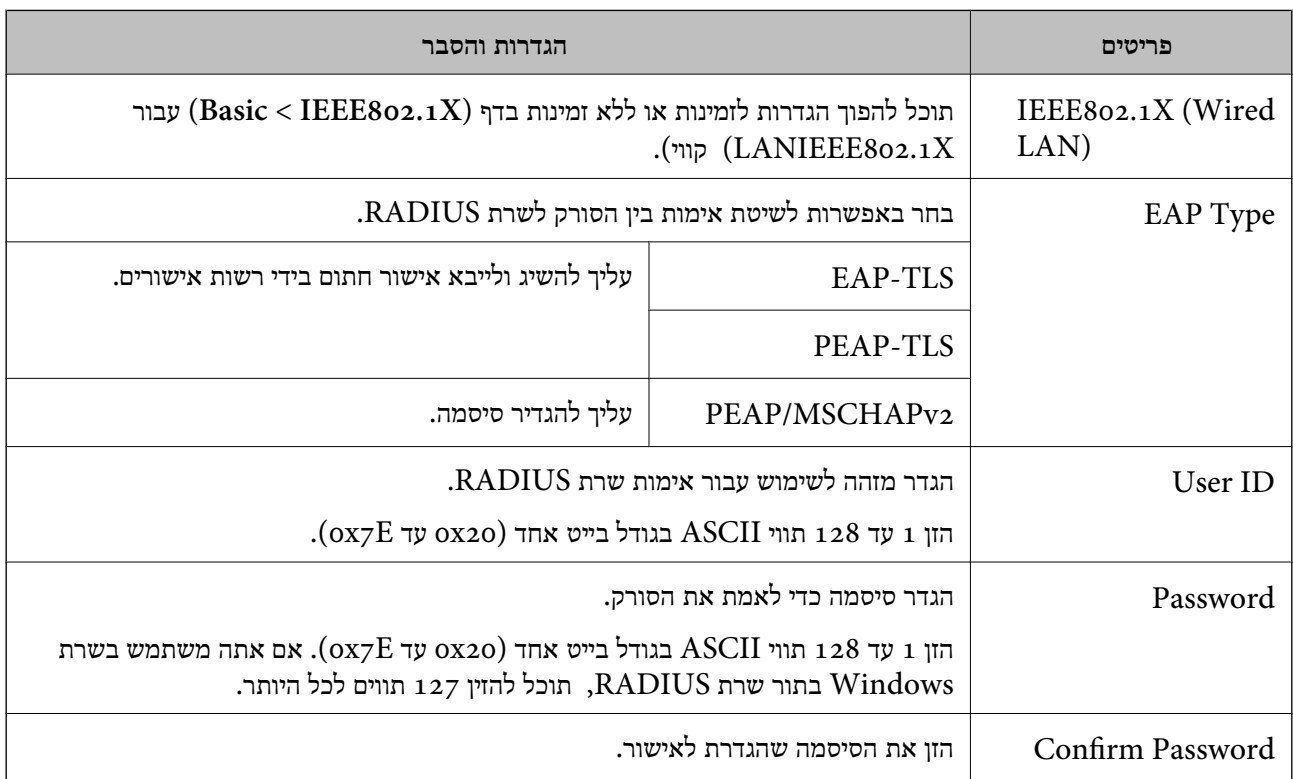

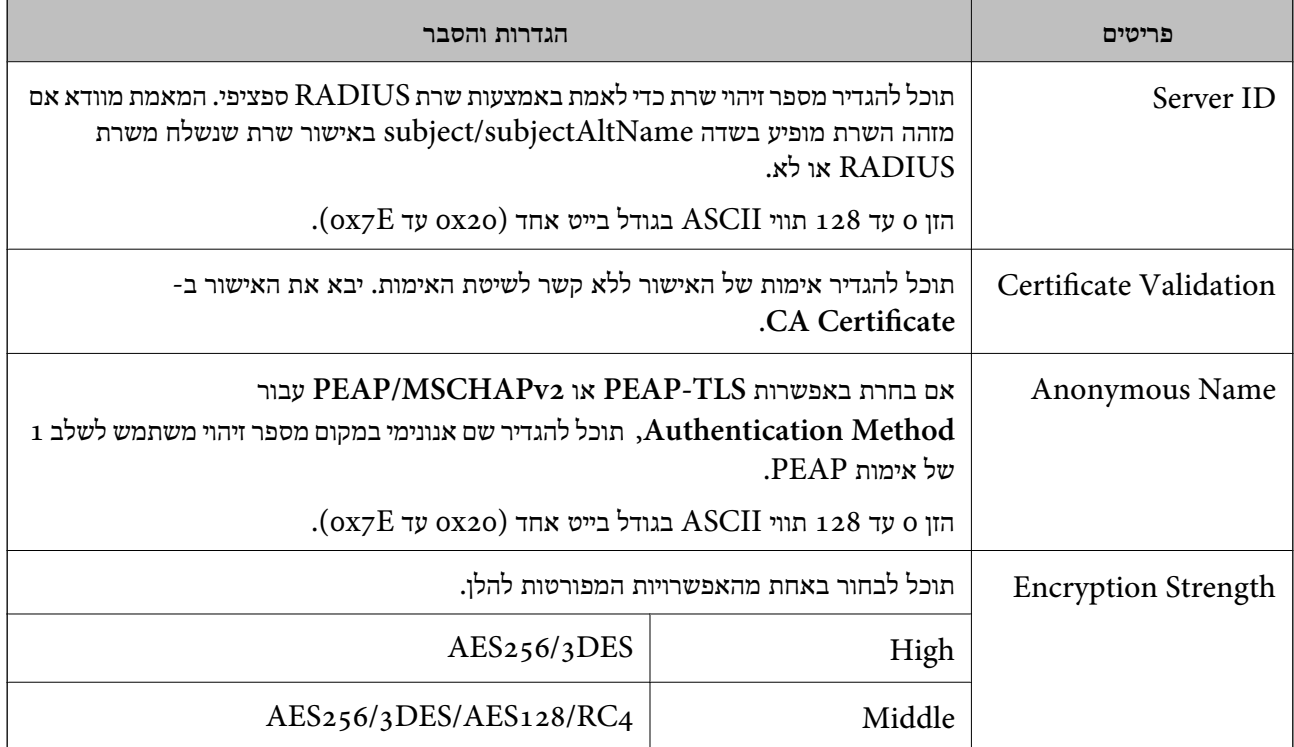

#### **מידע קשור**

 $86$ בעמוד "IEEE $8$ 02.1X" הגדרת תצורה לרשת

# **הגדרת אישור עבור X802.1IEEE**

**Certificate CA**. הגדר את אישור הלקוח עבור X802.1IEEE. אם ברצונך להגדיר את אישור הרשות המאשרת, עבור אל

<sup>&</sup>lt; **IEEE802.1X** <sup>&</sup>lt; **Network Security Settings** ובחר Web Config אל גש .1 .**Client Certificate**

.2 הזן אישור ב- **Certificate Client**.

**From Copy**, ולאחר מכן לחץ על **Copy**. אם האישור פורסם בידי רשות מאשרת תוכל להעתיק אותו. כדי להעתיק, בחר את האישור באפשרות

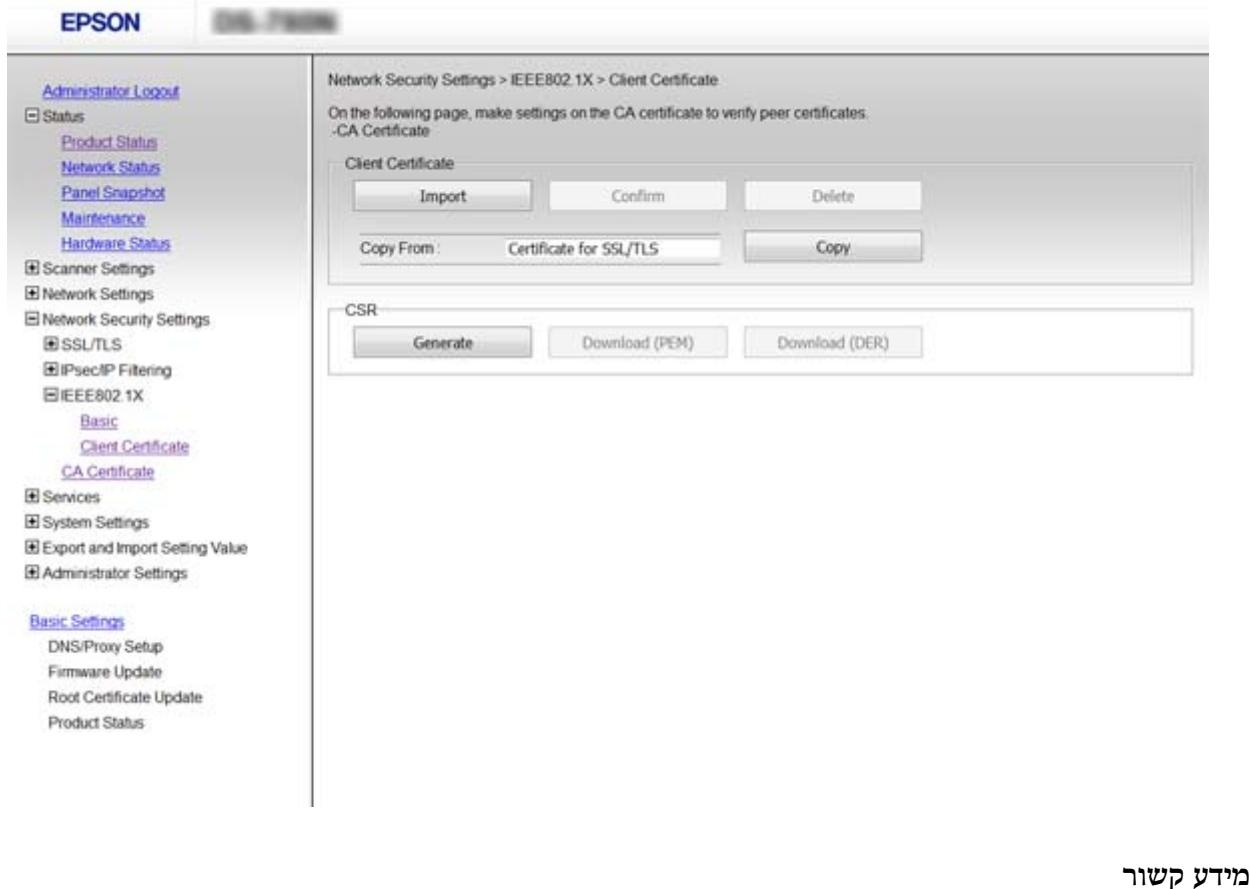

 $_2$ 23 "<br/> "<br/>  $\blacksquare$ <br/> <br/> <br/>  $\blacksquare$ <br/> $\blacklozenge$  <br/>  $\blacklozenge$  $64$  "השגה וייבוא של אישור החתום על-ידי ר"מ" בעמוד  $\blacklozenge$ 

# **פתירת בעיות עבור אבטחה מתקדמת**

### **שחזור הגדרות האבטחה**

כאשר אתה יוצר סביבה בעלת רמת אבטחה גבוהה כגון סינון IPsec/IP או IEEE802.1X, אפשר שלא יהיה<br>ביכולתר ליצור תקשורת עם התקנים כתוצאה מהגדרות שגויות או בעיות עם ההתקו או השרת. במקרה כזה, שחזר את הגדרות האבטחה כדי לבצע שוב את ההגדרות עבור ההתקן או כדי לאפשר לעצמך שימוש זמני.

### **השבתת פונקציית האבטחה באמצעות לוח הבקרה**

תוכל להשבית את סינון IPsec/IP או את XBEE802.1X

- .1 הקש **הגדרות** > **הגדרות רשת**.
	- .2 הקש **שינוי ההגדרות**.

.3 הקש על הפריטים שברצונך להשבית.

**IPsec/IP סינון**❏

**IEEE802.1X**❏

.4 כאשר מוצגת הודעה על השלמת התהליך, הקש **המשך**.

# **שחזור פונקציית האבטחה תוך שימוש ב -Config Web**

 $\tau$ עבור $\textrm{IEEE802.1X}$ , אפשר שהתקנים לא יזוהו ברשת. במקרה זה, השבת את הפונקציה באמצעות לוח הבקרה של הסורק.

עבור סינון IP/IPsec תוכל להשבית את הפונקציה אם תוכל לגשת להתקן מהמחשב.

### *Web Config באמצעות IP סינון /IPsec השבתת*

- .**Basic** < **IPsec/IP Filtering** < **Network Security Settings** ובחר Web Config אל גש .1
	- .**Default Policy** בתוך **IPsec/IP Filtering** עבור **Disable** בחר .2
	- .3 לחץ **Next**, ואז נקה את **Policy Group this Enable** עבור כל המדיניויות הקבוצתיות.
		- .4 לחץ על **OK**.

**מידע קשור**

23 "<br/>גישה אל Web Config בעמוד 23

### **בעיות בשימוש בתכונות אבטחת רשת**

### **שכחתי מפתח ששותף מראש**

**הגדר שנית את המפתח באמצעות Config Web.**

<sup>&</sup>lt; **Network Security Settings** ובחר Web Config אל גש ,המפתח את לשנות כדי .**Group Policy** או **Default Policy** <sup>&</sup>lt; **Basic** <sup>&</sup>lt; **IPsec/IP Filtering**

כאשר אתה משנה את המפתח ששותף-מראש, עליך להגדיר את תצורת המפתח המשותף-מראש עבור<br>מחשבים.

**מידע קשור**  $_2$ 23 "<br/> "<br/>  $\blacksquare$ <br/> <br/> <br/>  $\blacksquare$ <br/> $\blacklozenge$  <br/>  $\blacklozenge$ 

### **לא ניתן לקיים תקשורת באמצעות IPsec**

### **האם אתה משתמש באלגוריתם שלא נתמך עבור הגדרות המחשב?**

הסורק תומך באלגוריתמים שלהלן.

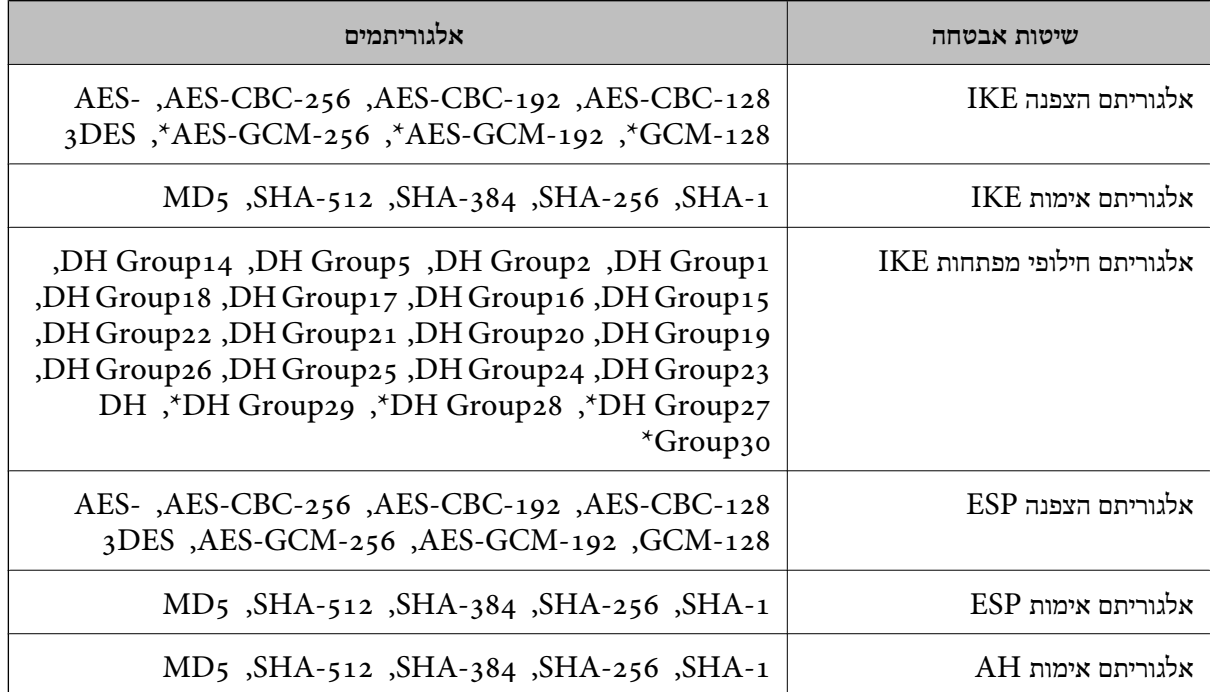

\* זמין עבור 2IKEv בלבד

#### **מידע קשור**

 $\gamma$ 1 "תקשורת מוצפנת [באמצעות](#page-70-0) IP $\gamma$ סינון  $\blacksquare$  "בעמוד  $\blacktriangleright$ 

### **התקשורת נקטעת בפתאומיות**

**האם כתובת ה -IP של הסורק לא חוקית או שהיא השתנתה?**

השבת את IPsec באמצעות לוח הבקרה של הסורק.

אם DCHP אינו מעודכן או מופעל מחדש או שכתובת ה-IPv6 אינה בתוקף או לא התקבלה, ייתכן שלא ניתן יהיה<br>למצוא את כתובת ה-IP הרשומה עבור ה- D < Network Security Settings) Web Config <sup>&</sup>lt; **Network Security Settings**) Web Config - ה עבור הרשומה IP- ה כתובת את למצוא .הסורק של) **Local Address (Scanner)** <sup>&</sup>lt; **Group Policy** <sup>&</sup>lt; **Basic** <sup>&</sup>lt; **IPsec/IP Filtering**

השתמש בכתובת IP סטטית.

**האם כתובת ה -IP של המחשב לא חוקית או שהיא השתנתה?**

השבת את IPsec באמצעות לוח הבקרה של הסורק.

אם DCHP אינו מעודכן או מופעל מחדש או שכתובת ה-IPv6 אינה בתוקף או לא התקבלה, ייתכן שלא ניתן יהיה<br>למצוא את כתובת ה-IP הרשומה עבור ה- Network Security Settings) Web Config > <sup>&</sup>lt; **Network Security Settings**) Web Config - ה עבור הרשומה IP- ה כתובת את למצוא .הסורק של) **Remote Address(Host)** <sup>&</sup>lt; **Group Policy** <sup>&</sup>lt; **Basic** <sup>&</sup>lt; **IPsec/IP Filtering**

השתמש בכתובת IP סטטית.

**מידע קשור**

- $_2$ 23 "<br/> "<br/>  $\blacksquare$ <br/> <br/> <br/>  $\blacksquare$ <br/> $\blacklozenge$  <br/>  $\blacklozenge$
- $\gamma$ 1 "תקשורת מוצפנת [באמצעות](#page-70-0) IP $\gamma$ סינון  $\blacksquare$  "בעמוד  $\blacktriangleright$

# **לא ניתן להתחבר אחרי הגדרת סינון IP/IPsec**

**ייתכן שהערכים המוגדרים שגויים.**

<span id="page-91-0"></span>השבת את סינון IP/IPsec בלוח הבקרה של הסורק. חבר את הסורק והמחשב ובצע שוב את הגדרות סינון /IPsec .IP

> **מידע קשור**  $\gamma$ 1 "תקשורת מוצפנת [באמצעות](#page-70-0) IP $\gamma$ סינון  $\blacksquare$  "בעמוד  $\blacktriangleright$

# **אין גישה למדפסת או לסורק לאחר הגדרות תצורה X802.1IEEE**

**ייתכן שההגדרות שגויות.**

X802.1IEEE. השבת את X802.1IEEE מלוח הבקרה של הסורק. חבר את הסורק למחשב, ואז הגדר שנית את תצורת

**מידע קשור**  $86$ בעמוד "IEEE $8$ 02.1X" הגדרת תצורה לרשת

# **בעיות במהלך השימוש באישור דיגיטלי**

### **לא ניתן לייבא אישור החתום בידי רשות אישורים**

**האם האישור החתום בידי רשות אישורים והמידע שב-CSR תואמים?**

אם האישור החתום בידי רשות אישורים וה-CSR לא מכילים אותם נתונים, לא ניתן לייבא את ה -CSR. בדוק את הדברים להלן:

 $\Gamma$ האם אתה מנסה לייבא אישור להתקן שאין לו אותם הנתונים $\square$ 

בדוק את המידע של ה -CSR ולאחר מכן ייבא את האישור להתקן שיש לו אותם הנתונים.

 $\Gamma$ האם דרסת את הנתונים השמורים ב-CSR השמור לסורק לאחר שליחת ה-CSR לרשות מאשרת $\square$ השג שנית את האישור החתום בידי רשות אישורים עם ה -CSR.

**האם גודל האישור החתום בידי רשות אישורים עולה על 5 KB?**

אינך יכול לייבא אישור חתום בידי רשות אישורים אם גודלו עולה על 5 KB.

**האם הסיסמה לייבוא האישור נכונה?** אם שכחת את הסיסמה, לא תוכל לייבא את האישור.

**מידע קשור**  $66$  ייבוא אישור החתום בידי רשות [אישורים" בעמוד](#page-65-0)"  $\blacklozenge$ 

**לא ניתן לעדכן אישור בחתימה עצמית**

**האם הוזן Name Common?** יש להזין **Name Common**.

**האם הוזנו תווים שאינם נתמכים בשם ה -Name Common ?לדוגמה, יפנית אינה נתמכת.**

 $\rm{ASCII}$  (0x20–-2 הזן בין 1 עד 128 תווים תואמי 4IPv6), שם המחשב המארח או בפורמט  $\rm{FQDN}$  ב- $.0x7E$ 

**האם הוזן רווח או פסיק בשם ה -Name Common?**

לשגיאה. אם הוזן פסיק, ה -**Name Common** יהיה מחולק בנקודה זו. אם הוזן רק רווח לפני או אחרי פסיק, הדבר יגרום

**מידע קשור** | "עדכון אישור בחתימה [עצמית" בעמוד](#page-67-0) 68

### **לא ניתן ליצור CSR**

**האם הוזן Name Common?** יש להזין **Name Common**.

האם הוזנו תווים שאינם נתמכים בשם ה-Organizational Unit ,Organization ,Common Name,<br>State/Province ,Locality? לדוגמה, יפנית אינה נתמכת.

הזן תווים תואמי 4IPv, 6IPv, שם המחשב המארח או בפורמט FQDN ב-E7x0–20x0 (ASCII(.

**האם הוזן רווח או פסיק בשם ה -Name Common?**

לשגיאה. אם הוזן פסיק, ה -**Name Common** יהיה מחולק בנקודה זו. אם הוזן רק רווח לפני או אחרי פסיק, הדבר יגרום

**מידע קשור**  $64$  "השגת אישור החתום בידי רשות [אישורים" בעמוד](#page-63-0)  $\blacktriangleright$ 

# **הודעות אזהרה הקשורות לאישור דיגיטלי**

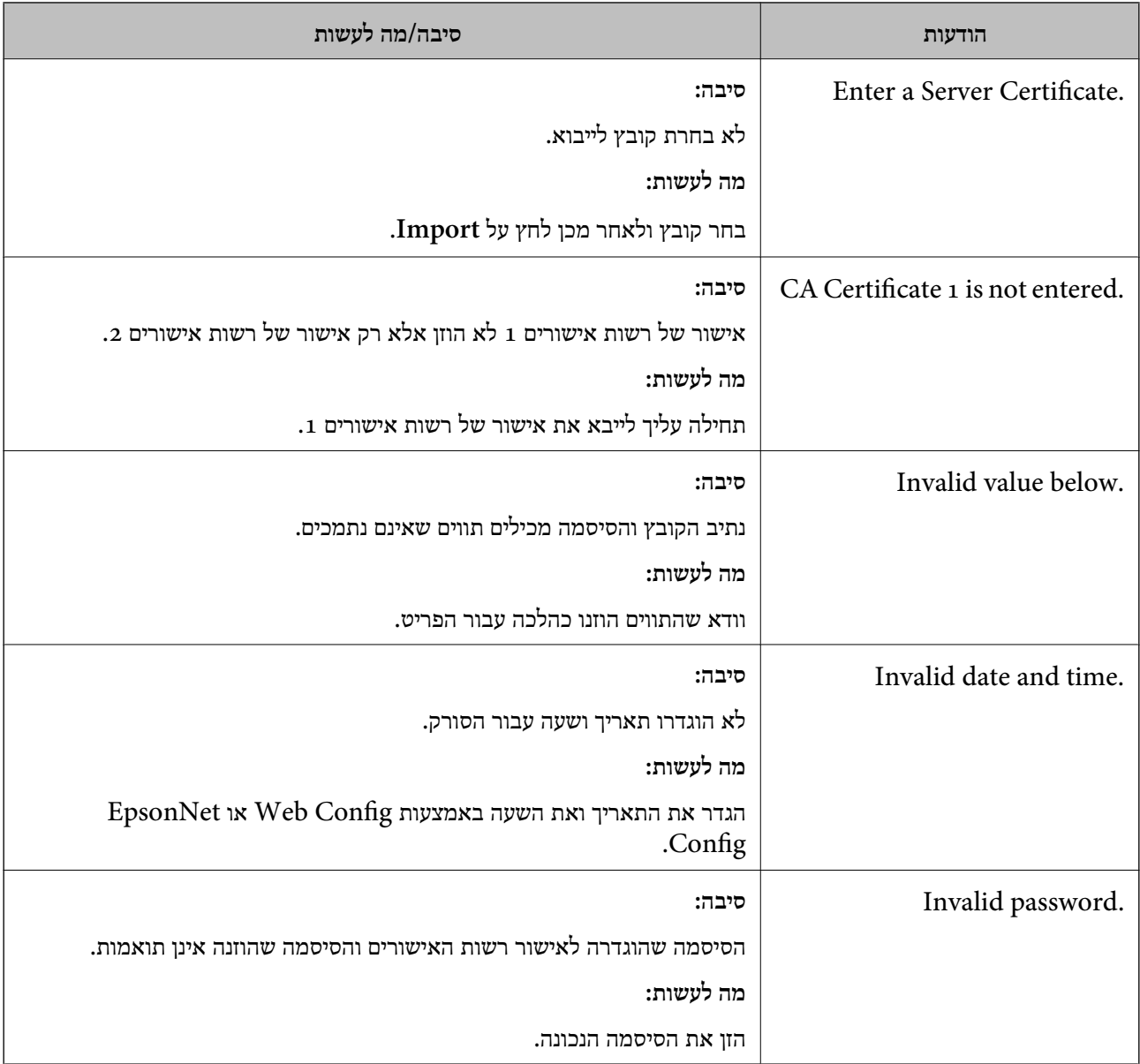

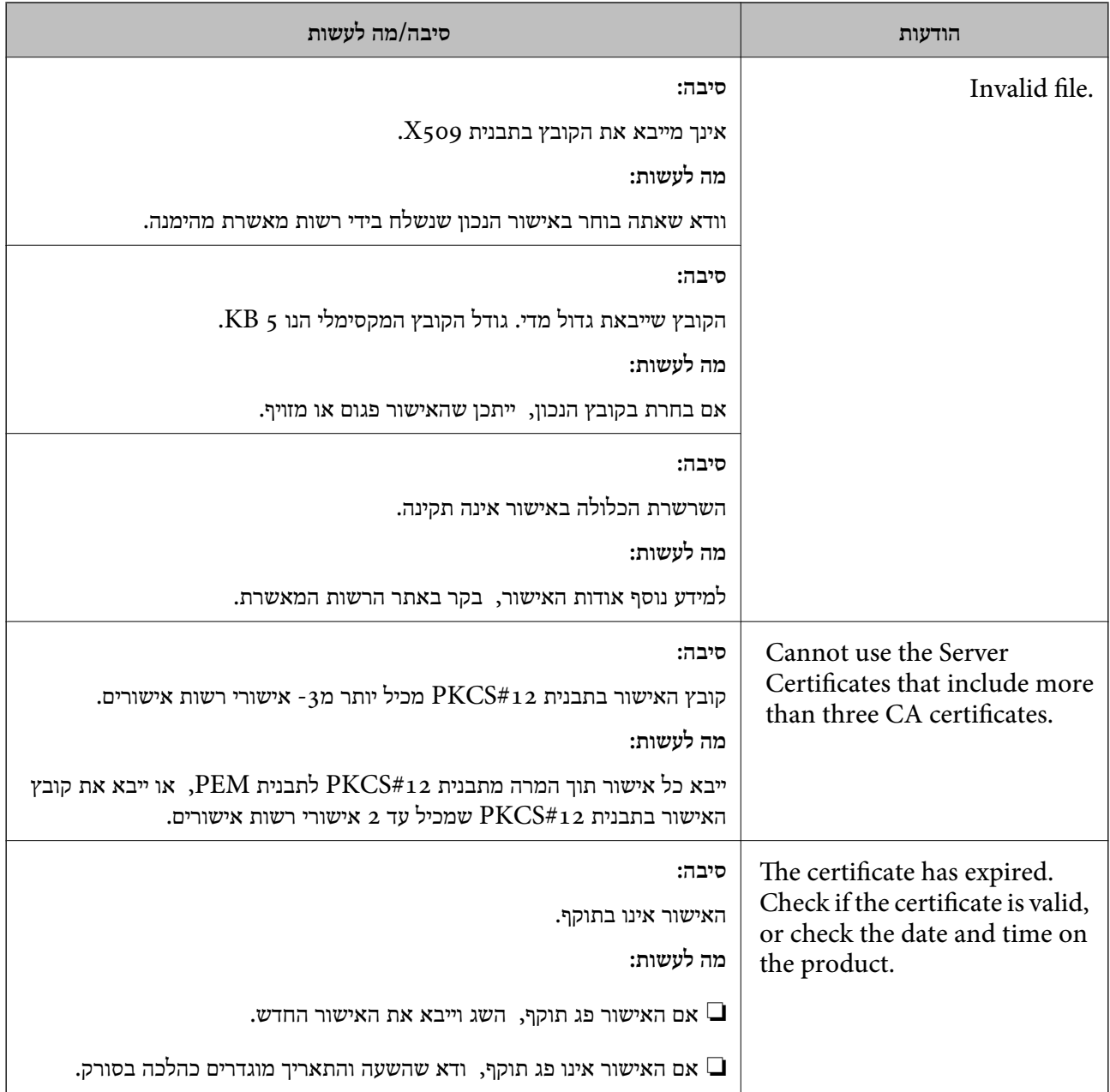

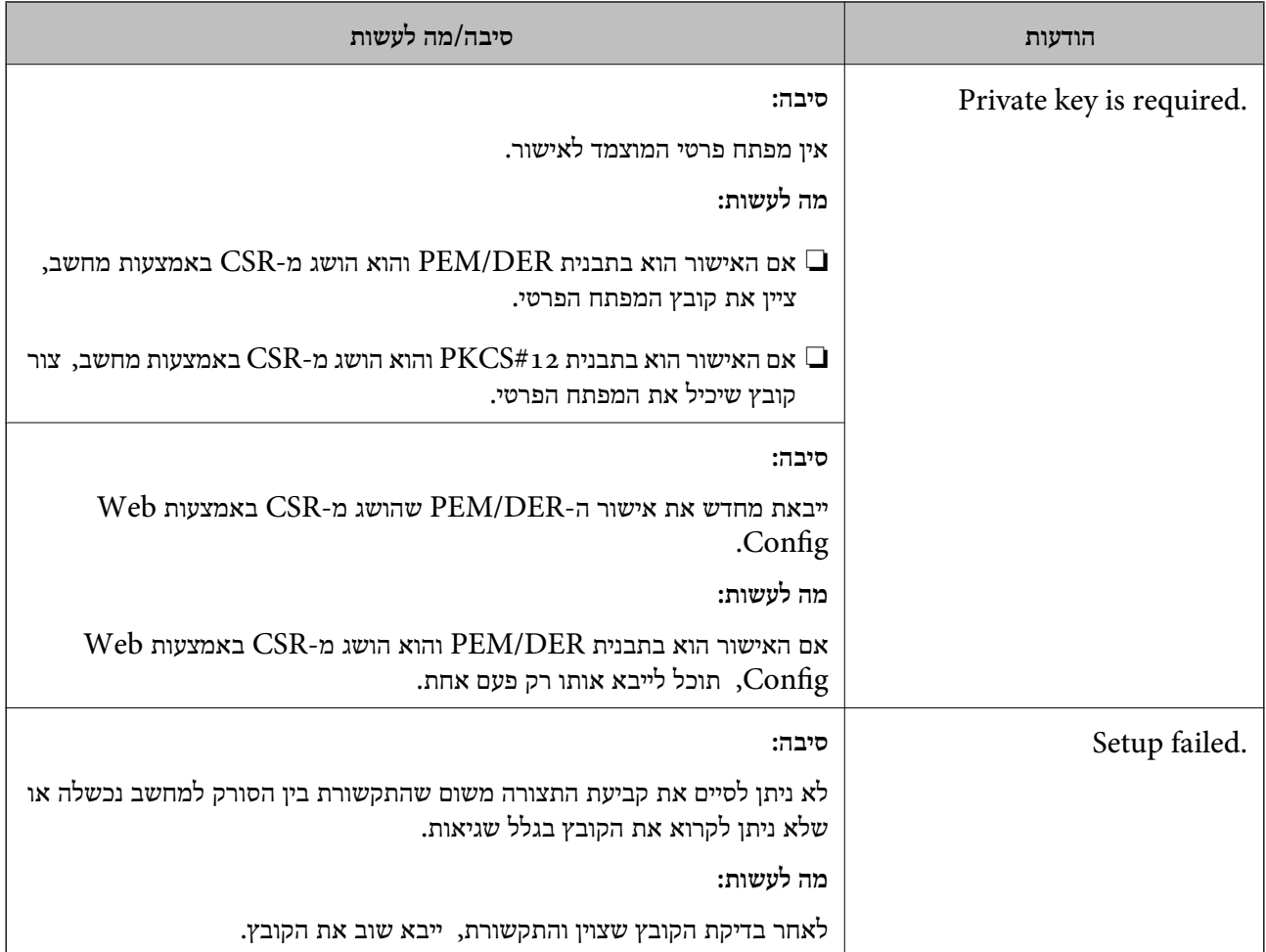

#### **מידע קשור**

 $6$ אודות אישורים [דיגיטליים" בעמוד](#page-62-0)  $\blacktriangleright$ 

### **מחק אישור החתום על-ידי ר "מ בטעות**

**האם יש קובץ גיבוי לאישור?**

אם יש לך קובץ גיבוי, ייבא את האישור שוב.

וקבל אישור חדש. אם אתה מקבל אישור באמצעות CSR הנוצר מ-Config Web, אינך צריך לייבא את האישור שוב. צור CSR

**מידע קשור**

- $| 68$  מחיקת אישור החתום בידי רשות [אישורים" בעמוד](#page-67-0)  $\blacklozenge$ 
	- $66$  ייבוא אישור החתום בידי רשות [אישורים" בעמוד](#page-65-0)"  $\blacklozenge$